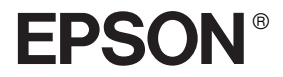

# AlbumMaker 2.0 **Gebruikershandleiding**

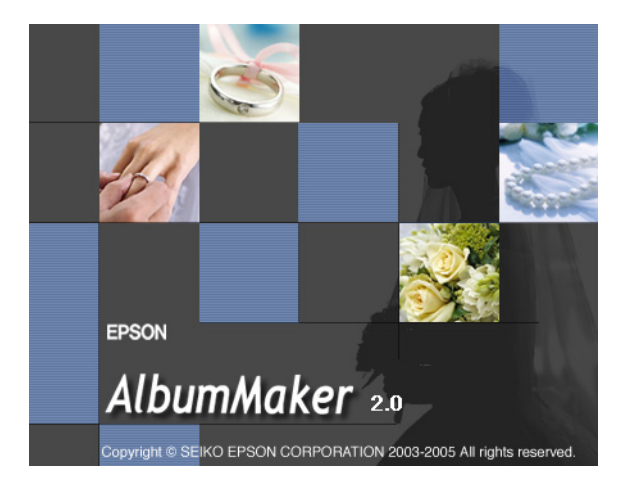

Niets uit deze uitgave mag worden verveelvoudigd, opgeslagen in een geautomatiseerd gegevensbestand of openbaar worden gemaakt, in enige vorm of op enige wijze, hetzij elektronisch, mechanisch, door fotokopieën, opnamen of op enige andere manier, zonder voorafgaande schriftelijke toestemming van Seiko Epson Corporation. De hierin beschreven informatie is alleen bedoeld voor gebruik bij dit product. Epson is niet verantwoordelijk voor het gebruik van deze informatie bij andere producten.

Seiko Epson Corporation noch zijn filialen kunnen door de koper van dit product of door derden verantwoordelijk worden gesteld voor schade, verlies of onkosten ontstaan als gevolg van al dan niet foutief gebruik of misbruik van dit product of onbevoegde wijzigingen en herstellingen of (met uitzondering van de V.S.) het zich niet strikt houden aan de gebruiksen onderhoudsvoorschriften van Seiko Epson Corporation.

Seiko Epson Corporation kan niet verantwoordelijk worden gesteld voor schade of problemen voortvloeiend uit het gebruik van andere dan originele onderdelen of verbruiksgoederen kenbaar als Original Epson Products of Epson Approved Products by Seiko Epson Corporation.

EPSON is een gedeponeerd handelsmerk van Seiko Epson Corporation.

Microsoft en Windows zijn gedeponeerde handelsmerken van Microsoft Corporation.

*Algemene kennisgeving: andere productnamen vermeld in deze uitgave dienen uitsluitend als identificatie en kunnen handelsmerken zijn van hun respectieve eigenaars*.

Copyright © 2005 Seiko Epson Corporation. Alle rechten voorbehouden.

# *Inhoudsopgave*

#### *[Hoofdstuk 1](#page-6-0) Inleiding en installatie*

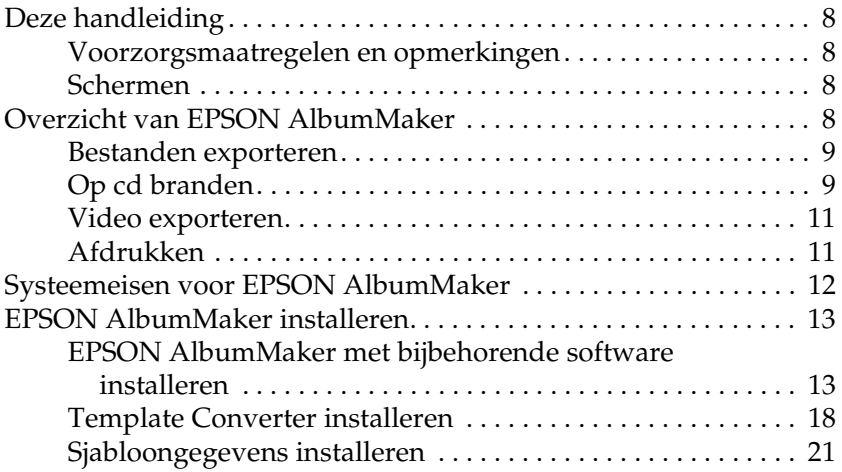

#### *[Hoofdstuk 2](#page-23-0) Basisprocedure*

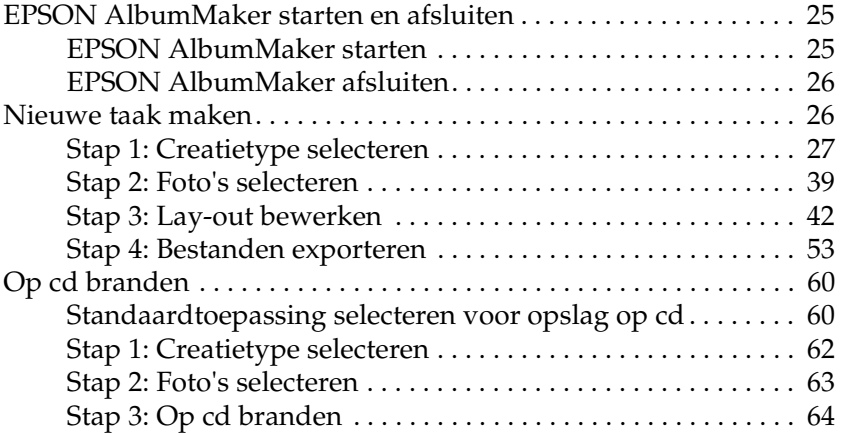

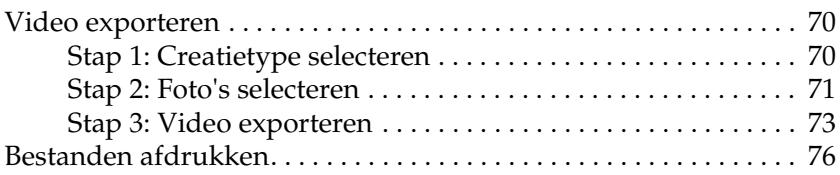

#### *[Hoofdstuk 3](#page-79-0) Lay-outs bewerken*

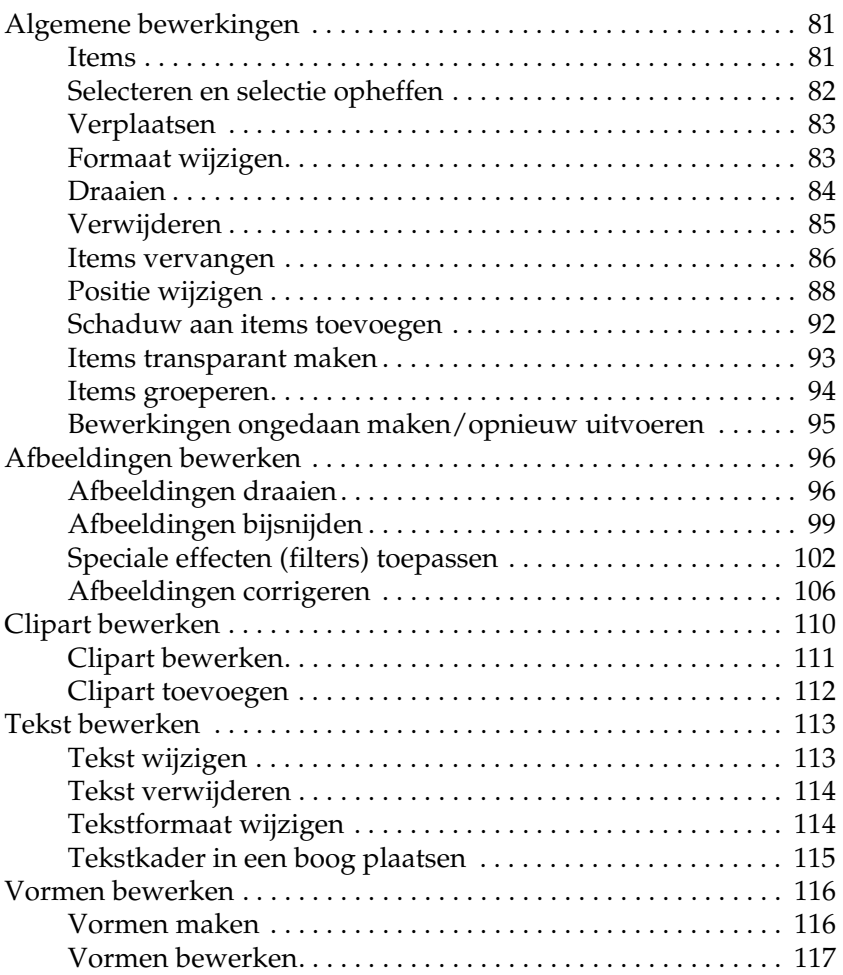

### *[Hoofdstuk 4](#page-118-0) Problemen oplossen*

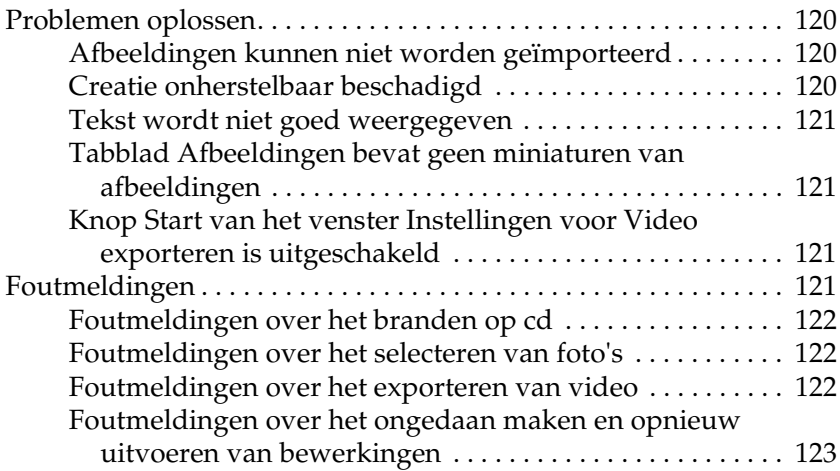

#### *[Hoofdstuk 5](#page-123-0) Naslag*

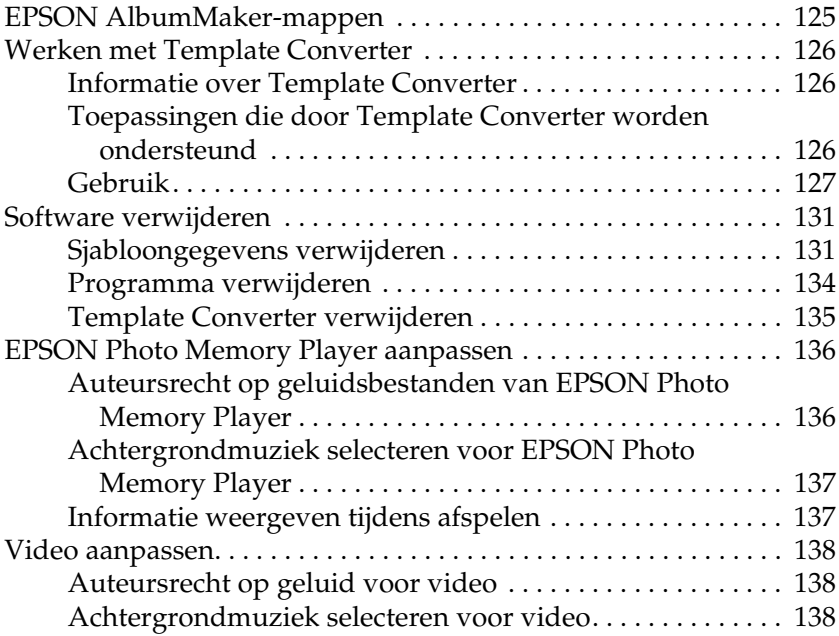

### *[Hoofdstuk 6](#page-139-0) Dialoogvensters*

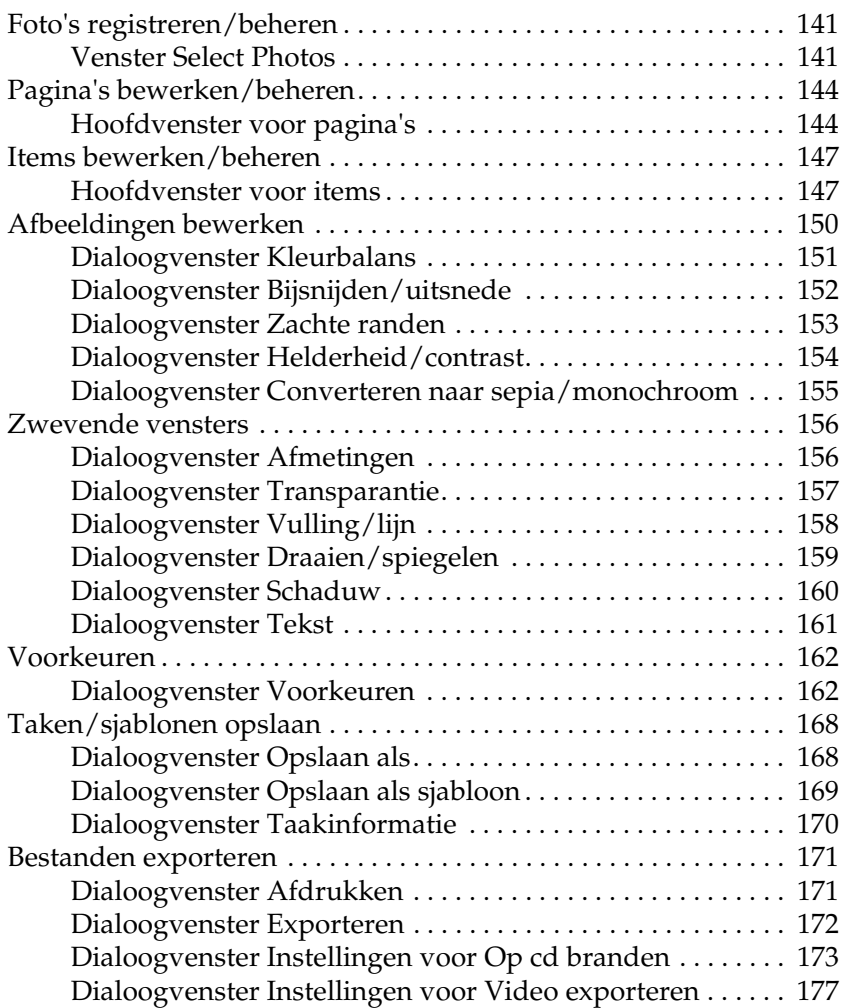

#### *[Verklarende woordenlijst](#page-178-0)*

#### *[Index](#page-179-0)*

### *Hoofdstuk 1*

# <span id="page-6-0"></span>*Inleiding en installatie*

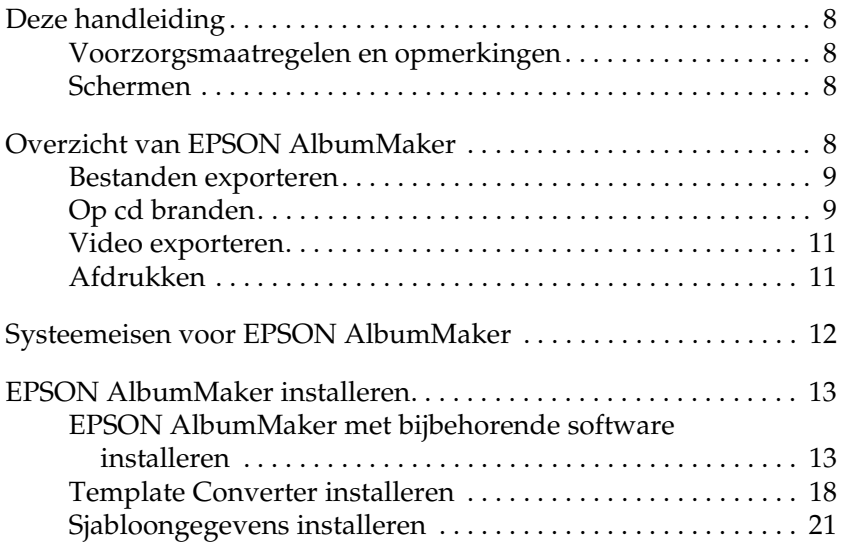

### <span id="page-7-0"></span>*Deze handleiding*

### <span id="page-7-1"></span>*Voorzorgsmaatregelen en opmerkingen*

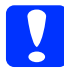

c*Voorzorgsmaatregelen worden aangegeven met "Let op" en moeten worden nageleefd om schade aan uw apparatuur te voorkomen.*

*Opmerkingen bevatten belangrijke informatie over en handige tips voor het gebruik van dit product.*

### <span id="page-7-2"></span>*Schermen*

In deze handleiding worden schermen uit Windows XP gebruikt.

*Opmerking: De op het scherm weergegeven sjablonen kunnen afwijken van de sjablonen die in werkelijkheid bij het product zijn geleverd.*

### <span id="page-7-3"></span>*Overzicht van EPSON AlbumMaker*

EPSON AlbumMaker zit vol handige voorzieningen. Afbeeldingen worden geïmporteerd en vervolgens gecombineerd met een sjabloon. Vervolgens kunt u ervoor kiezen om uw creatie op te slaan op de vaste schijf of af te drukken op uw EPSON-printer. U kunt de door u gecreëerde afbeeldingen ook opslaan op een cd of exporteren als video. De bestanden die uit AlbumMaker worden geëxporteerd, kunnen op zeer hoge kwaliteit worden afgedrukt met behulp van het EPSON Professional Portrait Printing System (PPPS) en EPPLayout.

Zie de gebruikershandleiding van PPPS of de online-handleiding van EPPLayout voor meer informatie over de werking van EPPLayout.

### <span id="page-8-0"></span>*Bestanden exporteren*

AlbumMaker biedt verschillende mogelijkheden om uw foto's in een sjabloon te plaatsen (zoals albums). Zie ["Nieuwe taak maken"](#page-25-2)  [op pagina 26](#page-25-2) voor meer informatie.

### <span id="page-8-1"></span>*Op cd branden*

AlbumMaker heeft een speciale functie voor het opslaan van afbeeldingen en EPSON Photo Memory Player op cd. Zie ["Op cd](#page-59-2)  [branden" op pagina 60](#page-59-2) voor meer informatie.

#### *Overzicht van EPSON Photo Memory Player*

EPSON Photo Memory Player is een nieuw soort afspeelsoftware, waarmee afbeeldingen die op een cd zijn opgeslagen kunnen worden afgespeeld als diavoorstelling mét achtergrondmuziek.

*Systeemeisen voor EPSON Photo Memory Player*

#### **Windows:**

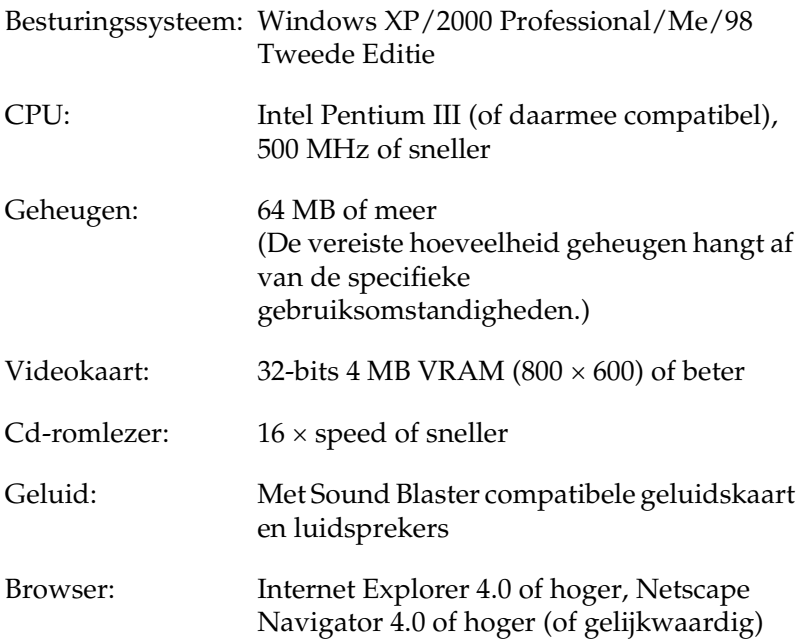

#### **Macintosh:**

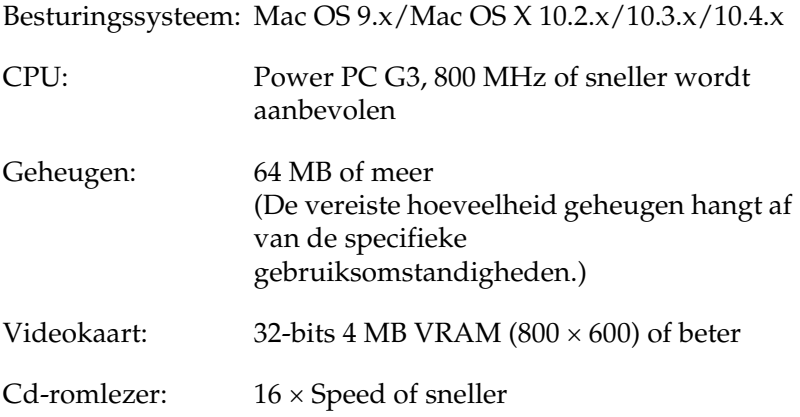

Browser: Internet Explorer 4.5 of hoger, Netscape Navigator 4.0 of hoger, Safari 1.0 of hoger (of gelijkwaardig)

Voor instructies raadpleegt u het menu Help in de linkerbenedenhoek van het hoofdvenster van EPSON Photo Memory Player.

### <span id="page-10-0"></span>*Video exporteren*

AlbumMaker biedt de mogelijkheid om filmbestanden (video) te exporteren die zijn samengesteld uit reeksen afbeeldingen. Zie ["Video exporteren" op pagina 70](#page-69-2) voor meer informatie.

### <span id="page-10-1"></span>*Afdrukken*

AlbumMaker ondersteunt rechtstreeks afdrukken op EPSON-printers. Zie ["Bestanden afdrukken" op pagina 76](#page-75-1) voor meer informatie.

### <span id="page-11-0"></span>*Systeemeisen voor EPSON AlbumMaker*

Voor het gebruik van AlbumMaker gelden de volgende systeemvereisten.

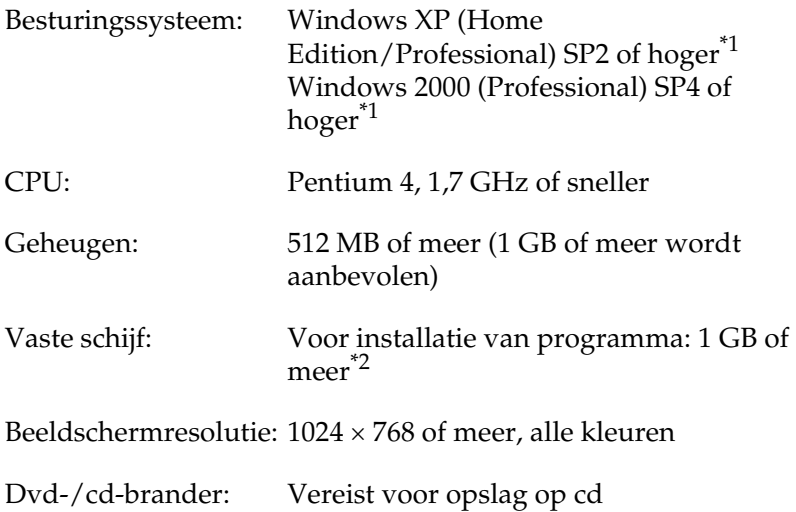

\*1 NTFS wordt aanbevolen als bestandssysteem.

 $*$ <sup>2</sup> 5 GB of meer vrije schijfruimte is vereist voor het exporteren van video.

#### *Opmerking:*

- ❏ *AlbumMaker werkt niet als EPPLayout niet is geïnstalleerd. Installeer EPPLayout voordat u AlbumMaker gebruikt.*
- ❏ *Om AlbumMaker te kunnen gebruiken moet u zijn aangemeld als beheerder.*
- ❏ *Om bestanden op een dvd te kunnen branden moet een afzonderlijk programma daarvoor zijn geïnstalleerd.*

### <span id="page-12-0"></span>*EPSON AlbumMaker installeren*

De installatie van AlbumMaker bestaat uit het installeren van AlbumMaker met alle bijbehorende software en de sjablonen. Installeer eerst alle software en vervolgens de sjablonen.

*Opmerking: Meld u aan als beheerder voordat u AlbumMaker installeert.*

### <span id="page-12-1"></span>*EPSON AlbumMaker met bijbehorende software installeren*

U installeert AlbumMaker vanaf de cd-rom die is aangegeven met System.

#### *Installatiemenu*

De volgende programma's kunnen worden geïnstalleerd.

- ❏ EPSON AlbumMaker 2.0 Hiermee installeert u AlbumMaker 2.0.
- ❏ EPSON AlbumMaker Template Converter 2.0 Hiermee installeert u Template Converter 2.0. Template Converter is een invoegtoepassing voor Adobe Photoshop 6.0/7.0/CS. Met deze software kunt u lay-outkaders (DNF-bestanden) voor sjablonen rechtstreeks exporteren uit Adobe Photoshop.
- ❏ Adobe Reader 7.0 Hiermee installeert u Adobe Reader 7.0. Adobe Acrobat Reader 4.0 of hoger is nodig om de gebruikershandleiding van EPSON AlbumMaker te openen.
- ❏ ICC Profile (Adobe) Hiermee installeert u ICC-profielen van Adobe.

1. Plaats de cd-rom die is aangegeven met System in de cd-romlezer. Automatisch wordt het installatiemenu weergegeven.

*Opmerking: Als het installatiemenu niet verschijnt, opent u via Deze computer (My Computer) de inhoud van de cd-rom en dubbelklikt u vervolgens op het bestand* EPSETUP.EXE*.*

2. Selecteer de gewenste programma's en klik op de knop Installeren.

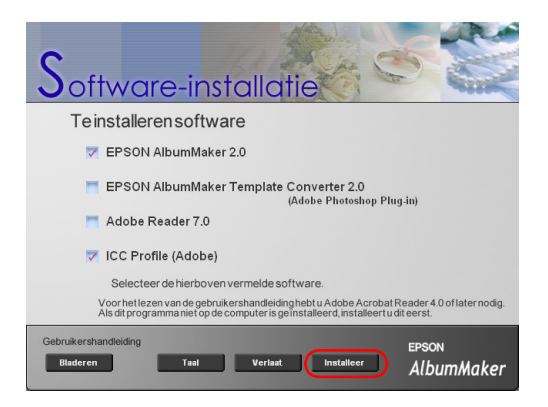

3. Klik op de knop Volgende.

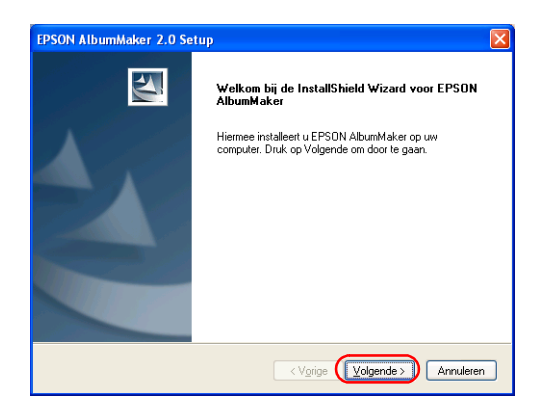

4. Selecteer Ik ga akkoord met de voorwaarden van de licentieovereenkomst en klik op de knop Volgende.

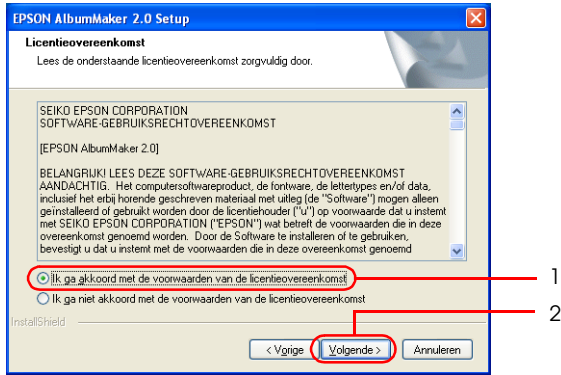

5. Voer uw gegevens in en klik op de knop Volgende.

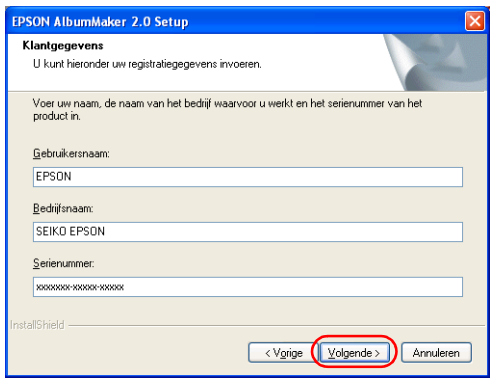

- ❏ De naam van de actieve computergebruiker wordt automatisch ingevuld in het veld voor de gebruikersnaam. Pas deze gegevens eventueel aan.
- ❏ Voer in het daarvoor bestemde veld uw bedrijfsnaam of soortgelijke informatie in.
- ❏ Voer in het daarvoor bestemde veld het serienummer in dat u vindt op de sticker op het cd-romhoesje.

6. Controleer de map waarin de software wordt geïnstalleerd en klik op de knop Volgende.

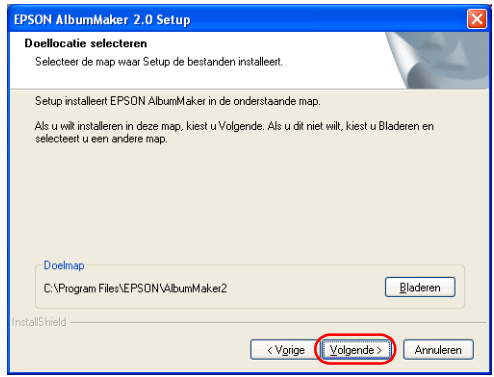

Meestal hoeft u de installatiemap niet te wijzigen. Als u deze map wel wilt wijzigen, klikt u op de knop Bladeren en selecteert u vervolgens een andere installatiemap.

7. Controleer de programmamap en klik op de knop Volgende.

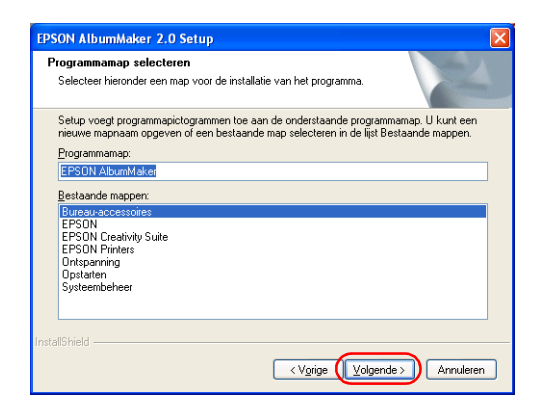

8. Controleer de instellingen en klik op de knop Volgende.

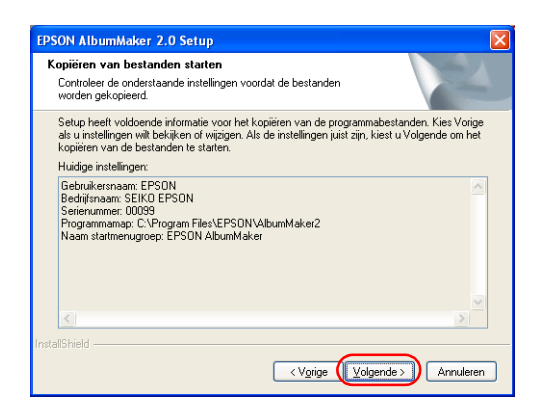

Onder Huidige instellingen worden de opgegeven instellingen weergegeven. Controleer of alles klopt.

Zodra u op de knop Volgende klikt, wordt de installatie van de software gestart.

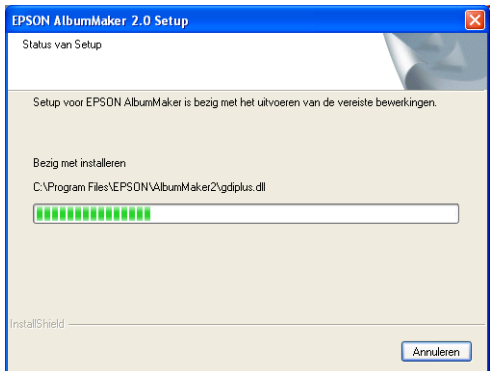

Zodra de installatie is voltooid, wordt dit aangegeven in een scherm.

9. Klik op de knop Voltooien.

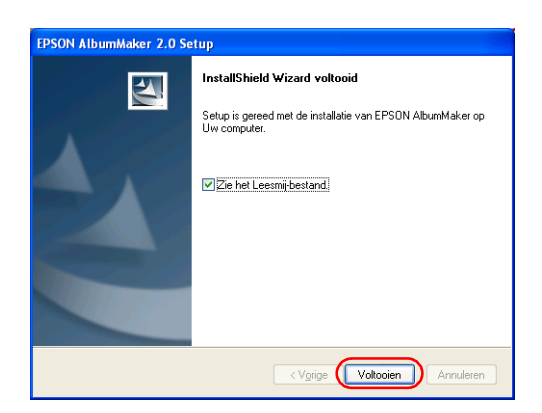

Als het selectievakje Zie het Leesmij-bestand is ingeschakeld, wordt een bestand met actuele informatie weergegeven. Lees dit bestand goed. U vindt hier actuele informatie die niet meer aan de handleiding kon worden toegevoegd.

*Opmerking: Als in het installatiemenu nog meer programma's werden geselecteerd, gaat de installatie nu door. Anders wordt nu een eindscherm weergegeven.*

Hiermee is de installatie van AlbumMaker voltooid. Aan het bureaublad is nu een snelkoppeling naar AlbumMaker toegevoegd.

### <span id="page-17-0"></span>*Template Converter installeren*

Wanneer in het installatiemenu EPSON AlbumMaker Template Converter 2.0 werd geselecteerd, wordt automatisch begonnen met de installatie van EPSON AlbumMaker Template Converter. 1. Klik op de knop Volgende.

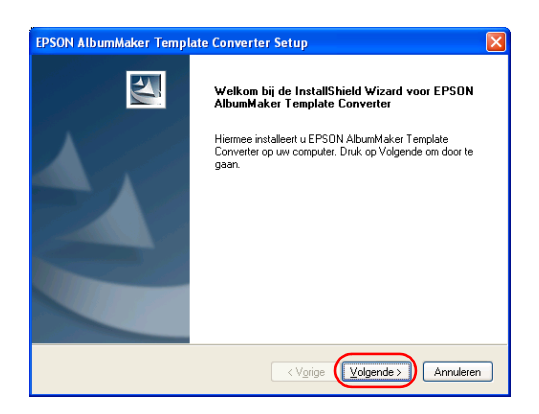

2. Selecteer Ik ga akkoord met de voorwaarden van de licentieovereenkomst en klik op de knop Volgende.

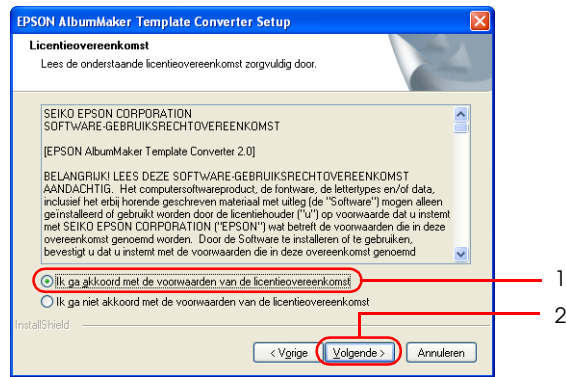

3. Controleer de map waarin de software wordt geïnstalleerd en klik op de knop Volgende.

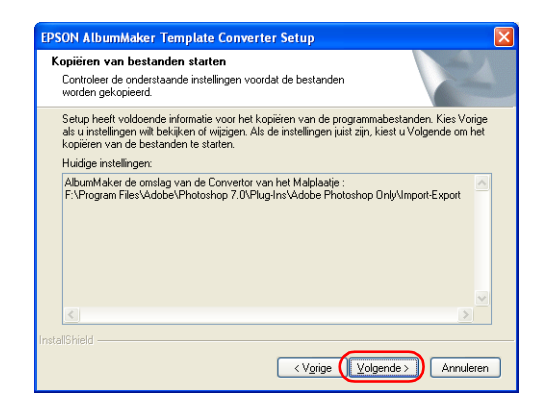

Zodra u op de knop Volgende klikt, wordt de software naar de geselecteerde map gekopieerd.

Zodra de installatie is voltooid, wordt dit aangegeven in een scherm.

4. Klik op de knop Voltooien.

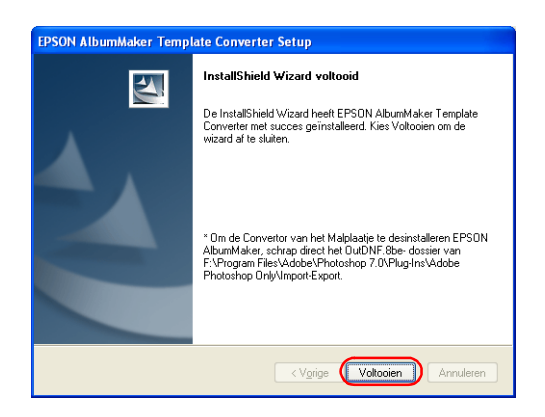

Hiermee is Template Converter geïnstalleerd.

5. Klik op de knop Afsluiten in het installatiescherm.

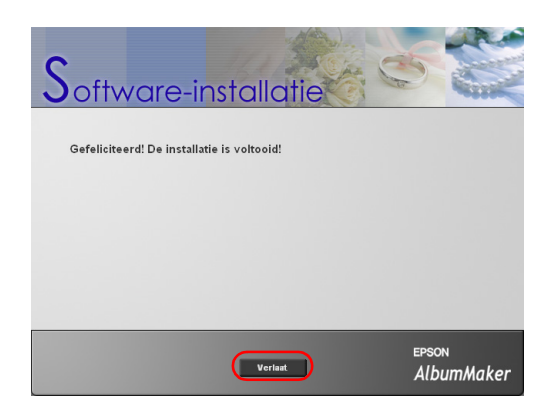

Hiermee is de installatie van de programmasoftware voltooid. Installeer nu de sjablonen aan de hand van de volgende instructies.

### <span id="page-20-0"></span>*Sjabloongegevens installeren*

De sjablonen voor EPSON AlbumMaker installeert u vanaf de cd-rom die is aangegeven met Template.

1. Plaats de cd-rom die is aangegeven met Template in de cd-romlezer. Automatisch wordt de installatiewizard weergegeven.

#### *Opmerking:*

*Als de installatiewizard niet verschijnt, opent u via Verkenner (Explorer) de inhoud van de cd-rom en dubbelklikt u vervolgens op het bestand* Setup.exe*.*

2. Klik op de knop Volgende.

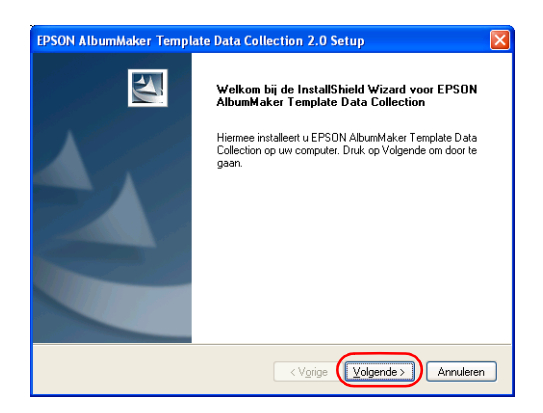

3. Selecteer Ik ga akkoord met de voorwaarden van de licentieovereenkomst en klik op de knop Volgende.

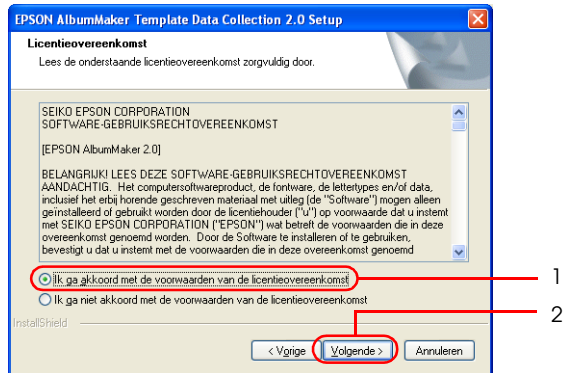

4. Controleer de instellingen en klik op de knop Volgende.

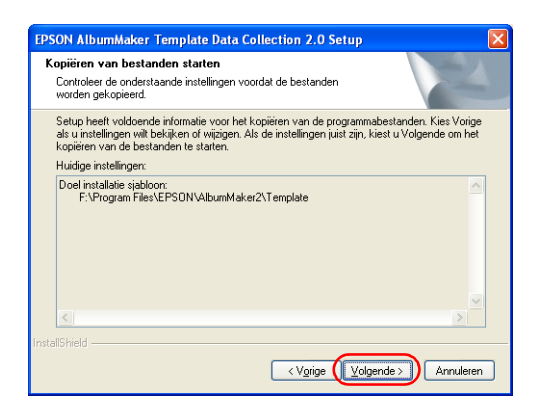

Controleer of de onder Huidige instellingen weergegeven doelmap voor de sjablonen klopt.

Zodra u op de knop Volgende klikt, wordt de installatie van de sjablonen gestart. Zodra de installatie is voltooid, wordt dit aangegeven in een scherm.

5. Klik op de knop Voltooien.

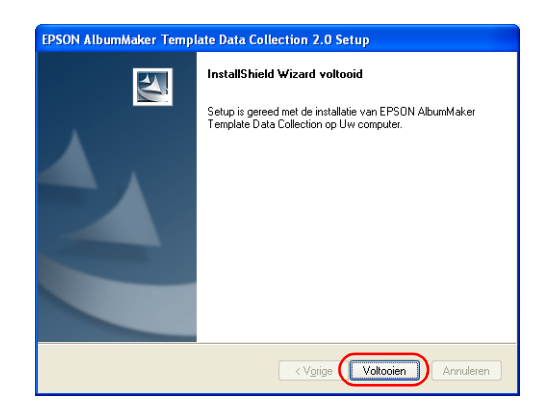

Hiermee is de installatie van de sjabloongegevens voltooid.

### *Hoofdstuk 2*

## <span id="page-23-0"></span>*Basisprocedure*

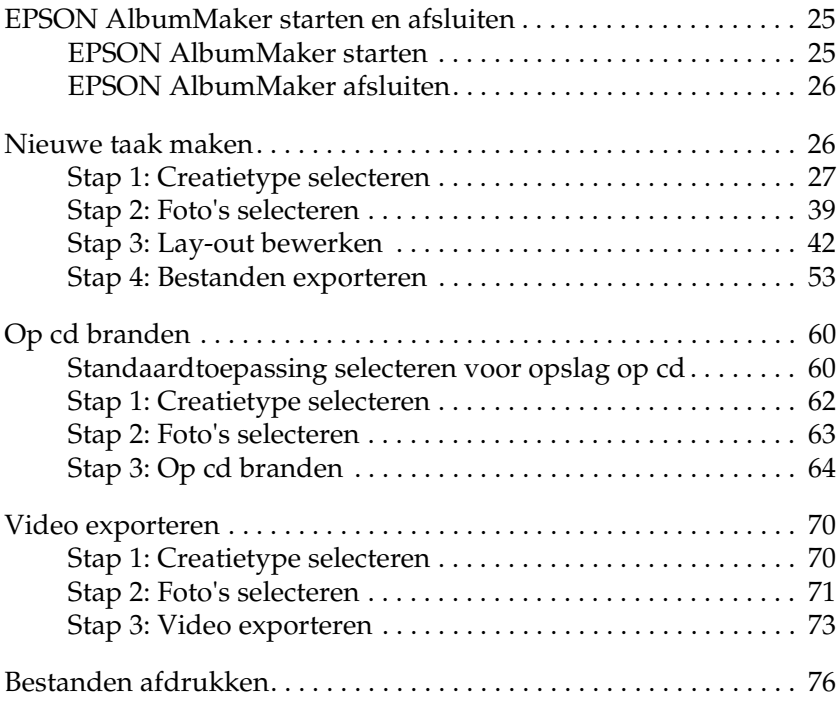

### <span id="page-24-0"></span>*EPSON AlbumMaker starten en afsluiten*

In dit gedeelte wordt uitgelegd hoe u AlbumMaker start en afsluit.

### <span id="page-24-1"></span>*EPSON AlbumMaker starten*

Hier wordt het starten bij gebruik van Windows XP beschreven.

#### *Opmerking: Voordat u AlbumMaker start, moet u ervoor zorgen dat EPPLayout is geïnstalleerd. AlbumMaker werkt niet als EPPLayout niet is geïnstalleerd.*

1. Selecteer achtereenvolgens Start - Alle programma's (All programs) - EPSON AlbumMaker 2.0 - EPSON AlbumMaker 2.0.

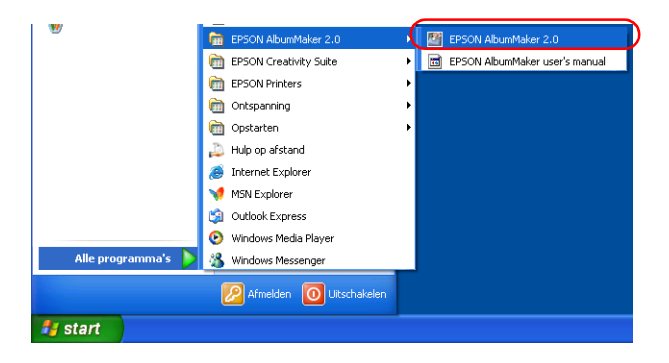

#### *Opmerking:*

*Als u het klassieke menu Start van Windows XP of Windows 2000 gebruikt, selecteert u* Start *-* Programma's (Programs) *-* EPSON AlbumMaker 2.0 *-* EPSON AlbumMaker 2.0*.*

### <span id="page-25-0"></span>*EPSON AlbumMaker afsluiten*

Als u AlbumMaker wilt afsluiten, selecteert u Bestand - Afsluiten in het hoofdvenster.

U kunt ook op de knop  $\times$  Sluiten in de rechterbovenhoek van het venster klikken.

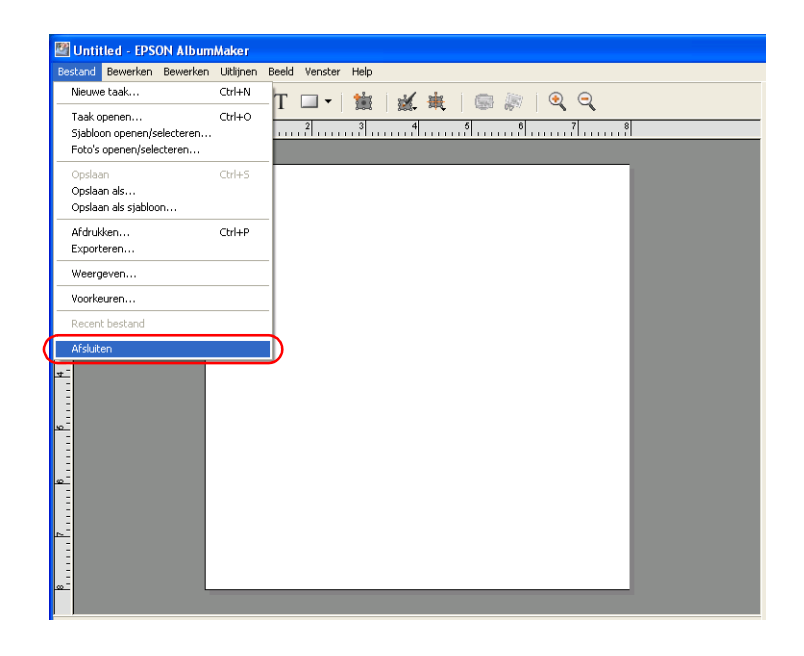

### <span id="page-25-2"></span><span id="page-25-1"></span>*Nieuwe taak maken*

In AlbumMaker maakt u creaties op basis van bestaande sjablonen of met behulp van vrije (Freemount genoemd) pagina's die u zelf ontwerpt. De werkwijze is ongeveer gelijk, ongeacht het type lay-out.

Hierna wordt de basisprocedure voor het exporteren van bestanden uit AlbumMaker uitgelegd.

### <span id="page-26-0"></span>*Stap 1: Creatietype selecteren*

1. Klik op de knop Nieuwe taak maken in het startscherm van AlbumMaker.

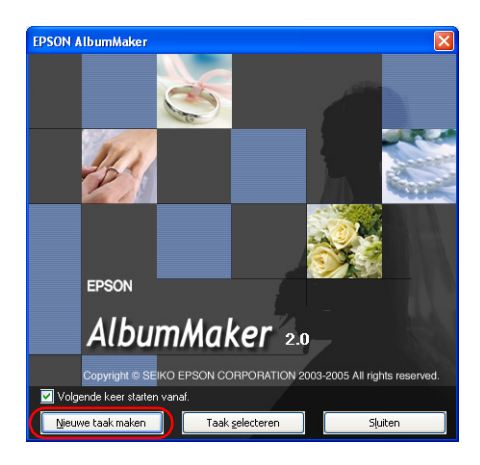

*Opmerking: Als het hoofdvenster wordt weergegeven, klikt u op de knop Nieuwe taak maken.*

2. Geef een nieuwe taak op in het dialoogvenster Nieuwe taak maken.

Selecteer Freemount gebruiken als u een creatie wilt maken op een vrije pagina. Selecteer Setsjabloon gebruiken als u voor uw creatie wilt uitgaan van een sjabloon. Voer een naam voor de taak in, klik op de knop Bladeren en selecteer de map waarin de taak moet worden opgeslagen.

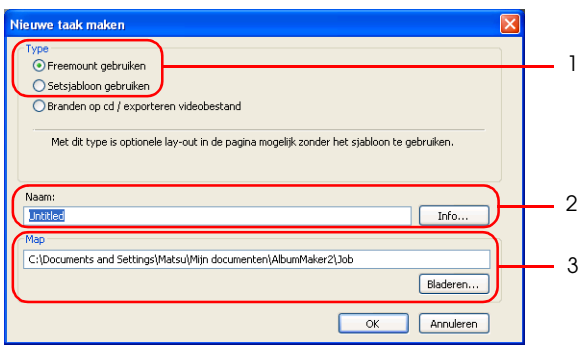

#### *Opmerking:*

*Klik op de knop* Info *en voer in het dialoogvenster Taakinformatie de naam van de klant en opmerkingen bij de taak in. Klik op de knop*  OK *om terug te keren naar het dialoogvenster Nieuwe taak maken.*

3. Klik op de knop OK.

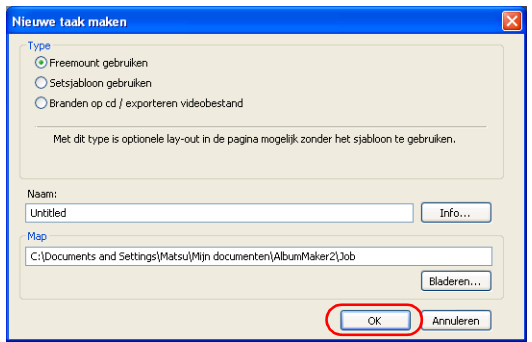

Wanneer u op de knop OK klikt, wordt een dialoogvenster weergegeven voor het geselecteerde type pagina.

- ❏ Wanneer u Freemount gebruiken selecteert, zie dan ["Taakinformatie instellen" op pagina 29](#page-28-0) voor meer informatie over het opgeven van de pagina.
- ❏ Wanneer u Setsjabloon gebruiken selecteert, zie dan ["Sjabloon selecteren" op pagina 36](#page-35-0) voor meer informatie over het selecteren van een sjabloon.

#### <span id="page-28-0"></span>*Taakinformatie instellen*

Geef in het dialoogvenster Freemount het papier, het aantal pagina's en het achtergrondontwerp voor de nieuwe taak op.

1. Selecteer onder Weergavestijl de optie Eén of Dubbel voor de pagina.

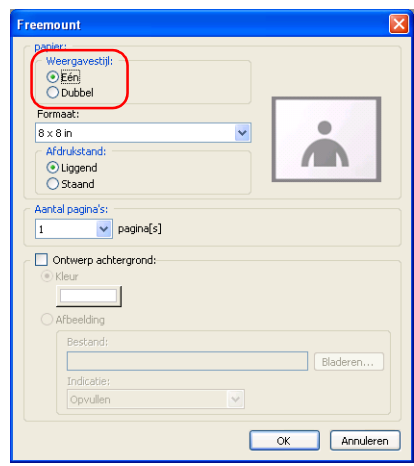

2. Geef het papierformaat op.

Selecteer het paginaformaat in de keuzelijst Formaat.

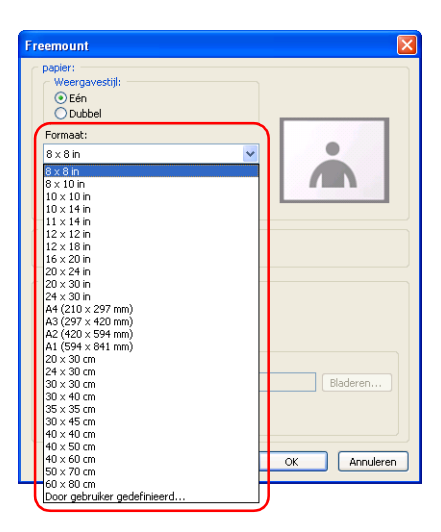

#### *Opmerking:*

*Als het gewenste paginaformaat niet in de lijst voorkomt, selecteert u* Door gebruiker gedefinieerd*. Vervolgens geeft u in het dialoogvenster Aangepast formaat de naam, de breedte en de hoogte voor het paginaformaat op. Klik op de knop* Nieuw *om het aangepaste formaat te registreren. Klik vervolgens op de knop*  Sluiten*.*

3. Bepaal onder Afdrukstand of de pagina Liggend of Staand wordt gebruikt.

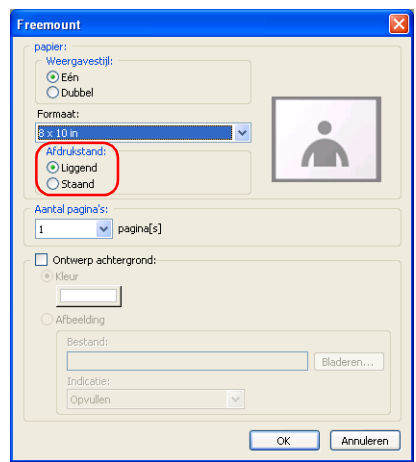

4. Voer het aantal pagina's in.

Wanneer Eén is geselecteerd bij Weergavestijl, voert u een getal van 1 tot 30 in. Wanneer Dubbel is geselecteerd, voert u een even getal van 2 tot 30 in.

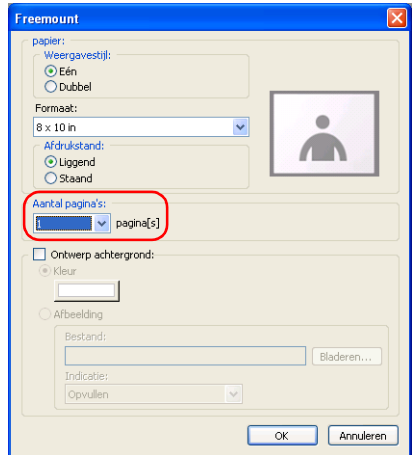

#### *Opmerking:*

*Het precieze aantal pagina's dat u kunt selecteren hangt af van het paginaformaat.*

Zie ["Achtergrondkleur van pagina's opgeven" op pagina 33](#page-32-0) of ["Achtergrondafbeeldingen van pagina's opgeven" op](#page-33-0)  [pagina 34](#page-33-0) voor meer informatie over het opgeven van een achtergrond.

5. Klik op de knop OK.

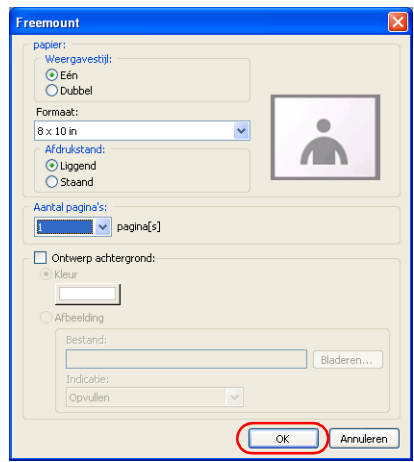

Het dialoogvenster Freemount wordt gesloten en het volgende bericht wordt weergegeven.

6. Klik op de knop Ja.

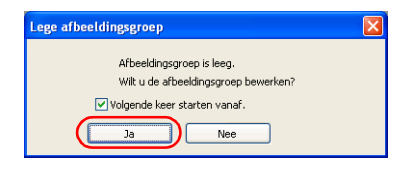

Het venster Select Photos wordt weergegeven.

Selecteer in het venster Select Photos de foto's voor de paginalay-out. Zie ["Stap 2: Foto's selecteren" op pagina 39.](#page-38-0)

*Opmerking: Als het hoofdvenster wordt weergegeven, klikt u op de knop Geselecteerde foto's openen op het tabblad* Afbeeldingen*.*

<span id="page-32-0"></span>*Achtergrondkleur van pagina's opgeven*

- 1. Schakel het selectievakje Ontwerp achtergrond in het dialoogvenster Freemount in.
- 2. Selecteer Kleur en klik op de kleurknop.

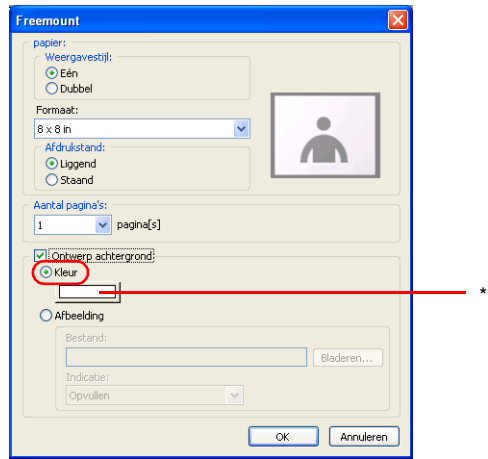

\* Kleurknop

3. Selecteer een kleur in het dialoogvenster Kleur.

Klik op de knop Aangepaste kleuren definiëren om een specifieke kleur te selecteren.

4. Klik op de knop OK.

Het dialoogvenster Kleur wordt gesloten.

#### <span id="page-33-0"></span>*Achtergrondafbeeldingen van pagina's opgeven*

- 1. Schakel het selectievakje Ontwerp achtergrond in het dialoogvenster Freemount in.
- 2. Selecteer Afbeelding en klik op de knop Bladeren.

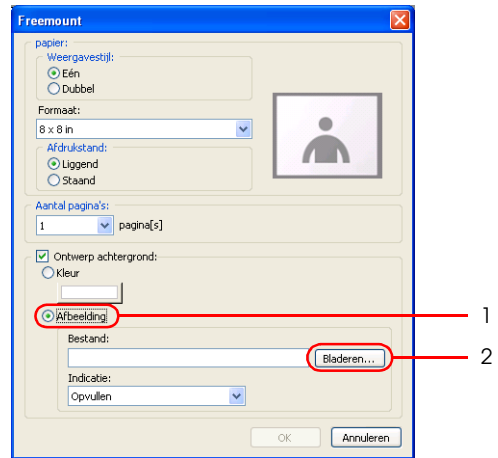

3. Selecteer een afbeelding en klik op de knop Openen in het dialoogvenster Open.

4. Selecteer de gewenste optie onder Indicatie.

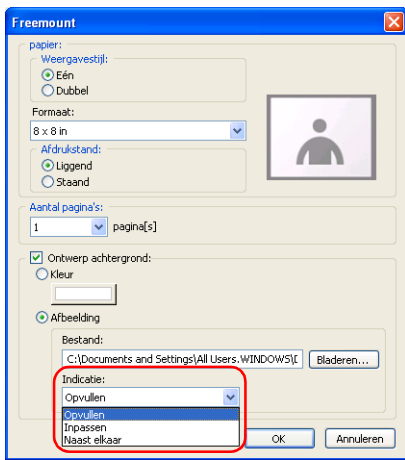

Met Opvullen wordt de afbeelding vergroot, zodat de hele pagina wordt gevuld. Met Inpassen wordt het formaat van de afbeelding zo goed mogelijk aangepast aan het paginaformaat met behoud van de beeldverhouding van de afbeelding. Met Naast elkaar wordt de pagina gevuld met meerdere exemplaren van de afbeelding.

#### <span id="page-35-0"></span>*Sjabloon selecteren*

In het venster Select Template kunt u een sjabloon voor een nieuwe taak selecteren.

1. Selecteer de map met sjablonen in de mapstructuur.

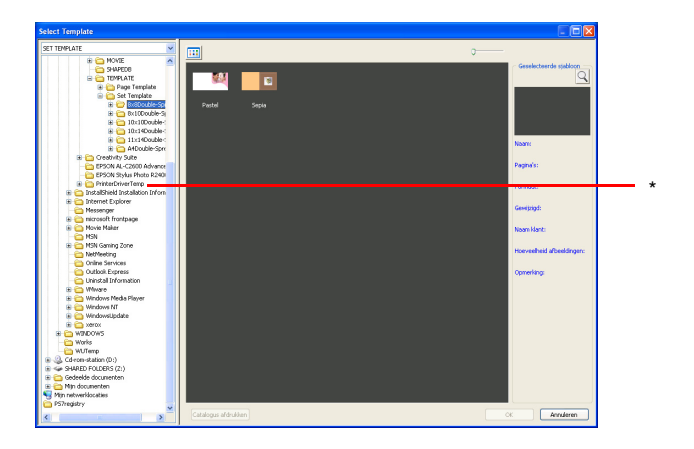

\* Mapstructuur

2. Selecteer een sjabloon.

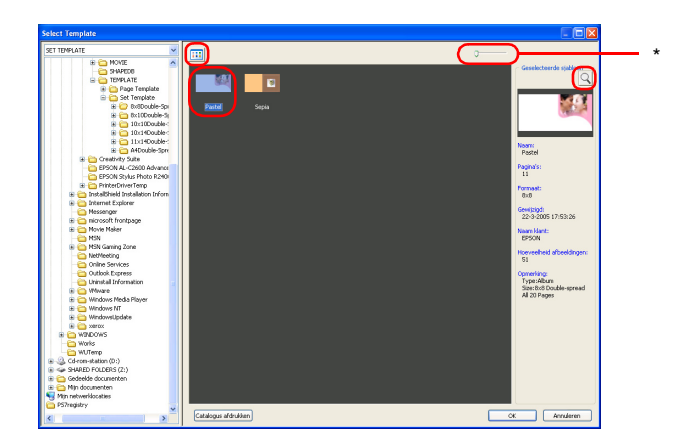

\* Schuifbalk
### *Opmerking:*

- ❏ *Rechts wordt de geselecteerde sjabloon weergegeven in het klein. U kunt deze miniatuur groter maken met de schuifbalk.*
- ❏ *Als u de miniatuur selecteert en op het pictogram klikt, wordt de sjabloon in het groot weergegeven.*
- ❏ *Klik op de knop als u niet de sjabloon zelf maar een lijst met informatie of miniaturen wilt zien.*
- ❏ *Als u de eigenschappen van de sjabloon wilt weergeven, klikt u met de rechtermuisknop in de lijst en selecteert u vervolgens*  Informatie*.*
- 3. Klik op de knop OK.

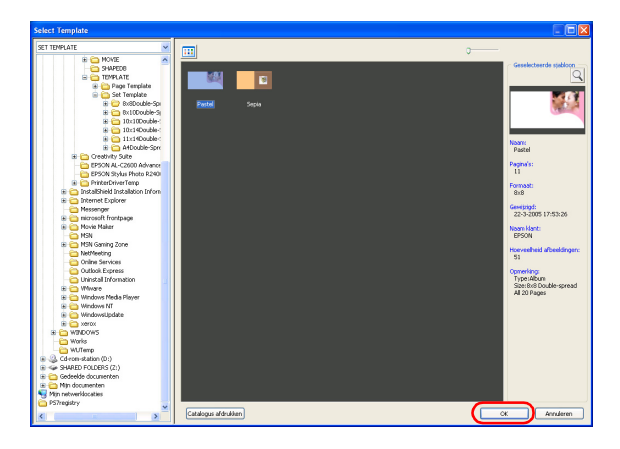

Het dialoogvenster Select Template wordt gesloten en het volgende bericht wordt weergegeven.

4. Klik op de knop Ja.

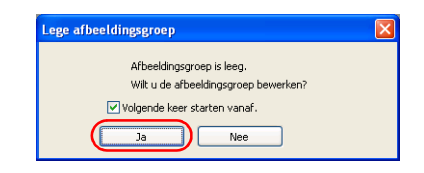

Het venster Select Photos wordt weergegeven.

*Opmerking: Als het hoofdvenster wordt weergegeven, klikt u op de knop Geselecteerde foto's openen op het tabblad* Afbeeldingen*.*

# <span id="page-38-0"></span>*Stap 2: Foto's selecteren*

Selecteer en kopieer afbeeldingen naar een groepsmap voor gebruik in het hoofdvenster.

1. Klik op de knop SGroep toevoegen in het venster Select Photos.

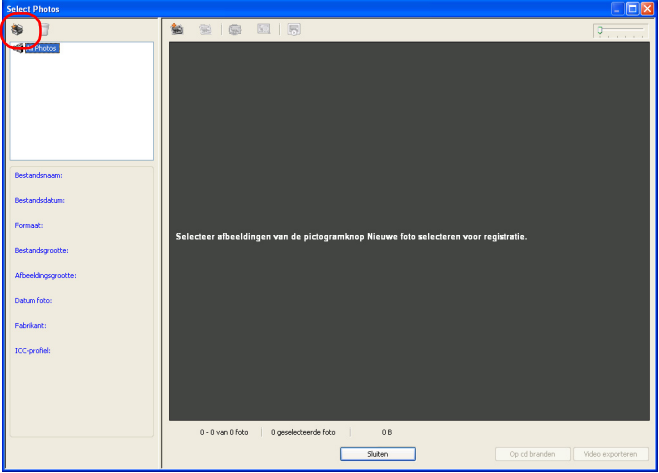

2. Voer de naam van de groep in en klik op OK.

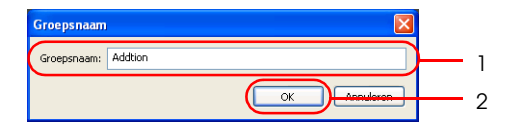

3. Selecteer de groepsmap en klik op de knop **Nieuwe foto** selecteren.

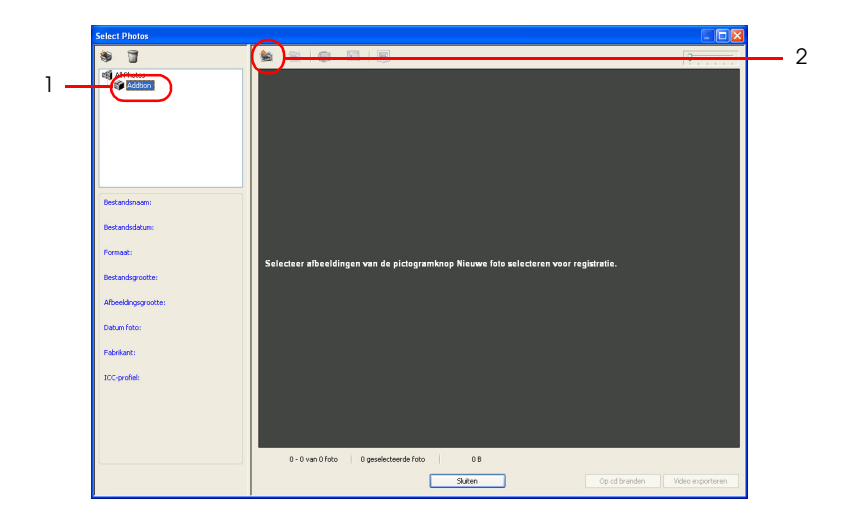

4. Selecteer de map met de gewenste afbeeldingen en selecteer een of meer afbeeldingen in het dialoogvenster Openen.

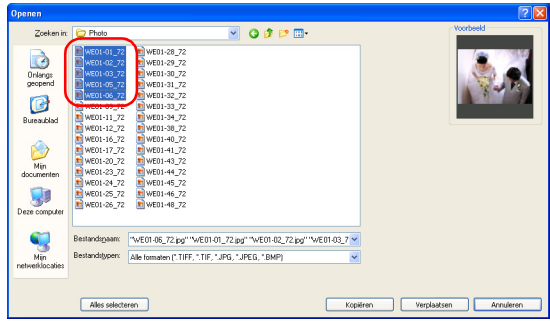

Selecteer de afbeelding door erop te klikken.

U kunt meerdere afbeeldingen selecteren door erop te klikken met de Ctrl-toets ingedrukt.

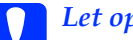

c*Let op: Een geheugenkaart of ander geheugenapparaat mag tijdens het gebruik nooit worden verwijderd. Het apparaat kan daardoor beschadigd raken.*

#### *Opmerking:*

- ❏ *JPEG-, TIFF- (RGB, ongecomprimeerd) en BMP-bestanden kunnen worden gebruikt als afbeelding.*
- ❏ *Klik op de knop* Alles selecteren *als u alle afbeeldingen uit de map wilt selecteren.*
- 5. Klik op de knop Kopiëren of Verplaatsen.

De geselecteerde afbeeldingen worden naar de groepsmap gekopieerd of verplaatst. Het dialoogvenster Openen wordt gesloten.

Wanneer u op de knop Verplaatsen klikt, worden de originele afbeeldingen uit de map verwijderd.

6. Klik op de knop Sluiten.

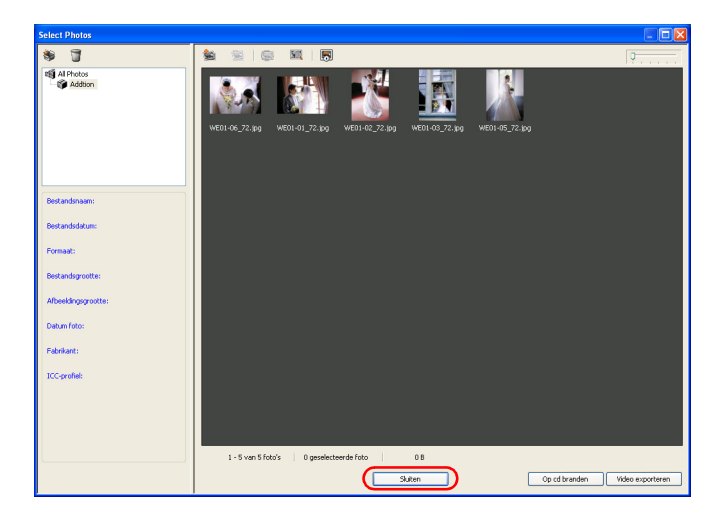

Het venster Select Photos wordt gesloten en het hoofdvenster wordt weergegeven.

# *Stap 3: Lay-out bewerken*

U maakt een creatie door afbeeldingen, tekst, clipart en vormen aan de pagina's toe te voegen.

#### <span id="page-41-0"></span>*Afbeeldingen toevoegen*

U kunt uw eigen lay-out maken met vrije pagina's (Freemount), maar het is ook mogelijk om afbeeldingen te plaatsen in afbeeldingskaders van voorgedefinieerde sjablonen. Ook kunt u lege afbeeldingskaders aan de pagina toevoegen.

1. Selecteer een groep in de keuzelijst op het tabblad Afbeeldingen.

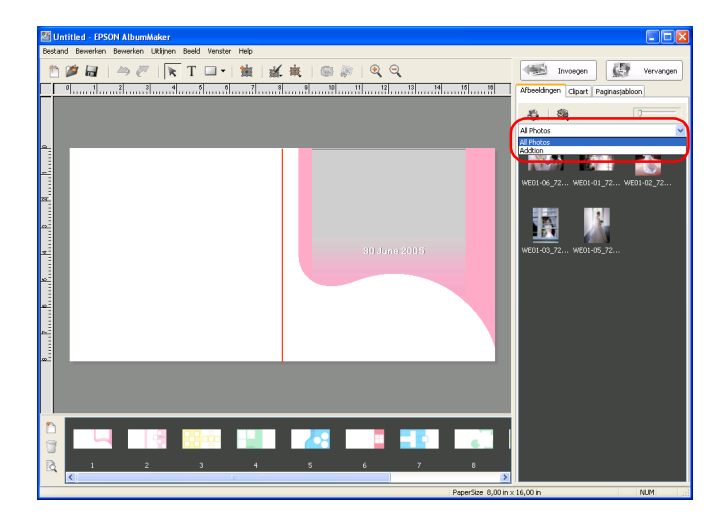

2. Sleep de miniatuur van een afbeelding naar de vrije pagina of naar het gewenste afbeeldingskader van de sjabloon.

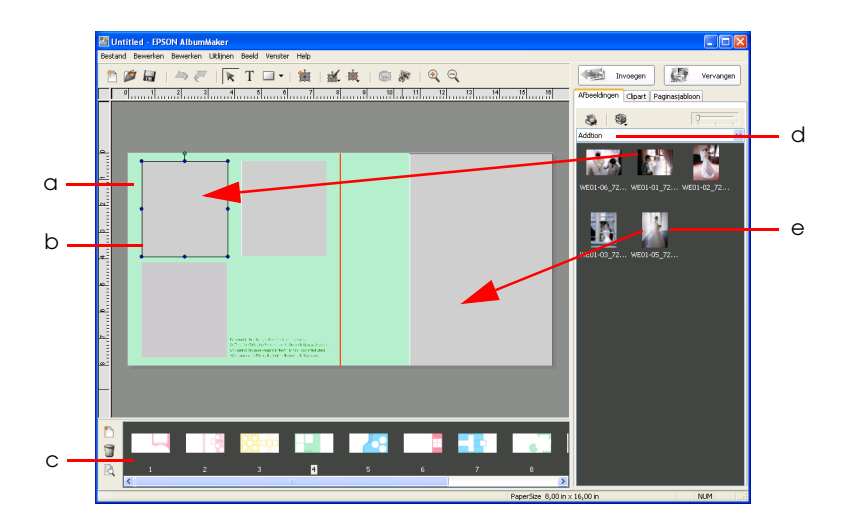

- a. Pagina
- b. Afbeeldingskader
- c. Paginalijst
- d. Geselecteerde groep
- e. Miniatuur van afbeelding

U kunt afbeeldingen ook als volgt toevoegen aan een sjabloonpagina.

- ❏ Selecteer een miniatuur en klik op de knop Invoegen of dubbelklik op een miniatuur om die in te voegen in een afbeeldingskader. Afbeeldingen worden automatisch in numerieke volgorde in de afbeeldingskaders geplaatst. Als u het kadernummer wilt weergeven, selecteert u Beeld - Kadernummer afbeelding weergeven.
- ❏ Sleep een miniatuur naar de gewenste locatie zonder afbeeldingskader te gebruiken.

Bij het ontwerpen van een paginalay-out kunt u afbeeldingskaders toevoegen ongeacht het type pagina. Wanneer een afbeeldingskader is toegevoegd, kunt u afbeeldingen in het kader plaatsen op de hiervoor beschreven manier. Zie ["Afbeeldingskaders toevoegen" op pagina 45](#page-44-0)  voor meer informatie.

Als het selectievakje CMS-conversie van lay-out afbeelding uitvoeren op het tabblad Voorkeuren - Kleurbeheer is ingeschakeld tijdens het positioneren van afbeeldingen op een pagina, wordt de kleurruimte van de afbeelding (bepaald door het ingesloten ICC-profiel) vervangen door de werkkleurruimte van deze software.

#### *Opmerking:*

- ❏ *Als u afbeeldingen wilt selecteren in de mapstructuur, klikt u op de knop Selecteer boom- of groepsweergave en selecteert u vervolgens Boomstructuur.*
- ❏ *De eigenschappen van de afbeelding kunnen worden weergegeven door met de rechtermuisknop op de afbeelding in de geselecteerde groep te klikken.*
- ❏ *Met de knop Pagina toevoegen in het hoofdvenster kunt u vrije pagina's aan een product toevoegen. Eén product kan maximaal 40 pagina's bevatten.*
- ❏ *Het is mogelijk om sjablonen te plaatsen op vrije pagina's en die sjablonen vervolgens te bewerken. U plaatst een sjabloon op een vrije pagina door de miniatuur van het tabblad Paginasjabloon naar het hoofdvenster te slepen. Zie ["Items bewerken/beheren"](#page-146-0)  [op pagina 147](#page-146-0) voor meer informatie over het tabblad Paginasjabloon.*

### *Meerdere afbeeldingen tegelijk invoegen*

Wanneer u meerdere afbeeldingen uit de geselecteerde groep selecteert en vervolgens op de knop Invoegen klikt, worden de afbeeldingen automatisch in de lege afbeeldingskaders geplaatst. De volgorde van de afbeeldingen wordt bepaald door de datum en het tijdstip van de foto (of die van het moment waarop het bestand werd gemaakt), van oud naar jong. Het maakt dus niet uit in welke volgorde u de afbeeldingen selecteert. De geselecteerde afbeeldingen worden alleen in de kaders van de actieve pagina geplaatst.

#### *Opmerking:*

*U kunt meerdere afbeeldingen uit de groep selecteren door erop te klikken met de* Ctrl*-toets ingedrukt.*

### <span id="page-44-0"></span>*Afbeeldingskaders toevoegen*

Met de knop **Kader toevoegen plaatst u een extra** afbeeldingskader op de pagina. In het midden van de pagina wordt een leeg afbeeldingskader toegevoegd met dezelfde beeldverhouding als de weergegeven pagina. Het nieuwe kader wordt nummer één. Het nummer van de reeds aanwezige kaders wordt automatisch opgehoogd. Zie ["Algemene bewerkingen" op](#page-80-0)  [pagina 81](#page-80-0) voor meer informatie over het vergroten/verkleinen, draaien en verwijderen van afbeeldingskaders en andere bewerkingen die op de meeste items kunnen worden uitgevoerd.

## *Afbeelding bewerken*

U kunt afbeeldingen naar wens aanpassen. Hierna wordt de functie Bijsnijden/uitsnede uitgelegd als voorbeeld van wat er mogelijk is op het gebied van bewerking.

- 1. Klik op de knop  $\star$  Onderdelen bewerken in het hoofdvenster.
- 2. Selecteer de afbeelding die u wilt bewerken.

## *Opmerking:*

*De zoomfunctie kan het bewerken gemakkelijker maken. Klik op de knop Inzoomen of Uitzoomen.*

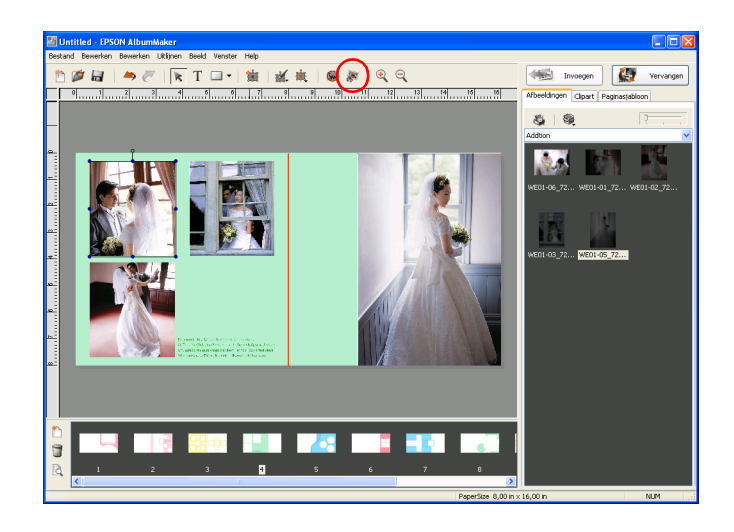

3. Klik op de knop **Bijsnijden/uitsnede**.

U kunt Bijsnijden/uitsnede ook selecteren via de knop Bewerken.

### *Opmerking:*

*Ook door met de rechtermuisknop op een afbeelding op de pagina te klikken kunt u een menu met verschillende bewerkingsopdrachten weergeven.*

4. Wijzig het formaat in het deelvenster Voor, door de grepen te verslepen van het kader dat de uitsnede aangeeft. Klik ergens in het kader om het kader naar de gewenste positie te slepen. Selecteer een type uitsnede onder Uitsnede. Klik vervolgens op de knop OK.

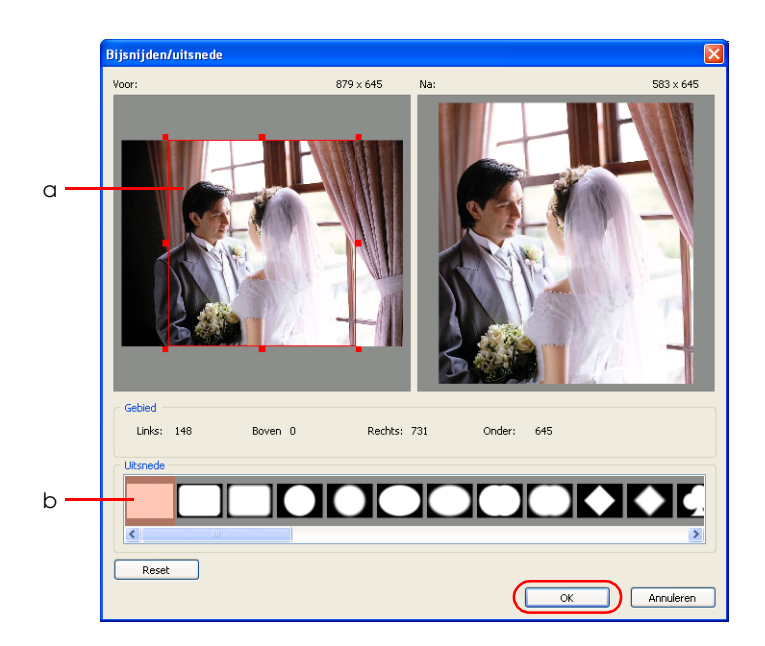

a. Kader voor uitsnede

b. De verschillende typen uitsneden

Onder Na wordt de bewerkte afbeelding weergegeven.

Zolang u niet op de knop OK klikt, kunt u de uitsnede en het type blijven aanpassen.

De afbeelding wordt bijgesneden en het resultaat wordt weergegeven op de pagina.

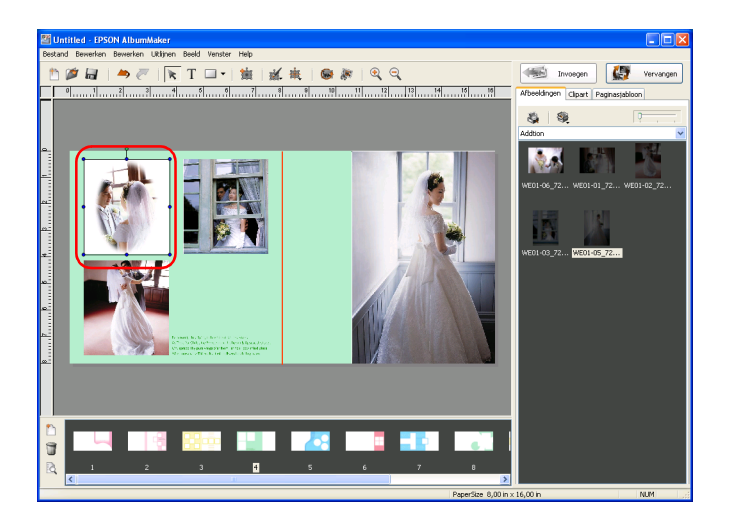

Zie ["Afbeeldingen bewerken" op pagina 96](#page-95-0) voor meer informatie over het bewerken van afbeeldingen.

### *Tekst positioneren*

U kunt op elke gewenste plaats tekst toevoegen.

- 1. Klik op de knop  $\overline{T}$  Tekstinvoer in het hoofdvenster.
- 2. Klik in de pagina op de plaats waar de tekst moet komen en versleep de muis om een tekstkader te maken.

3. Typ uw tekst in het tekstkader.

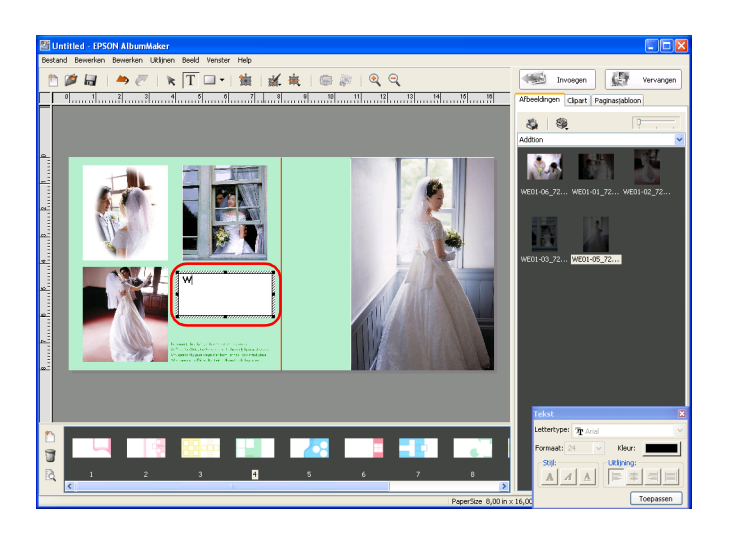

Klik op de knop  $\star$  Onderdelen bewerken als u klaar bent met het invoeren van tekst.

Pas de eigenschappen van de tekst eventueel aan (lettertype, formaat, enzovoort).

Zie ["Tekst bewerken" op pagina 113](#page-112-0) voor meer informatie over het bewerken van tekst.

#### *Positie van tekst op de pagina wijzigen*

Klik op de knop  $\star$  Onderdelen bewerken. Dubbelklik op het tekstkader dat u wilt wijzigen en pas de tekst aan.

Pas de eigenschappen van de tekst eventueel aan (lettertype, formaat, enzovoort). Zie ["Tekst bewerken" op pagina 113](#page-112-0) voor meer informatie over het bewerken van tekst.

### *Clipart positioneren*

U kunt op elke gewenste plaats clipart (illustraties) toevoegen.

- 1. Klik op het tabblad Clipart.
- 2. Selecteer de map in de mappenstructuur waar de gewenste clipart is opgeslagen.
- 3. Selecteer een illustratie in de lijst met clipart en klik vervolgens op de knop Invoegen of dubbelklik op de illustratie.

De illustratie wordt in het midden van de pagina weergegeven. U kunt de positie nu naar wens aanpassen.

De lay-out kan worden gewijzigd door de illustratie naar de gewenste plaats op de pagina te slepen.

#### *Opmerking:*

*Illustraties in de lijst met clipart kunnen bestanden zijn van het type JPEG, PNG en WMF.*

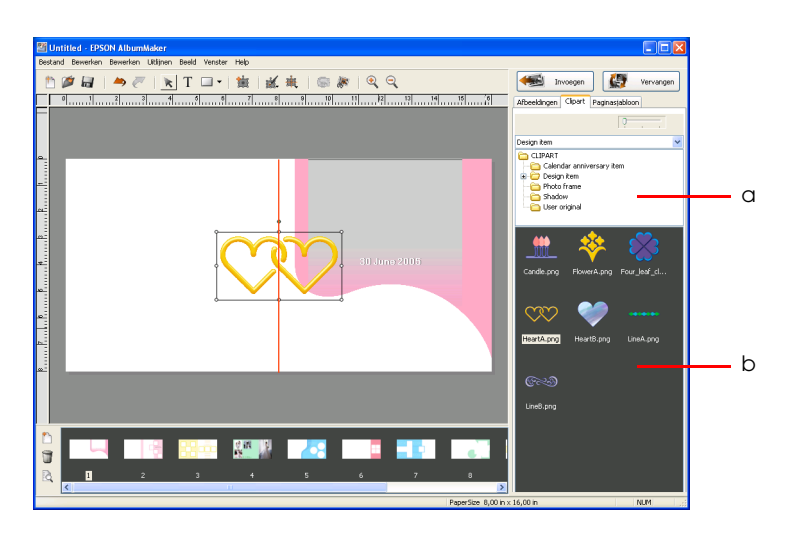

a. Mapstructuur b. Clipart

Het formaat van de clipart kan op de pagina worden aangepast. Wanneer u tijdens het aanpassen van het formaat de Shift-toets ingedrukt houdt, blijft de beeldverhouding van de illustratie behouden.

### *Opmerking:*

- ❏ *Een pagina kan niet meer dan tien illustraties van het type clipart bevatten.*
- ❏ *U kunt ook uw eigen clipart maken en opslaan. Zie ["Clipart](#page-109-0)  [bewerken" op pagina 110](#page-109-0) voor meer informatie.*

### <span id="page-50-0"></span>*Vormen positioneren*

U kunt op elke gewenste plaats vormen toevoegen.

1. Klik op de knop  $\blacktriangleright$  Modus selecteren en selecteer de gewenste vorm: Rechthoek, Afgeronde hoeken, Ovaal of Lijn.

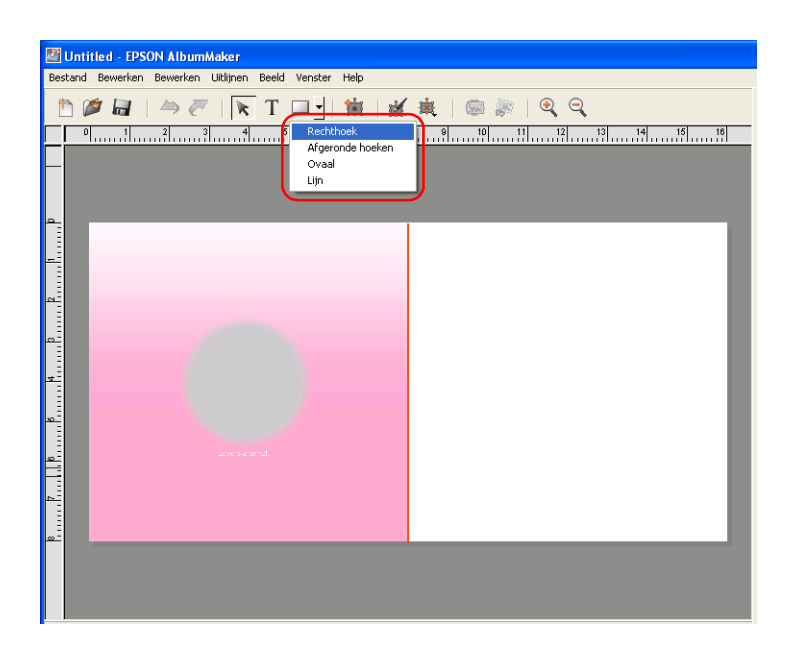

2. Klik ergens op de pagina en versleep de muis.

De geselecteerde vorm wordt nu weergegeven in het kader dat u hebt gemaakt.

Pas de eigenschappen van de vorm eventueel aan (vulling, lijn, enzovoort).

Zie ["Vormen bewerken" op pagina 116](#page-115-0) voor meer informatie over het bewerken van vormen.

Voer de stappen van ["Afbeeldingen toevoegen" op pagina 42](#page-41-0) tot ["Vormen positioneren" op pagina 51](#page-50-0) opnieuw uit om de paginalay-out te voltooien.

#### *Opmerking:*

*U kunt de taak opslaan door* Bestand *-* Opslaan *te selecteren in het hoofdvenster. Met* Bestand *-* Opslaan als *in het hoofdvenster kunt u de taak opslaan onder een andere naam. Zie ["Dialoogvenster Opslaan](#page-167-0)  [als" op pagina 168](#page-167-0) voor meer informatie over het opslaan van taken. Als u wilt doorwerken aan een eerder opgeslagen taak, klikt u op de knop*  Taak selecteren *in het startvenster of selecteert u* Bestand *-* Taak openen *in het hoofdvenster. In het venster dat wordt geopend selecteert u vervolgens de gewenste taak.*

# *Stap 4: Bestanden exporteren*

Van de gecreëerde pagina's kan een bestand worden gemaakt dat kan worden afgedrukt.

1. Selecteer Bestand - Exporteren in het hoofdvenster.

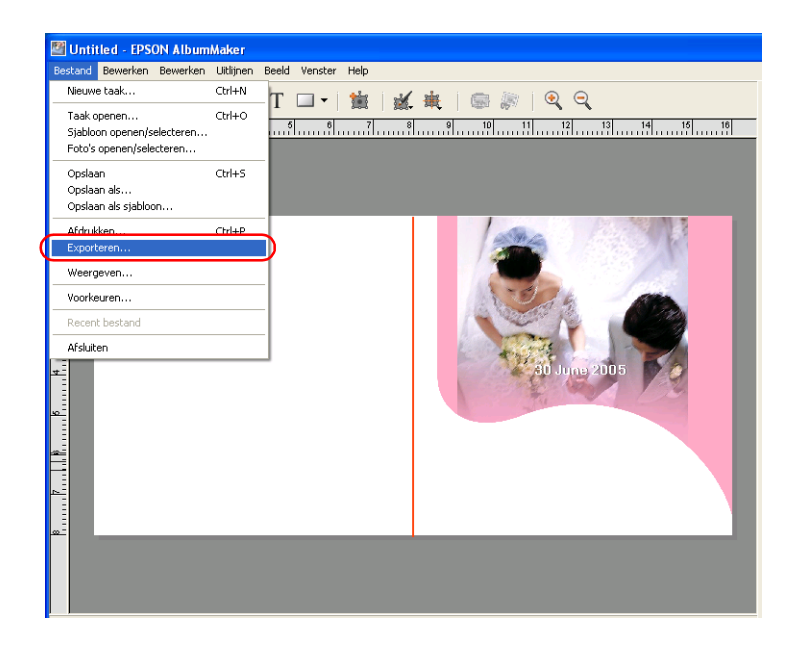

2. Geef de locatie, bestandsnaam en bestandsindeling op.

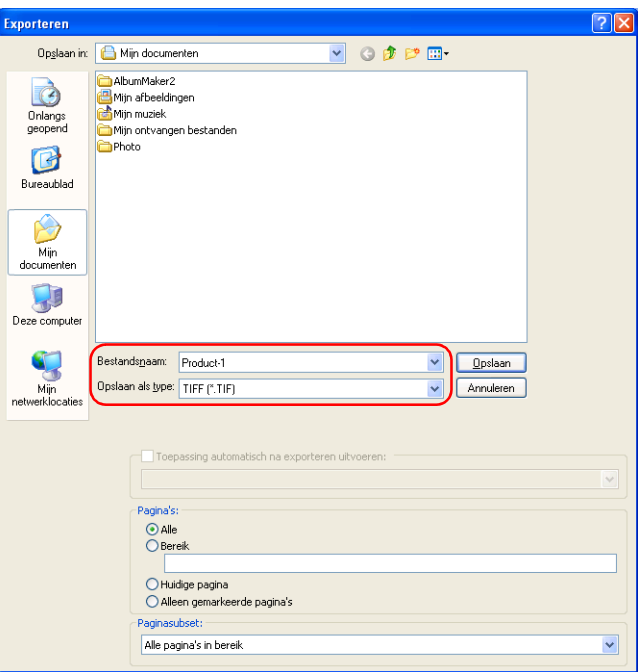

### *Opmerking:*

*Wanneer EPPLayout is geïnstalleerd, kunt u EPPLayout automatisch laten starten nadat het bestand is geëxporteerd. Schakel het selectievakje* Toepassing automatisch na exporteren uitvoeren *in en selecteer* EPPLayout *in de keuzelijst.*

3. Geef in het dialoogvenster Exporteren de gewenste pagina's op onder Pagina's.

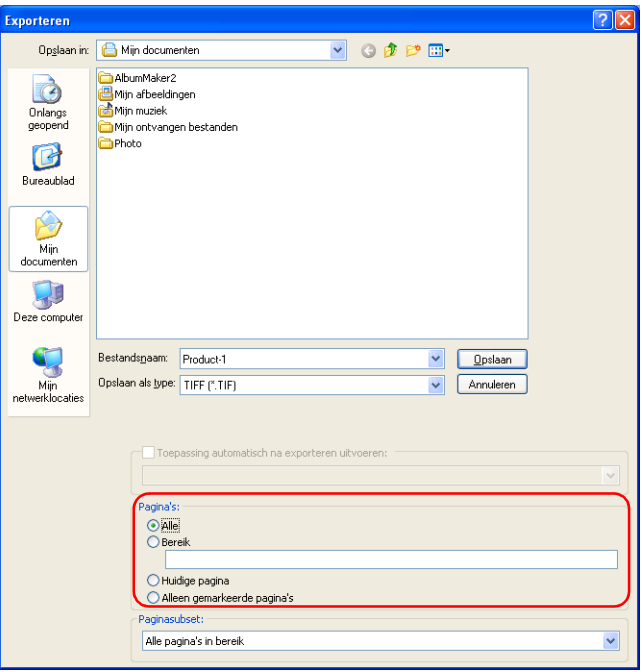

Selecteer Alle als u alle pagina's van de huidige taak wilt opslaan. Als u slechts een beperkt aantal pagina's wilt opslaan, selecteert u Bereik en geeft u de gewenste pagina's op. U doet dit als volgt:

- ❏ Een reeks opeenvolgende pagina's geeft u aan met een liggend streepje, bijvoorbeeld 5-8.
- ❏ Afzonderlijke pagina's selecteert u door de gewenste pagina's in te voeren met een komma ertussen, bijvoorbeeld 1,3.

❏ Als u een combinatie van opeenvolgende pagina's en afzonderlijke pagina's wilt opgeven, gebruikt u zowel een liggend streepje als komma's, bijvoorbeeld 3-5,7,9.

Selecteer Huidige pagina als u alleen de weergegeven pagina wilt afdrukken.

Selecteer Alleen gemarkeerde pagina's wanneer de gewenste pagina's zijn geselecteerd in het venster van de Album Viewer. Zie ["Pagina's bewerken/beheren" op pagina](#page-143-0)  [144](#page-143-0) voor meer informatie over het selecteren van pagina's in de Album Viewer.

4. Selecteer de gewenste optie onder Paginasubset.

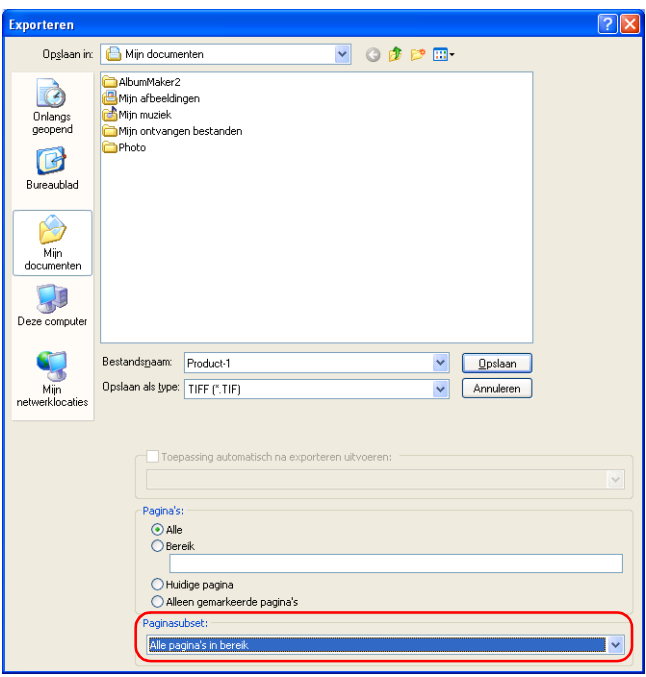

Selecteer Alle pagina's in bereik, Even pagina's in bereik of Oneven pagina's in bereik.

5. Klik op de knop Opslaan.

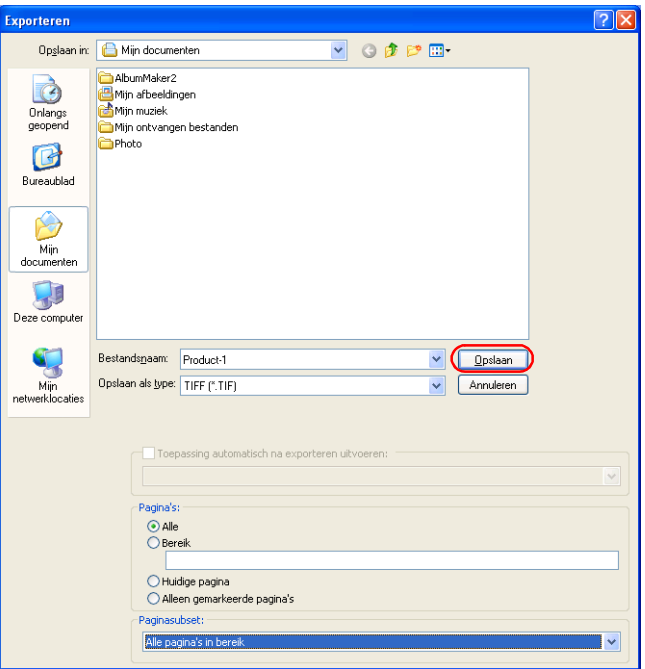

Wanneer u op de knop Opslaan klikt, wordt het bestand geëxporteerd.

Wanneer meerdere pagina's worden geëxporteerd, wordt aan de opgegeven bestandsnaam een volgnummer van drie cijfers toegevoegd.

#### *Opmerking:*

- ❏ *De resolutie van het opgeslagen bestand wordt bepaald door het papierformaat.*
- ❏ *Als het selectievakje* CMS-conversie van lay-out afbeelding uitvoeren *op het tabblad Voorkeuren - Kleurbeheer is ingeschakeld, worden bij het opslaan van TIFFof JPEG-bestanden de geselecteerde profielen ingesloten.*

### *Afdrukken (EPPLayout)*

Als het selectievakje Toepassing automatisch na exporteren uitvoeren is ingeschakeld en EPPLayout is geselecteerd als toepassing, dan wordt EPPLayout gestart zodra het bestand is opgeslagen.

In EPPLayout wordt automatisch de map geopend waarin het geëxporteerde bestand is opgeslagen en vervolgens worden miniaturen weergegeven.

1. Geef bij Formaat het formaat op dat ook is geselecteerd in AlbumMaker en selecteer vervolgens een sjabloon dat geschikt is voor het afdrukformaat. U kunt ook op het tabblad Lay-out vrij klikken.

#### *Opmerking:*

*Zie de gebruikershandleiding van PPPS voor meer informatie over EPPTemplate.*

2. Klik in het scherm met miniaturen op de knop Alles selecteren en sleep de miniaturen naar het sjabloonscherm.

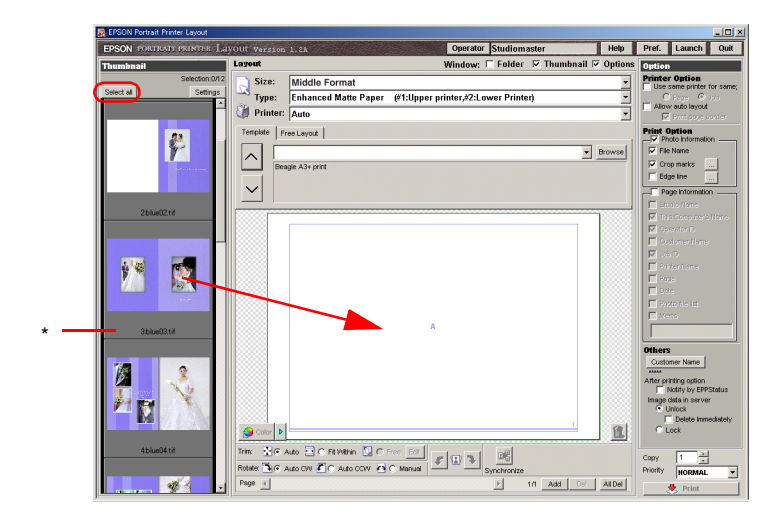

\* Scherm met miniaturen

3. Klik op de knop Afdrukken.

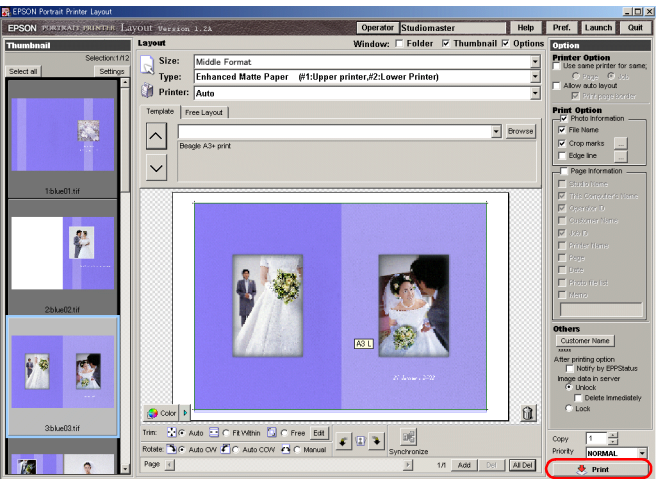

Druk af vanuit PPPS.

Zie de gebruikershandleiding van PPPS voor meer informatie over het afdrukken met deze software.

# *Op cd branden*

AlbumMaker heeft een speciale functie voor het branden van afbeeldingen en EPSON Photo Memory Player op cd.

Hierna wordt de basisprocedure voor het branden van bestanden uit AlbumMaker op cd uitgelegd.

## *Standaardtoepassing selecteren voor opslag op cd*

Wanneer u werkt met Windows XP, kunt u opgeven dat voor het opslaan van bestanden op cd de standaardvoorzieningen van Windows XP moeten worden gebruikt, maar u kunt ook andere brandsoftware selecteren. Als u andere brandsoftware wilt gebruiken, moet u die op voorhand selecteren. U hoeft deze instellingen maar één keer op te geven in AlbumMaker.

1. Selecteer Bestand - Voorkeuren in het hoofdvenster.

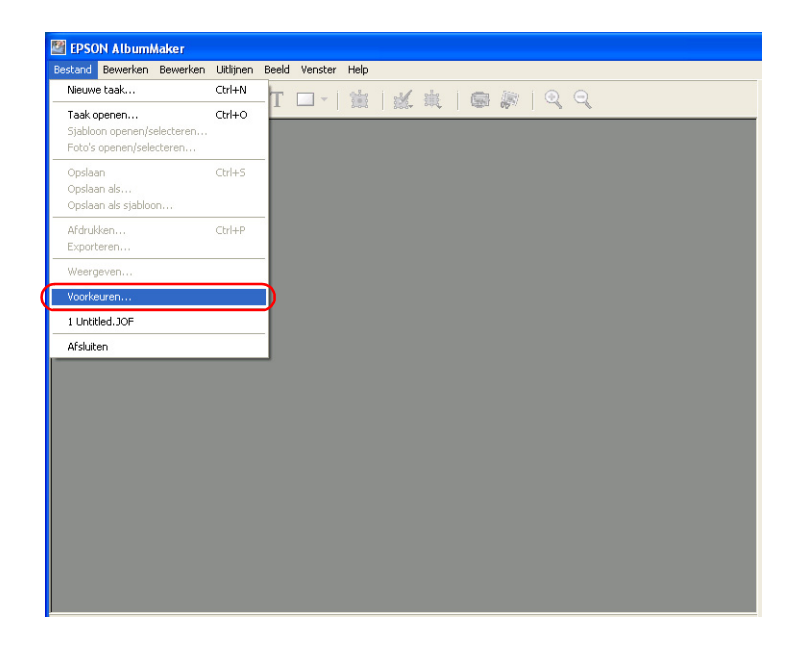

2. Klik op het tabblad Cd branden van het dialoogvenster Voorkeuren.

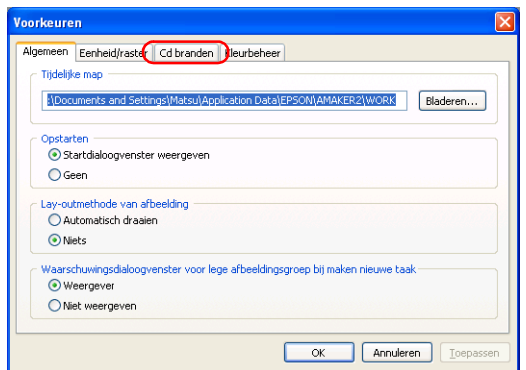

3. Selecteer Geregistreerde toepassing en selecteer daaronder welke software u wilt gebruiken voor het opslaan van bestanden op cd.

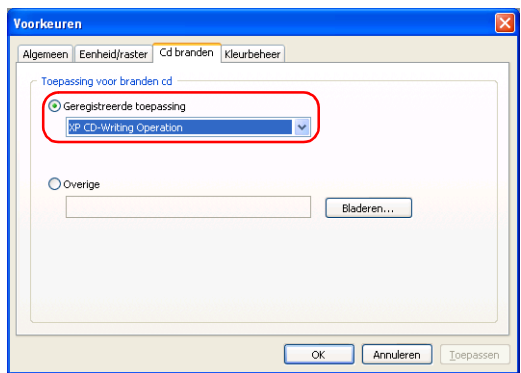

#### *Opmerking:*

*Selecteer* Overige *als de gewenste toepassing niet voorkomt in de lijst met geregistreerde toepassingen. Klik vervolgens op de knop*  Bladeren *en selecteer het pad naar de toepassing.*

4. Klik op de knop OK om de instellingen op te slaan.

#### *Opmerking:*

*De geselecteerde brandsoftware moet worden ingesteld op het gebruik van bestandsnamen conform de Joliet-norm. Controleer voordat u bestanden opslaat op cd of de geselecteerde software staat ingesteld op het gebruik van Joliet. Zie de handleiding van de desbetreffende software voor meer informatie.*

# *Stap 1: Creatietype selecteren*

1. Klik op de knop  $\Box$  Nieuwe taak maken in het hoofdvenster.

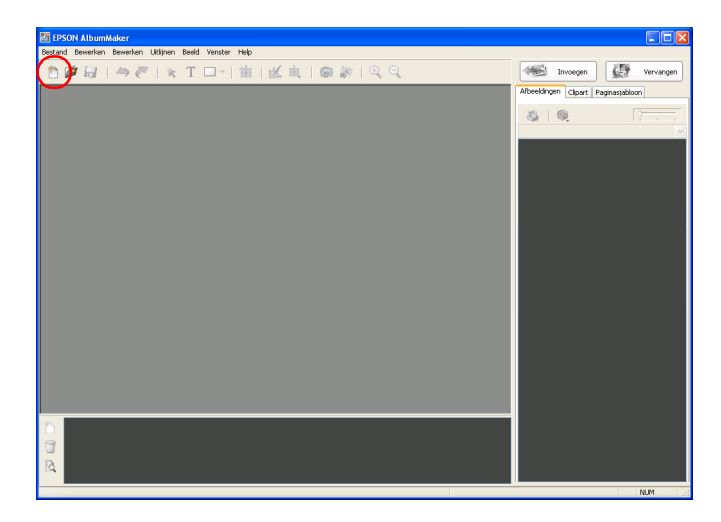

2. Selecteer Branden op cd / exporteren videobestand en klik op de knop OK.

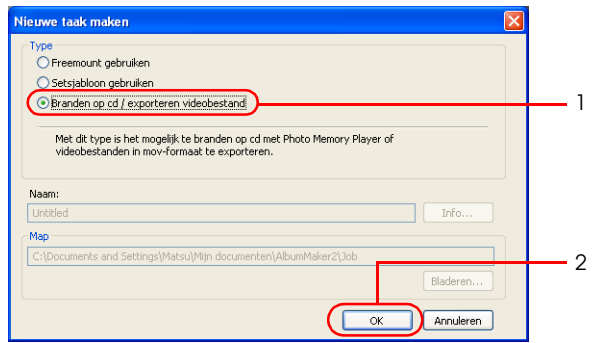

Het dialoogvenster Nieuwe taak maken wordt gesloten en het venster Select Photos wordt weergegeven.

# *Stap 2: Foto's selecteren*

Zie de desbetreffende gedeelten in ["Stap 2: Foto's selecteren" op](#page-38-0)  [pagina 39](#page-38-0) voor meer informatie over het selecteren van afbeeldingen.

- 1. Kopieer afbeeldingen naar de juiste groep.
- 2. Selecteer de afbeeldingen die u op cd wilt zetten.

3. Klik op de knop Op cd branden.

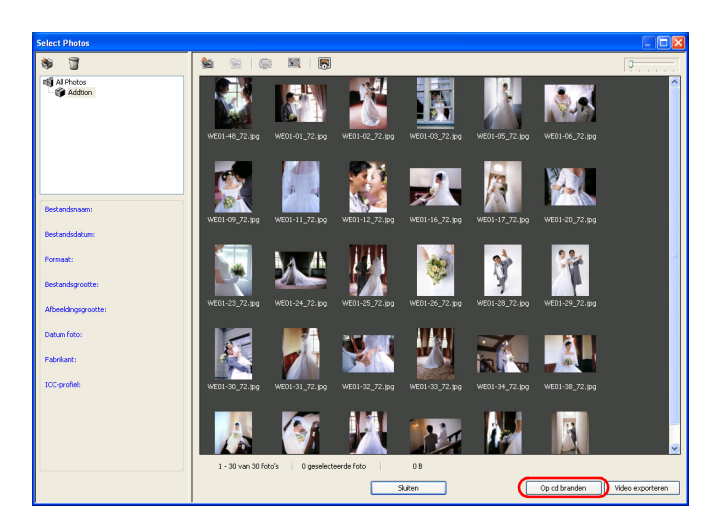

Er wordt een dialoogvenster met instellingen weergegeven.

# *Stap 3: Op cd branden*

### *Bij gebruik van de brandvoorzieningen van Windows XP*

1. Klik op de knop Branden in het dialoogvenster Instellingen voor Op cd branden.

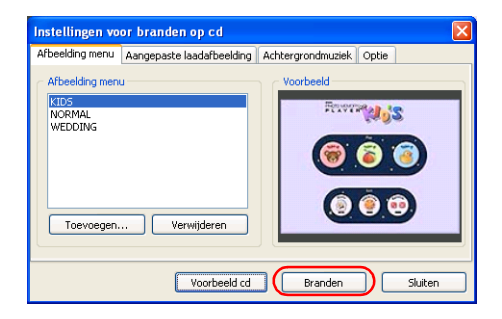

Zie ["Dialoogvenster Instellingen voor Op cd branden" op](#page-172-0)  [pagina 173](#page-172-0) voor meer informatie over de instellingen op de tabbladen van het dialoogvenster Instellingen voor Op cd branden.

2. Plaats een cd-r of cd-rw in de cd-brander. Als er al gegevens op de cd staan, wordt het volgende dialoogvenster weergegeven. Selecteer Geen actie ondernemen (Take no action) en klik op de knop OK.

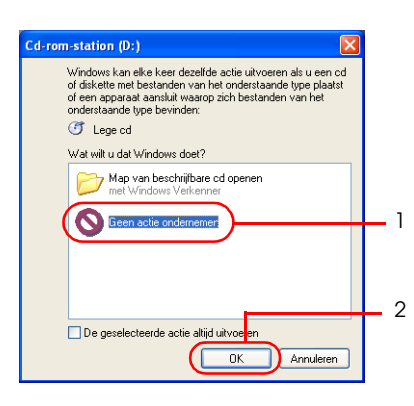

Kopieer het bestand naar het werkgebied voor het branden. Wanneer het kopiëren is voltooid, wordt een bericht weergegeven op de taakbalk van Windows.

3. Klik op dit bericht.

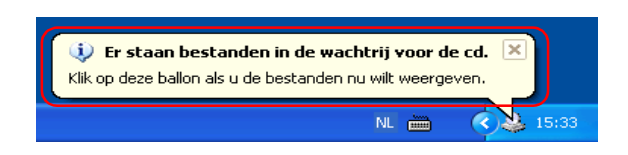

Er wordt een lijst met bestanden weergegeven die kunnen worden opgeslagen op cd.

4. Selecteer Bestand (File) - Deze bestanden op cd zetten (Write these files to CD).

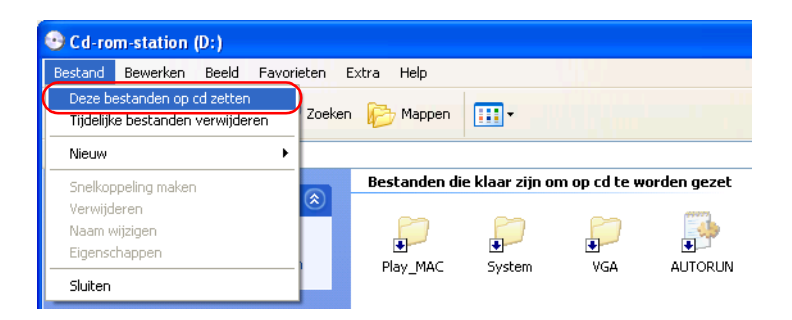

De wizard Cd branden (CD Writing Wizard) wordt gestart.

5. Klik op de knop Volgende (Next).

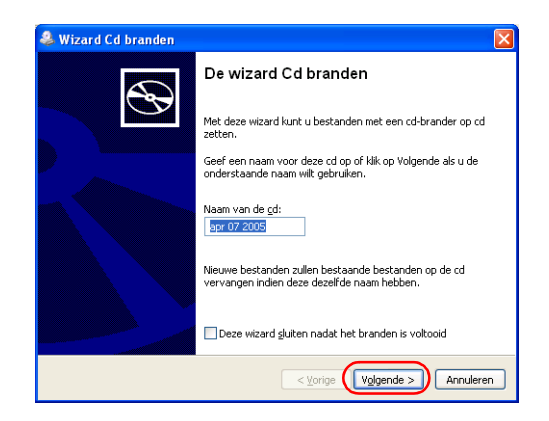

Voer eventueel een naam voor de cd in en klik op de knop Volgende (Next).

De bestanden worden opgeslagen op cd. Zodra dit proces is voltooid, wordt dit aangegeven in de wizard en wordt de cd-lade geopend.

6. Klik op de knop Voltooien (Finish).

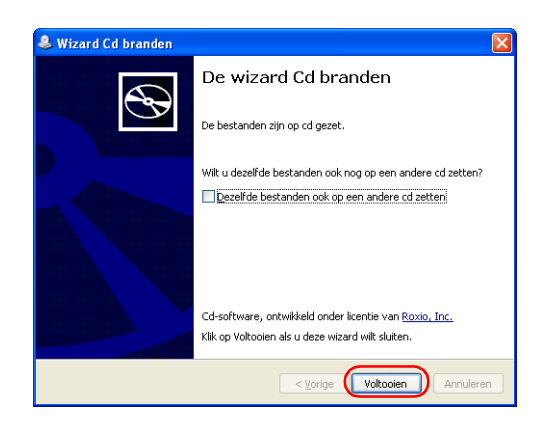

## *Bij gebruik van aparte brandsoftware (Windows 2000/XP)*

1. Klik op de knop Branden in het dialoogvenster Instellingen voor Op cd branden.

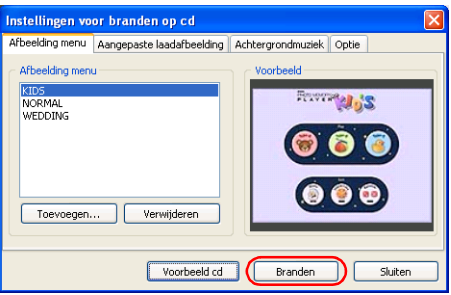

### *Opmerking:*

*In de instellingen wordt aangegeven welke brandmethode is ingesteld voor de cd.*

2. Plaats een cd-r of cd-rw in de cd-brander. Als er al gegevens op de cd staan, wordt het volgende dialoogvenster weergegeven (bij gebruik van Windows XP). Selecteer Geen actie ondernemen (Take no action) en klik op de knop OK.

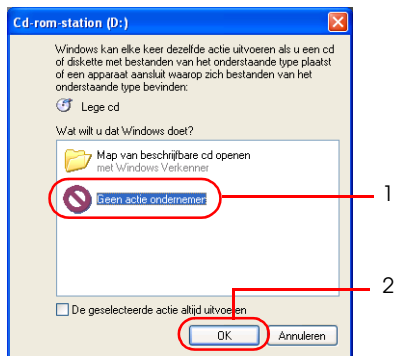

Het dialoogvenster Op cd branden wordt weergegeven. Volg de instructies in dit dialoogvenster om bestanden op cd te zetten.

3. Klik op de knop Start.

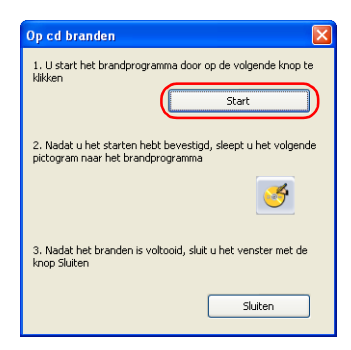

Het programma dat bij Voorkeuren - Cd branden is geselecteerd, wordt gestart.

4. Sleep het cd-pictogram  $\bullet$  uit het dialoogvenster Op cd branden naar het toepassingsvenster van uw brandsoftware.

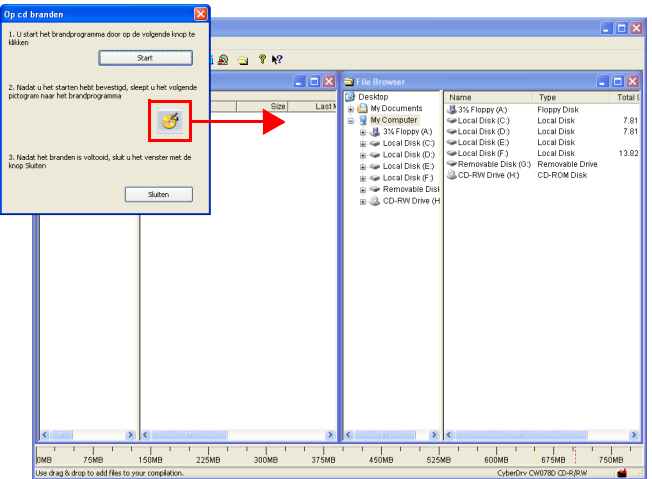

De bestanden worden overgebracht naar de brandsoftware.

5. De brandsoftware zet de bestanden op cd. Wanneer alle bestanden zijn opgeslagen op cd verwijdert u de cd-r of cd-rw uit de cd-brander.

De precieze procedure hangt af van de brandsoftware die u gebruikt. Zie de handleiding van de desbetreffende software voor meer informatie.

- 6. Sluit het venster van uw brandsoftware.
- 7. Klik op de knop Sluiten in het dialoogvenster Op cd branden. Ga terug naar AlbumMaker.

# *Video exporteren*

Met de AlbumMaker-functie voor het exporteren van videobestanden maakt u een soort filmbestand dat uw afbeeldingen weergeeft met achtergrondmuziek erbij.

Hierna wordt de basisprocedure voor het exporteren van video uit AlbumMaker uitgelegd.

# *Stap 1: Creatietype selecteren*

1. Klik op de knop  $\Box$  Nieuwe taak maken in het hoofdvenster.

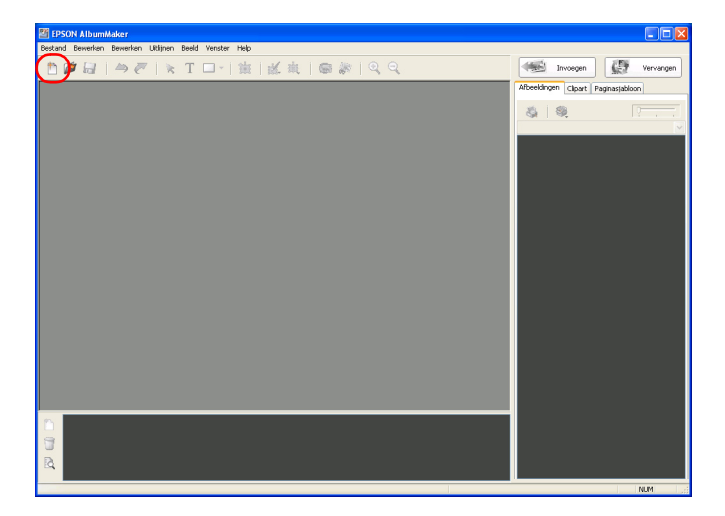

2. Selecteer Branden op cd / exporteren videobestand en klik op de knop OK.

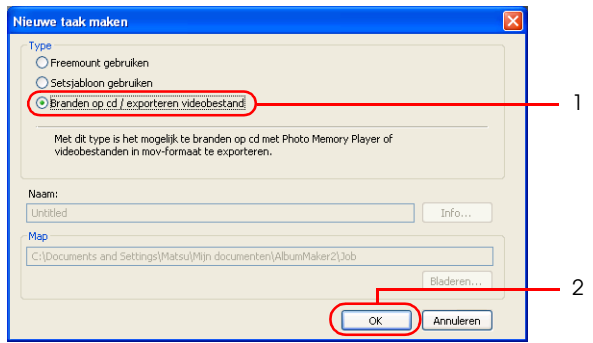

Het dialoogvenster Nieuwe taak maken wordt gesloten en het venster Select Photos wordt weergegeven.

# *Stap 2: Foto's selecteren*

Zie de desbetreffende gedeelten in ["Stap 2: Foto's selecteren" op](#page-38-0)  [pagina 39](#page-38-0) voor meer informatie over het selecteren van afbeeldingen.

- 1. Kopieer de gewenste afbeeldingen naar een groepsmap.
- 2. Selecteer de afbeeldingen die u wilt exporteren als videobestand.

3. Klik op de knop Video exporteren.

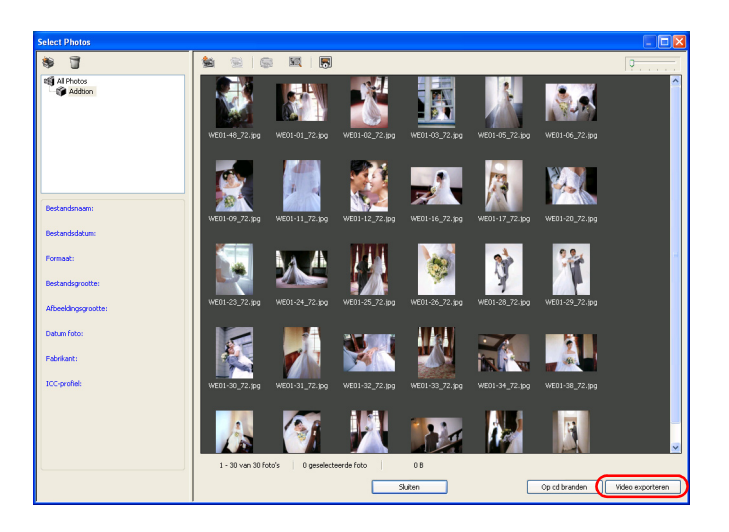

Er wordt een dialoogvenster met instellingen weergegeven.
# *Stap 3: Video exporteren*

1. Voer in het dialoogvenster Instellingen voor Video exporteren een naam voor het videobestand in, klik op de knop Bladeren en selecteer de map waarin u het bestand wilt opslaan.

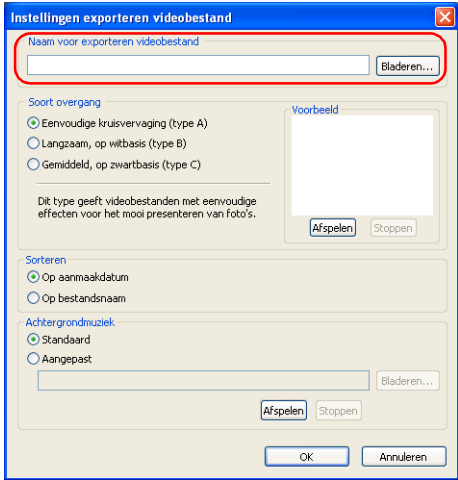

2. Selecteer het gewenste type overgang (type A, B of C) voor het weergeven van afbeeldingen.

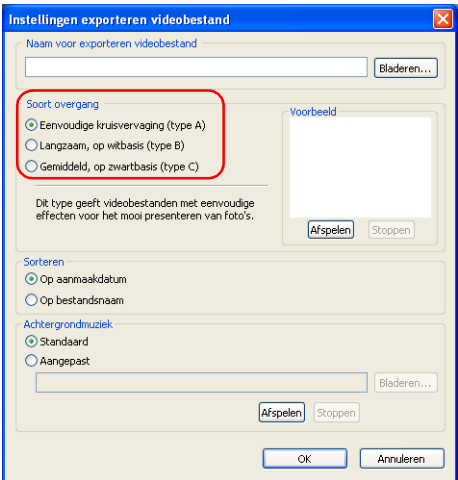

Klik op de knop Afspelen om een voorbeeld van het geselecteerde type weer te geven. Klik op de knop Stop om het effect te stoppen.

3. Selecteer de gewenste sorteervolgorde (datum of bestandsnaam).

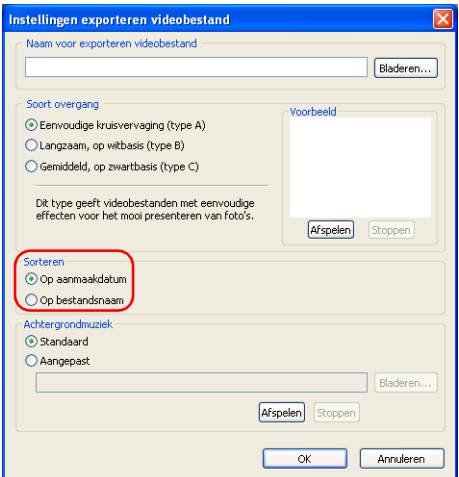

4. Selecteer Standaard of Aangepast voor de achtergrondmuziek.

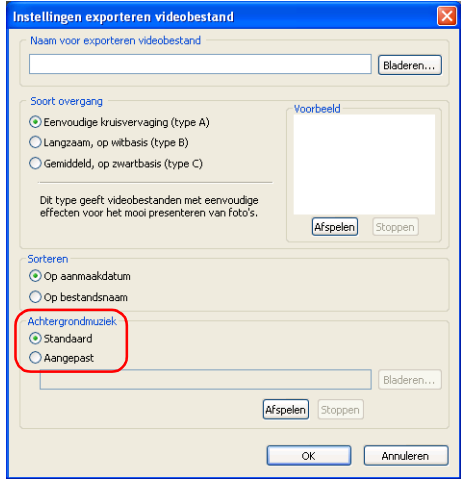

Wanneer u Aangepast hebt geselecteerd, klikt u op de knop Bladeren en selecteert u het pad naar het muziekbestand.

Klik op de knop Afspelen om de geselecteerde muziek af te spelen. Klik op de knop Stop om de muziek te stoppen.

5. Klik op de knop Start.

Het videobestand wordt geëxporteerd.

## *Opmerking:*

- ❏ *Geëxporteerde video wordt opgeslagen in de geselecteerde map. Als u de video wilt opslaan op dvd, hebt u extra brandsoftware nodig.*
- ❏ *De knop* Start *van het dialoogvenster Instellingen voor Video exporteren kan tijdens het exporteren niet worden gebruikt.*

# *Bestanden afdrukken*

Uw creaties kunnen zonder gebruik te maken van EPPLayout worden afgedrukt vanuit AlbumMaker zelf.

1. Maak een taak.

Zie de desbetreffende gedeelten in ["Nieuwe taak maken" op](#page-25-0)  [pagina 26](#page-25-0) voor meer informatie over het maken van taken.

2. Selecteer Bestand - Afdrukken in het hoofdvenster.

Het dialoogvenster Afdrukken wordt weergegeven.

3. Selecteer een EPSON-printer in de keuzelijst Naam printer.

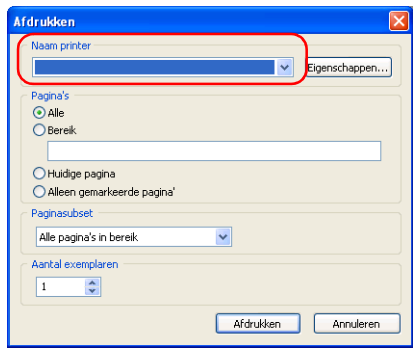

*Opmerking: Klik op de knop* Eigenschappen *als u gedetailleerde afdrukinstellingen wilt opgeven.*

4. Geef de pagina's op die u wilt afdrukken.

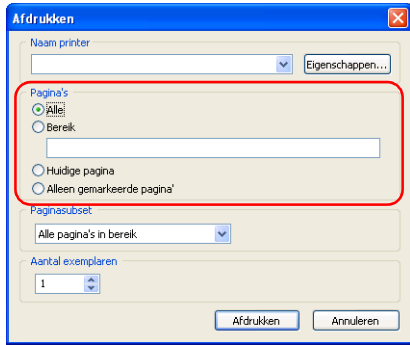

Selecteer Alle als u alle pagina's van de huidige taak wilt afdrukken. Als u slechts een beperkt aantal pagina's wilt afdrukken, selecteert u Bereik en geeft u de gewenste pagina's op. U doet dit als volgt:

❏ Een reeks opeenvolgende pagina's geeft u aan met een liggend streepje, bijvoorbeeld 5-8.

- ❏ Afzonderlijke pagina's selecteert u door de gewenste pagina's in te voeren met een komma ertussen, bijvoorbeeld 1,3.
- ❏ Als u een combinatie van opeenvolgende pagina's en afzonderlijke pagina's wilt opgeven, gebruikt u zowel een liggend streepje als komma's, bijvoorbeeld 3-5,7,9.

Selecteer Huidige pagina als u alleen de weergegeven pagina wilt afdrukken.

Selecteer Alleen gemarkeerde pagina's wanneer de gewenste pagina's zijn geselecteerd in het venster van de Album Viewer. Zie ["Pagina's bewerken/beheren" op pagina](#page-143-0)  [144](#page-143-0) voor meer informatie over het selecteren van pagina's in de Album Viewer.

5. Selecteer de gewenste optie onder Paginasubset.

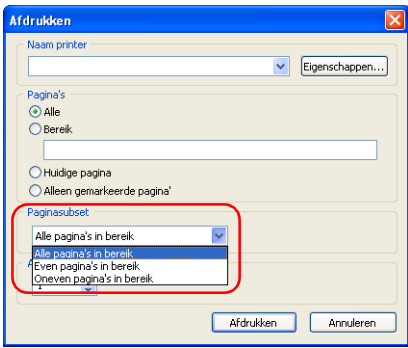

Selecteer Alle pagina's in bereik, Even pagina's in bereik of Oneven pagina's in bereik.

6. Geef een aantal exemplaren van 1 tot 10 op en klik vervolgens op de knop Afdrukken.

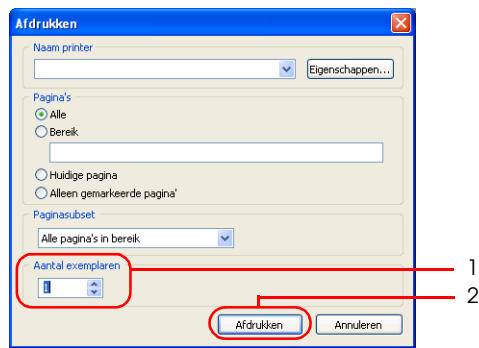

Wanneer u op de knop Afdrukken klikt, wordt met afdrukken begonnen.

#### *Opmerking:*

*Als het selectievakje* CMS-conversie van lay-out afbeelding uitvoeren *op het tabblad Voorkeuren - Kleurbeheer is ingeschakeld, moet u* ICM *selecteren in de kleurbeheerinstellingen van de printereigenschappen voordat u afdrukt.*

# *Hoofdstuk 3*

# *Lay-outs bewerken*

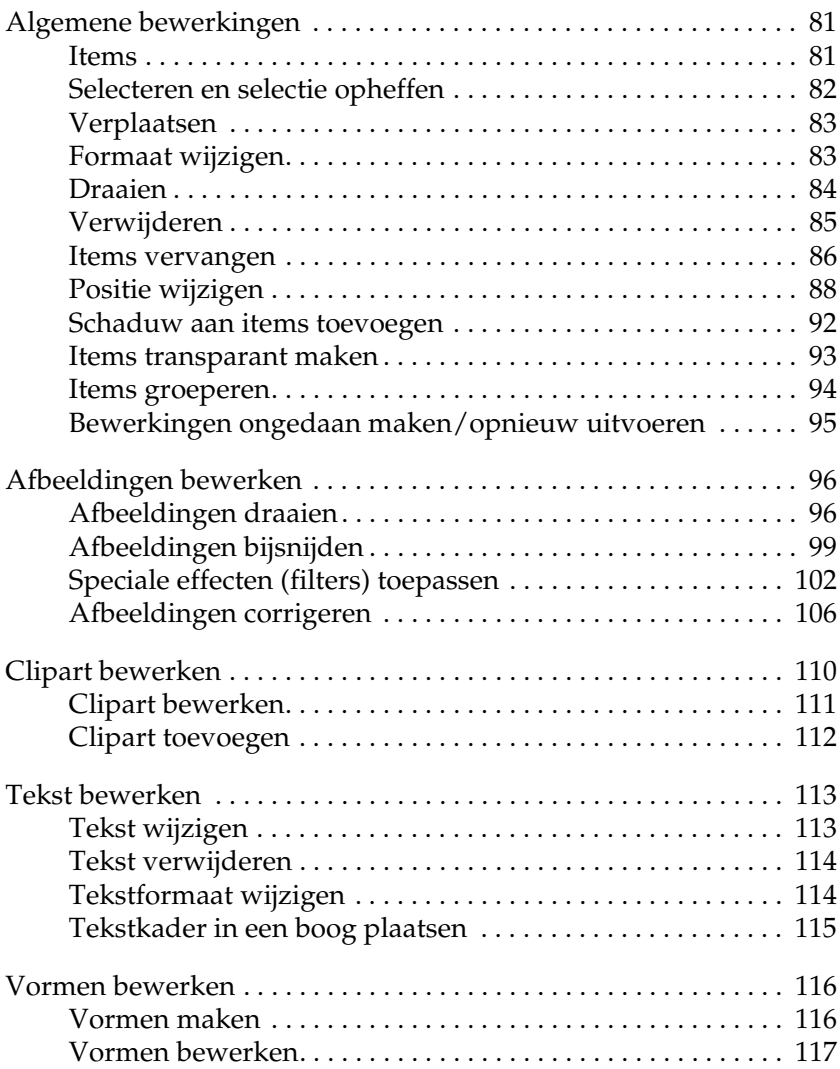

# <span id="page-80-0"></span>*Algemene bewerkingen*

Bij het bewerken van een creatie zijn er enkele handelingen voor het bewerken van afbeeldingen en tekst die vaak terugkomen. Deze algemene procedures voor het bewerken van lay-outs worden hierna uitgelegd.

## <span id="page-80-1"></span>*Items*

Met items wordt het volgende bedoeld:

- ❏ Paginasjablonen
- ❏ Afbeeldingen (afbeeldingskaders)
- ❏ Tekst (tekstkaders)
- ❏ Clipart
- ❏ Vormen

#### *Opmerking:*

- ❏ *Een lay-outkader kan als paginasjabloon op de pagina worden geplaatst. Lay-outkaders bieden alleen instellingen voor afbeeldingen, maar wanneer ze worden geassocieerd met items in AlbumMaker kunnen ze wel worden opgeslagen als paginasjabloon.*
- ❏ *Als u een item wilt associëren met een lay-outkader, moet u dat item selecteren en vervolgens* Associëren met lay-outkader *in het menu* Bewerken *selecteren.*

# <span id="page-81-0"></span>*Selecteren en selectie opheffen*

Klik op de knop  $\star$  Onderdelen bewerken in het hoofdvenster voordat u items selecteert of de selectie van items opheft. U selecteert een item door erop te klikken. U heft de selectie van een item op door ergens buiten het item te klikken.

#### *Meerdere items selecteren*

- ❏ U kunt meerdere items selecteren door erop te klikken met de Shift-toets ingedrukt.
- ❏ Met Bewerken Alles selecteren selecteert u alle items op de pagina.
- ❏ Met Bewerken Alles annuleren heft u de selectie van alle items op de pagina op.

#### *Opmerking:*

*Wanneer meerdere items zijn geselecteerd, kunt u een afzonderlijk item markeren door erop te klikken. Wanneer instellingen voor het gemarkeerde item worden opgegeven, worden de aanpassingen aan dat item toegepast op alle oorspronkelijk geselecteerde items.*

#### *Items met lagen selecteren*

- ❏ Wanneer items elkaar overlappen, selecteert u het onderste item door op het item te klikken met de Ctrl-toets ingedrukt. Wanneer meer dan drie items elkaar overlappen, moet u blijven klikken tot het gewenste item is geselecteerd.
- ❏ U kunt meerdere onderliggende items selecteren door erop te klikken met de Shift- en Ctrl-toets ingedrukt.

# <span id="page-82-0"></span>*Verplaatsen*

U kunt items (afbeeldingen, tekst, clipart, paginasjablonen en vormen) aan de pagina's toevoegen.

- 1. Selecteer het item dat u wilt verplaatsen.
- 2. Sleep het item naar de gewenste positie.

#### *Opmerking:*

*Items kunnen worden verplaatst met de pijltoetsen op het toetsenbord. Wanneer u tegelijk de Ctrl-toets ingedrukt houdt, wordt het item met elke druk op de pijltoets over een grotere afstand verplaatst.*

# <span id="page-82-1"></span>*Formaat wijzigen*

U kunt het formaat wijzigen van de items (afbeeldingen, tekst, clipart, paginasjablonen en vormen) op de pagina. Het is mogelijk om het formaat van meerdere geselecteerde items tegelijk aan te passen. Hieronder ziet u een voorbeeld van een afbeelding.

1. Selecteer het item waarvan u het formaat wilt wijzigen. Rond het item worden grepen weergegeven.

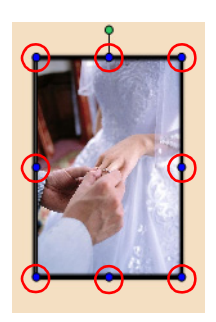

Wanneer de aanwijzer op een greep wordt geplaatst, verandert de aanwijzer van vorm.

2. Wanneer u de greep nu versleept, wijzigt u het formaat van het item.

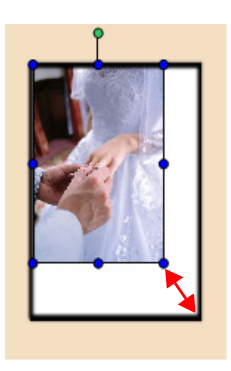

#### *Opmerking:*

- ❏ *Het formaat van het item kan op de pagina worden aangepast. Wanneer u tijdens het aanpassen van het formaat de* Shift*-toets ingedrukt houdt, blijft de beeldverhouding behouden.*
- ❏ *Het formaat kan worden aangepast van 3 mm (0,12 inch) tot anderhalf keer de lange zijde van de pagina.*

# <span id="page-83-0"></span>*Draaien*

De items (afbeeldingen, tekst, clipart en vormen) op de pagina kunnen worden gedraaid.

Het is mogelijk om meerdere geselecteerde items tegelijk te draaien.

Hieronder ziet u een voorbeeld van een afbeelding.

1. Selecteer het item dat u wilt draaien. Rond het item worden grepen weergegeven. Wanneer de aanwijzer op de greep aan de bovenrand wordt geplaatst, verandert de aanwijzer van vorm. Deze vorm geeft de draaimodus aan.

2. Sleep de greep van de bovenrand in de richting waarin u het item wilt draaien.

U kunt draaien zover u maar wilt.

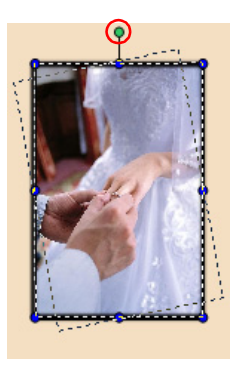

#### *Opmerking:*

- ❏ *U kunt alleen de afbeelding in het afbeeldingskader draaien. Zie ["Alleen afbeelding draaien" op pagina 97](#page-96-0) voor meer informatie.*
- ❏ *Paginasjablonen kunnen worden gedraaid in het dialoogvenster Draaien/spiegelen. Zie ["Dialoogvenster Draaien/spiegelen" op](#page-158-0)  [pagina 159](#page-158-0) voor meer informatie.*

# <span id="page-84-0"></span>*Verwijderen*

De items (afbeeldingen, tekst, clipart, paginasjablonen en vormen) op de pagina kunnen worden verwijderd.

c*Let op: Bij het verwijderen van een paginasjabloon worden ook alle geassocieerde items verwijderd.*

- 1. Selecteer het kader van het item dat u wilt verwijderen. U kunt meerdere items selecteren.
- 2. Druk op de toets Delete. Het item wordt verwijderd.

U kunt ook op de knop **M** Bewerken klikken en Verwijderen selecteren of Verwijderen selecteren in het snelmenu dat wordt weergegeven wanneer u met de rechtermuisknop op het item klikt.

#### *Opmerking:*

- ❏ *Wanneer u een afbeelding of tekst verwijdert, wordt ook het afbeeldings- of tekstkader verwijderd. Het is niet mogelijk om alleen het afbeeldingskader of tekstkader te verwijderen.*
- ❏ *Wanneer u een afbeelding verwijdert die met een lay-outkader is geassocieerd door middel van de functie* Associëren met lay-outkader *in het menu* Bewerken*, wordt alleen de afbeelding verwijderd. Het afbeeldingskader blijft op de pagina staan.*

## <span id="page-85-0"></span>*Items vervangen*

De items (afbeeldingen, clipart en paginasjablonen) op de pagina kunnen worden vervangen. U kunt zowel afbeeldingen, clipart als paginasjablonen vervangen.

Hieronder ziet u een voorbeeld van het vervangen van een afbeelding.

- 1. Selecteer op de pagina het item dat u wilt vervangen.
- 2. Klik op het tabblad Afbeeldingen, Clipart of Paginasjabloon volgens het type item dat op de pagina is geselecteerd.

3. Selecteer een ander item in de lijst met items en klik op de knop Vervangen.

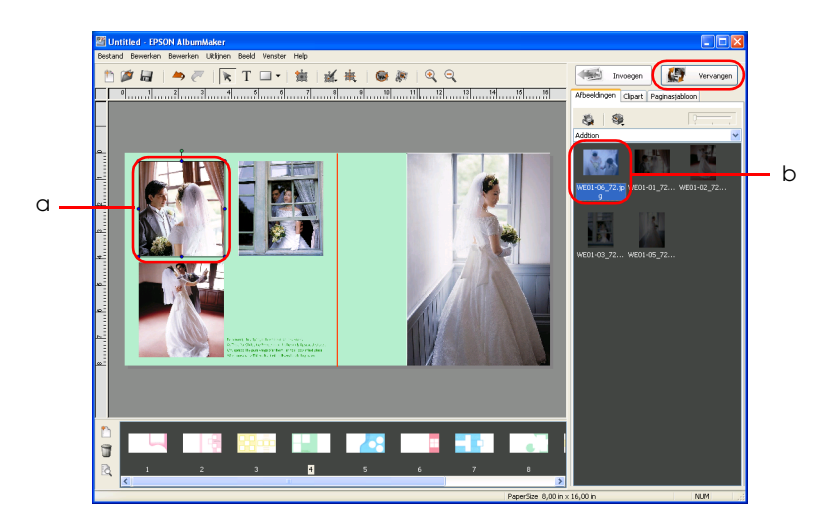

a. Item dat u wilt aanpassen b. Item dat u wilt gebruiken

Het item wordt vervangen.

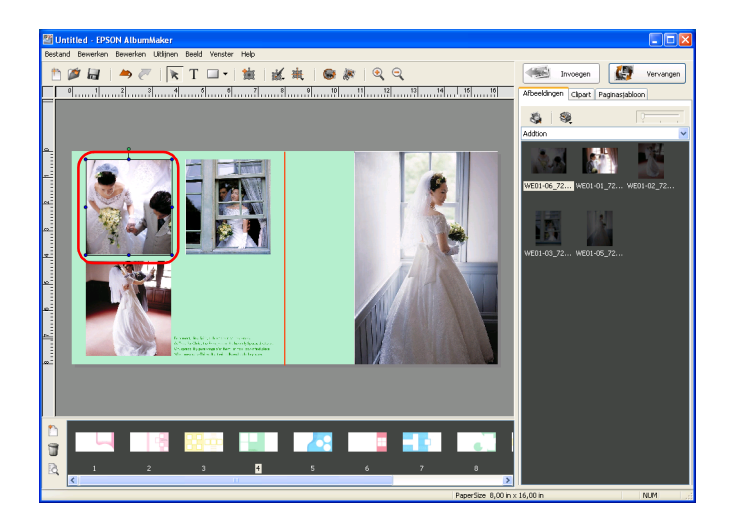

# <span id="page-87-0"></span>*Positie wijzigen*

De positie van de items (afbeeldingen, tekst, clipart en vormen) op de pagina kan worden gewijzigd.

Bij een paginasjabloon kan alleen de volgorde van de lagen worden gewijzigd.

#### *Positie aanpassen met het menu Uitlijnen*

- 1. Selecteer het item waarvan u de positie wilt wijzigen. U kunt meerdere items selecteren door erop te klikken met de Shift-toets ingedrukt.
- 2. Klik op de knop  $\frac{1}{\sqrt{2}}$  Uitlijnen en selecteer een van de opties.

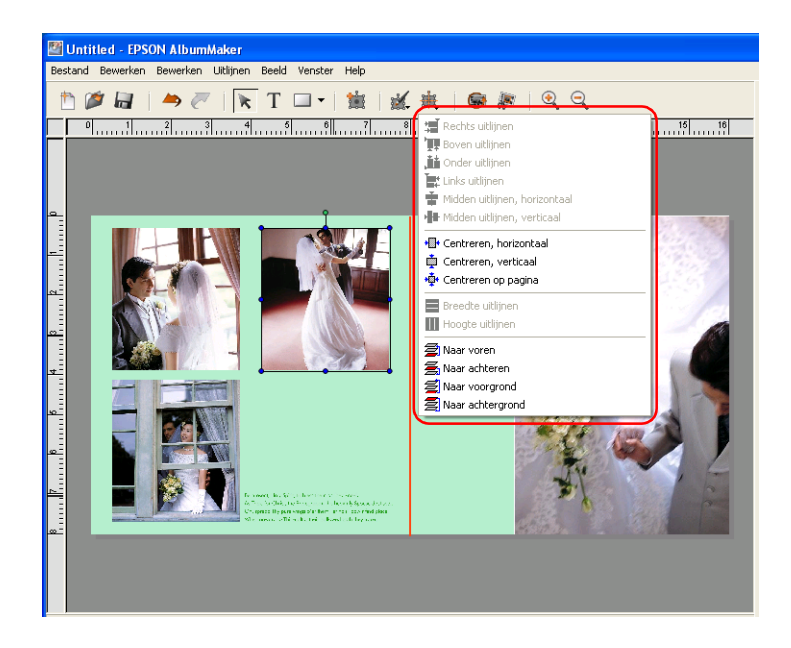

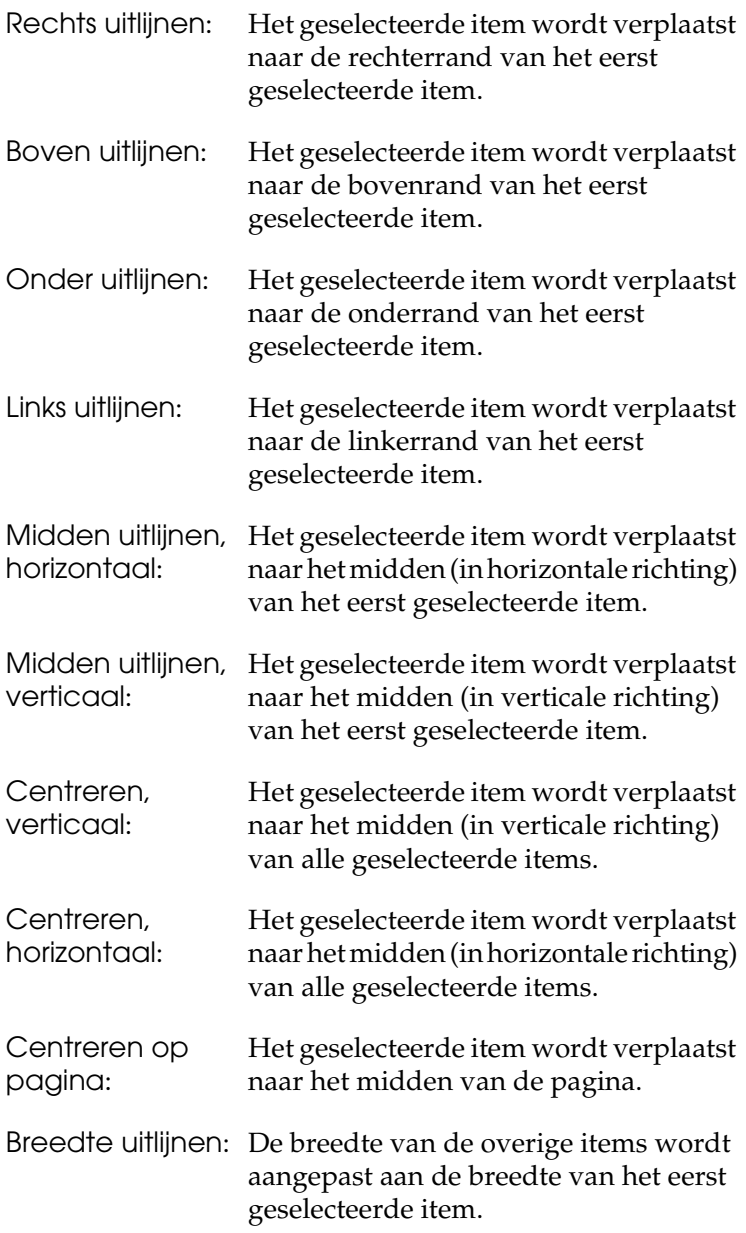

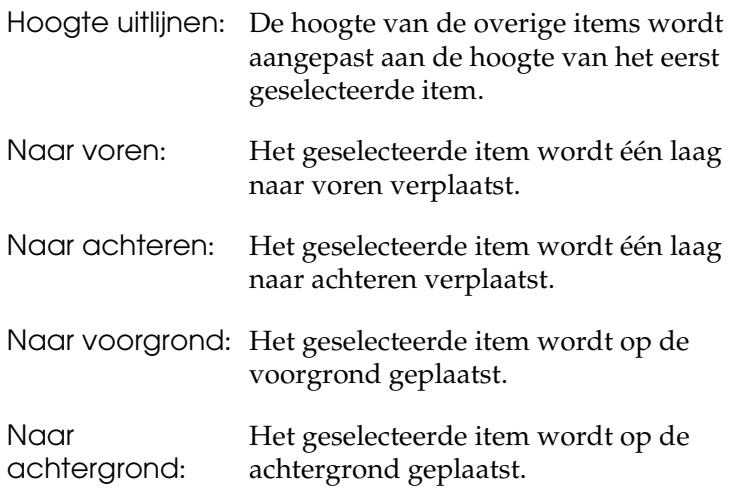

#### *Opmerking:*

- ❏ *Zolang er niet meer dan één item is geselecteerd, kunnen de uitlijningsopties* Links uitlijnen *t/m* Hoogte uitlijnen *niet worden gebruikt.*
- ❏ *Zolang de pagina niet meer dan één item bevat, kunnen de uitlijningsopties* Naar voren *t/m* Naar achtergrond *niet worden gebruikt.*

#### *Positie van objecten opgeven*

De positie van de afbeeldingskaders, tekst, clipart, paginasjablonen en vormen kan worden gewijzigd.

1. Selecteer het item waarvan u de positie wilt wijzigen. U kunt meerdere items selecteren.

2. Klik op de knop **M.** Bewerken en selecteer Afmetingen.

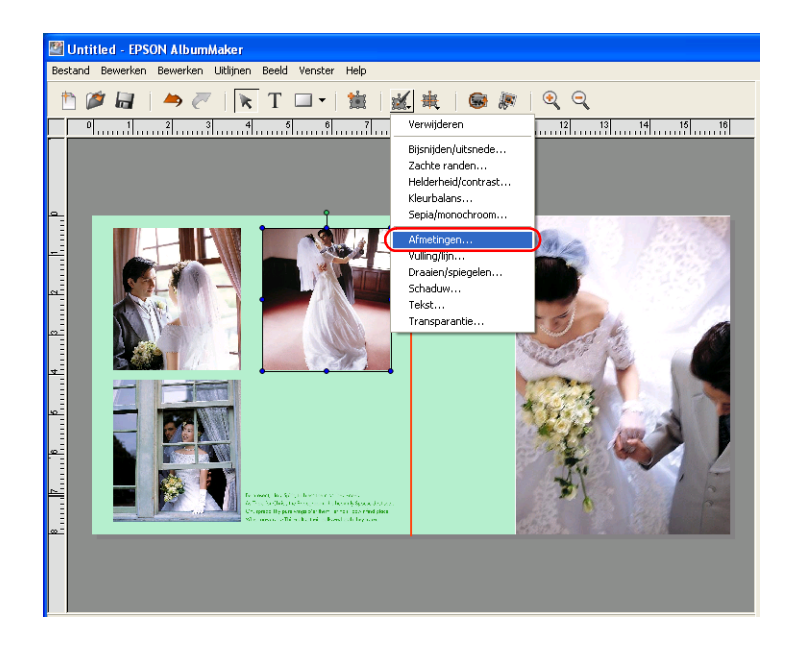

3. Geef de locatie en het formaat van het object op.

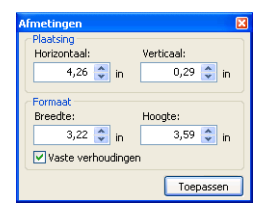

U bepaalt de locatie door waarden voor de horizontale en verticale as in te voeren bij Horizontaal en Verticaal.

Wanneer een waarde wordt ingevoerd, krijgt het item de opgegeven breedte en hoogte.

## *Opmerking:*

*Als u het formaat wilt opgeven zonder dat de beeldverhouding van het item behouden moet blijven, schakelt u het selectievakje* Vaste verhoudingen *uit.*

4. Klik op de knop Toepassen.

De instellingen worden op het item toegepast en het resultaat van uw aanpassingen wordt zichtbaar gemaakt op de pagina. Als u niet op Toepassen klikt, worden uw wijzigingen niet doorgevoerd.

U kunt ook op de Enter-toets drukken om de instellingen toe te passen.

Klik op de knop  $\times$  Sluiten in de rechterbovenhoek van het dialoogvenster nadat u alle instellingen hebt opgegeven.

Als er meerdere items zijn geselecteerd, worden de bij Breedte en Hoogte ingevoerde waarden niet toegepast op de items.

# <span id="page-91-0"></span>*Schaduw aan items toevoegen*

U kunt een schaduweffect toevoegen aan de items (afbeeldingskaders, tekst en vormen) op de pagina.

- 1. Selecteer het item dat u wilt bewerken.
- 2. Klik op de knop **Bewerken en selecteer Schaduw.**

Het dialoogvenster Schaduw wordt weergegeven.

3. Schakel het selectievakje Slagschaduw in.

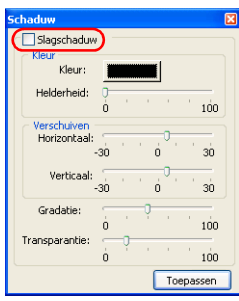

4. Geef de gewenste instellingen op bij Kleur, Verschuiven, Gradatie en Transparantie.

#### *Opmerking:*

*Zie ["Dialoogvenster Schaduw" op pagina 160](#page-159-0) voor meer informatie over het gebruik van schaduw.*

5. Klik op de knop Toepassen.

De instellingen worden op het item toegepast en het resultaat van uw aanpassingen wordt zichtbaar gemaakt op de pagina. Als u niet op Toepassen klikt, worden uw wijzigingen niet doorgevoerd.

U kunt ook op de Enter-toets drukken om de instellingen toe te passen.

Klik op de knop  $\times$  Sluiten in de rechterbovenhoek van het dialoogvenster nadat u alle instellingen hebt opgegeven.

## <span id="page-92-0"></span>*Items transparant maken*

Door in het dialoogvenster Transparantie een percentage in te voeren maakt u items (afbeeldingskaders, tekstkaders, clipart, paginasjablonen en vormen) op de pagina in meer of mindere mate doorzichtig.

1. Selecteer het item dat u wilt bewerken.

2. Klik op de knop **Bewerken en selecteer Transparantie.** 

Het dialoogvenster Transparantie wordt weergegeven.

3. Bepaal de gewenste waarde met de schuifbalk Mate.

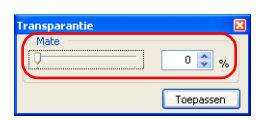

U kunt ook rechtstreeks een waarde van 0 tot 100 in het vak typen.

4. Klik op de knop Toepassen.

De instellingen worden op het item toegepast en het resultaat van uw aanpassingen wordt zichtbaar gemaakt op de pagina. Als u niet op Toepassen klikt, worden uw wijzigingen niet doorgevoerd.

U kunt ook op de Enter-toets drukken om de instellingen toe te passen.

Klik op de knop  $\times$  Sluiten in de rechterbovenhoek van het dialoogvenster nadat u alle instellingen hebt opgegeven.

## <span id="page-93-0"></span>*Items groeperen*

De items (afbeeldingen, tekst, clipart en vormen) op de pagina kunnen worden gegroepeerd. Vervolgens kunt u de hele groep verplaatsen of draaien, zonder dat er iets verandert aan de lay-out van de items ten opzichte van elkaar.

1. Selecteer de items die u wilt groeperen.

2. Selecteer Bewerken - Groeperen - Groep instellen.

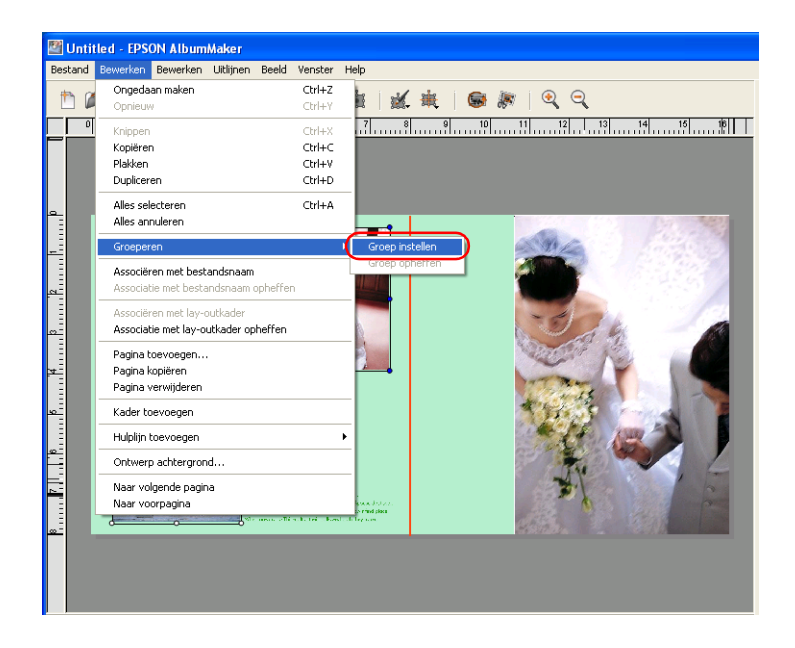

#### *Opmerking:*

*Als u de groep weer wilt opheffen, selecteert u eerst de desbetreffende groep en vervolgens selecteert u* Bewerken *-* Groeperen *-*  Groep opheffen *in het hoofdvenster.*

## <span id="page-94-0"></span>*Bewerkingen ongedaan maken/opnieuw uitvoeren*

Met de knop  $\rightarrow$  Ongedaan maken kunt u een eerder uitgevoerde bewerking terugdraaien. Met de knop  $\bigtriangledown$  Opnieuw voert u de ongedaan gemaakte bewerkingen opnieuw uit. De functie Ongedaan maken/Opnieuw onthoudt maximaal 300 bewerkingen.

#### *Opmerking:*

*De functie Ongedaan maken/Opnieuw geldt alleen voor bewerkingen op de weergegeven pagina. Wanneer u van pagina verandert, worden de onthouden gegevens van deze functie gewist.*

# <span id="page-95-0"></span>*Afbeeldingen bewerken*

Bij het bewerken van de lay-out van een creatie kunt u filtereffecten op de toegevoegde afbeeldingen toepassen, uitsneden maken en afbeeldingen draaien en bijsnijden. Hierna wordt uitgelegd op welke manieren u de afbeeldingen kunt bewerken.

Zie ["Algemene bewerkingen" op pagina 81](#page-80-0) voor meer informatie over het vervangen, vergroten/verkleinen, draaien en verwijderen van afbeeldingen, en andere bewerkingen die op de meeste items kunnen worden uitgevoerd.

#### *Opmerking:*

*Zelfs wanneer de geassocieerde afbeelding wordt vervangen, blijven de draaiing, het formaat en de uitsnede die voor de afbeelding in het afbeeldingskader zijn opgegeven, gewoon behouden.*

## <span id="page-95-1"></span>*Afbeeldingen draaien*

U kunt de afbeelding of het afbeeldingskader draaien.

#### *Opmerking:*

*Deze bewerking kan worden uitgevoerd op meerdere afbeeldingen op de pagina.*

## <span id="page-96-0"></span>*Alleen afbeelding draaien*

Het is mogelijk om de afbeelding te draaien zonder dat het afbeeldingskader wordt gedraaid.

- 1. Selecteer het afbeeldingskader van de afbeelding die u wilt bewerken.
- 2. Klik op de knop  $\bullet$  Foto draaien in het hoofdvenster.

De afbeelding wordt 90 graden linksom gedraaid.

#### *Opmerking:*

*Het resultaat van deze bewerking wordt weergegeven op de pagina, maar het eigenlijke afbeeldingsbestand wordt niet gewijzigd.*

## *Volledig afbeeldingskader draaien*

De afbeelding op de pagina en het bijbehorende afbeeldingskader kunnen samen linksom worden gedraaid. Met welke hoek dit moet gebeuren bepaalt u zelf.

- 1. Selecteer het afbeeldingskader dat u wilt bewerken.
- 2. Klik op de knop **Bewerken en selecteer** Draaien/spiegelen. Het dialoogvenster Draaien/spiegelen wordt weergegeven.

*Opmerking: U kunt Draaien/spiegelen ook selecteren in het snelmenu dat wordt weergegeven wanneer u met de rechtermuisknop op de afbeelding klikt.*

3. Geef de draaihoek op. Voer bij Draaien een hoek van 0,0 tot 359,9 graden in.

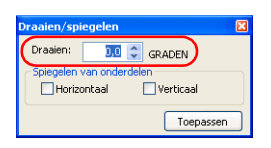

4. Klik op de knop Toepassen.

De instellingen worden op de afbeelding toegepast en het resultaat van uw aanpassingen wordt zichtbaar gemaakt op de pagina. Als u niet op Toepassen klikt, worden uw wijzigingen niet doorgevoerd.

U kunt ook op de Enter-toets drukken om de instellingen toe te passen.

Klik op de knop **X** Sluiten in de rechterbovenhoek van het dialoogvenster nadat u alle instellingen hebt opgegeven.

#### *Opmerking:*

*Het resultaat van deze bewerking wordt weergegeven op de pagina, maar het eigenlijke afbeeldingsbestand wordt niet gewijzigd.*

## *Afbeeldingen spiegelen (horizontaal/verticaal)*

Een afbeelding kan verticaal of horizontaal worden gespiegeld.

- 1. Selecteer het afbeeldingskader van de afbeelding die u wilt bewerken.
- 2. Klik op de knop **M**. Bewerken en selecteer Draaien/spiegelen. Het dialoogvenster Draaien/spiegelen wordt weergegeven.

*Opmerking: U kunt Draaien/spiegelen ook selecteren in het snelmenu dat wordt weergegeven wanneer u met de rechtermuisknop op de afbeelding klikt.*

3. Schakel het selectievakje Horizontaal of Verticaal in.

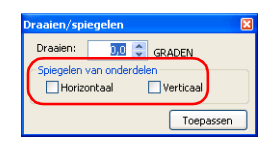

4. Klik op de knop Toepassen.

De instellingen worden op de afbeelding toegepast en het resultaat van uw aanpassingen wordt zichtbaar gemaakt op de pagina. Als u niet op Toepassen klikt, worden uw wijzigingen niet doorgevoerd.

U kunt ook op de Enter-toets drukken om de instellingen toe te passen.

Klik op de knop  $\times$  Sluiten in de rechterbovenhoek van het dialoogvenster nadat u alle instellingen hebt opgegeven.

#### *Opmerking:*

*Het resultaat van deze bewerking wordt weergegeven op de pagina, maar het eigenlijke afbeeldingsbestand wordt niet gewijzigd.*

# <span id="page-98-0"></span>*Afbeeldingen bijsnijden*

## *Bijsnijden/uitsnede*

Een afbeelding kan tot het gewenste formaat worden bijgesneden, maar het is ook mogelijk om een uitsnede te maken. U kunt kiezen uit diverse typen uitsneden.

- 1. Selecteer het afbeeldingskader van de afbeelding die u wilt bewerken.
- 2. Klik op de knop Bijsnijden/uitsnede in het hoofdvenster.

Het dialoogvenster Bijsnijden/uitsnede wordt weergegeven.

## *Opmerking:*

*U kunt Bijsnijden/uitsnede ook selecteren in het snelmenu dat wordt weergegeven wanneer u met de rechtermuisknop op de afbeelding klikt.*

3. Versleep in het deelvenster Voor de grepen van het kader dat de uitsnede aangeeft.

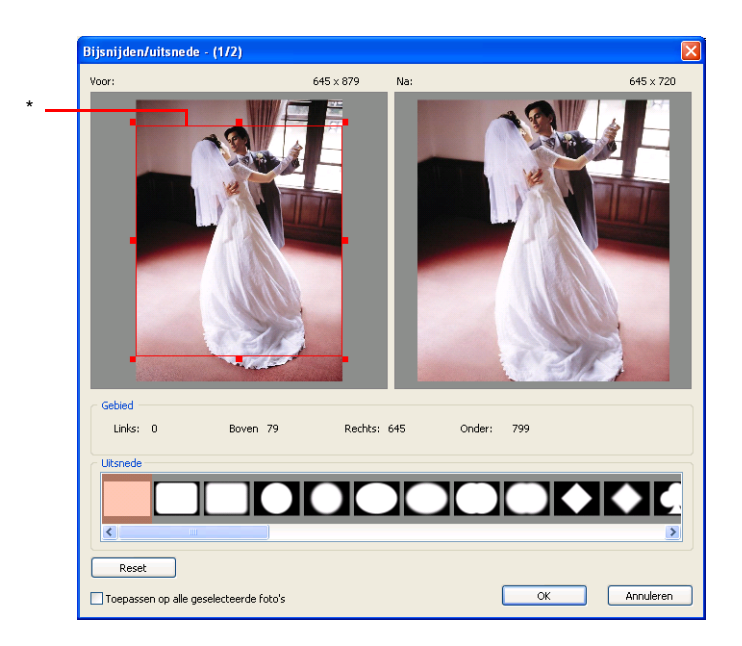

\* Kader voor uitsnede

Klik ergens in het kader om het kader naar de gewenste positie te slepen.

Onder Na wordt de bewerkte afbeelding weergegeven.

4. Selecteer een type uitsnede onder Uitsnede.

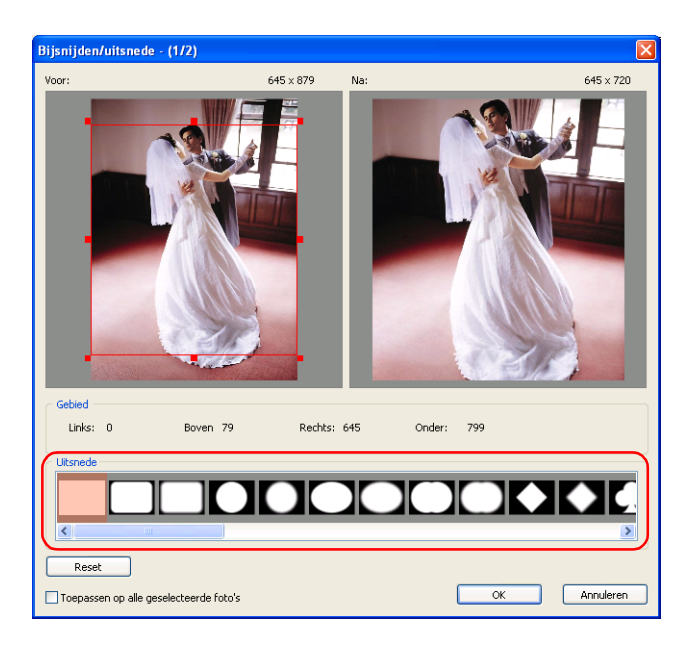

Als u de standaardinstellingen wilt terughalen, klikt u op de knop Reset.

#### *Opmerking:*

*Als meerdere afbeeldingen zijn geselecteerd, wordt het selectievakje*  Toepassen op alle geselecteerde foto's *weergegeven. Schakel dit selectievakje in als dezelfde bewerking op alle afbeeldingen moet worden toegepast.*

5. Klik op de knop OK.

De instellingen worden op de afbeelding toegepast en het resultaat van uw aanpassingen wordt zichtbaar gemaakt op de pagina.

U kunt ook op de Enter-toets drukken om de instellingen toe te passen.

#### *Opmerking:*

*Als meerdere afbeeldingen zijn geselecteerd en het selectievakje*  Toepassen op alle geselecteerde foto's *is niet ingeschakeld, gaat u door met instellen tot alle geselecteerde afbeeldingen zijn aangepast.*

#### *Opmerking:*

*Het resultaat van deze bewerking wordt weergegeven op de pagina, maar het eigenlijke afbeeldingsbestand wordt niet gewijzigd.*

# <span id="page-101-0"></span>*Speciale effecten (filters) toepassen*

U kunt speciale effecten op de afbeeldingen toepassen.

#### *Zachte randen maken*

De randen van de afbeeldingen kunnen worden verzacht.

- 1. Selecteer het afbeeldingskader van de afbeelding die u wilt bewerken.
- 2. Klik op de knop **Bewerken en selecteer Zachte randen**. Het dialoogvenster Zachte randen wordt weergegeven.

*Opmerking: U kunt Zachte randen ook selecteren in het snelmenu dat wordt weergegeven wanneer u met de rechtermuisknop op de afbeelding klikt.*

3. Bepaal de gewenste waarde met de schuifbalk.

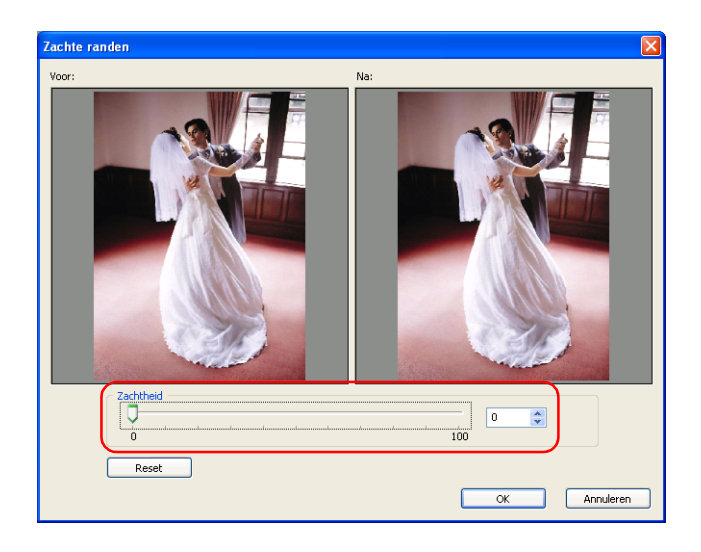

Wanneer u de schuifbalk naar rechts beweegt, wordt het resultaat onmiddellijk zichtbaar gemaakt in het voorbeeld.

U kunt ook rechtstreeks een waarde van 0 tot 100 in het vak typen.

Onder Na wordt de bewerkte afbeelding weergegeven.

Als u de standaardinstellingen wilt terughalen, klikt u op de knop Reset.

#### *Opmerking:*

*Als meerdere afbeeldingen zijn geselecteerd, wordt het selectievakje*  Toepassen op alle geselecteerde foto's *weergegeven. Schakel dit selectievakje in als dezelfde bewerking op alle afbeeldingen moet worden toegepast.*

4. Klik op de knop OK.

De instellingen worden op de afbeelding toegepast en het resultaat van uw aanpassingen wordt zichtbaar gemaakt op de pagina.

U kunt ook op de Enter-toets drukken om de instellingen toe te passen.

#### *Opmerking:*

*Als meerdere afbeeldingen zijn geselecteerd en het selectievakje*  Toepassen op alle geselecteerde foto's *is niet ingeschakeld, gaat u door met instellen tot alle geselecteerde afbeeldingen zijn aangepast.*

#### *Opmerking:*

*Het resultaat van deze bewerking wordt weergegeven op de pagina, maar het eigenlijke afbeeldingsbestand wordt niet gewijzigd.*

#### *Converteren naar sepia/monochroom*

Afbeeldingen kunnen worden weergegeven in een sepiatint of in een monochrome tint.

- 1. Selecteer het afbeeldingskader van de afbeelding die u wilt bewerken.
- 2. Klik op de knop **Bewerken en selecteer** Sepia/monochroom. Het dialoogvenster Converteren naar sepia/monochroom wordt weergegeven.

#### *Opmerking:*

*U kunt Sepia/monochroom ook selecteren in het snelmenu dat wordt weergegeven wanneer u met de rechtermuisknop op de afbeelding klikt.* 

3. Selecteer Sepia of Monochroom en bepaal de gewenste waarde met de schuifbalk.

U kunt ook rechtstreeks een waarde van -100 tot 100 in het vak typen.

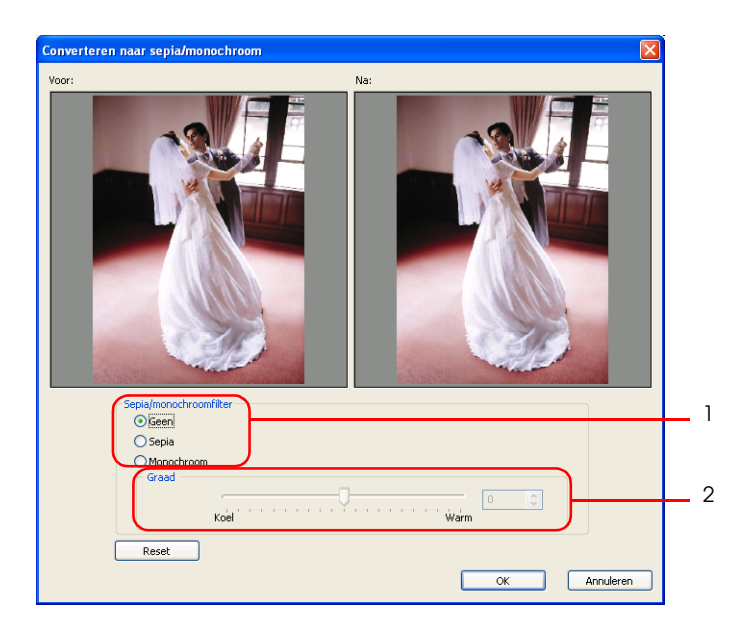

Onder Na wordt de bewerkte afbeelding weergegeven.

Als u de standaardinstellingen wilt terughalen, selecteert u Geen of klikt u op de knop Reset.

#### *Opmerking:*

*Als meerdere afbeeldingen zijn geselecteerd, wordt het selectievakje*  Toepassen op alle geselecteerde foto's *weergegeven. Schakel dit selectievakje in als dezelfde bewerking op alle afbeeldingen moet worden toegepast.*

4. Klik op de knop OK.

De instellingen worden op de afbeelding toegepast en het resultaat van uw aanpassingen wordt zichtbaar gemaakt op de pagina.

U kunt ook op de Enter-toets drukken om de instellingen toe te passen.

#### *Opmerking:*

*Als meerdere afbeeldingen zijn geselecteerd en het selectievakje*  Toepassen op alle geselecteerde foto's *is niet ingeschakeld, gaat u door met instellen tot alle geselecteerde afbeeldingen zijn aangepast.*

#### *Opmerking:*

*Het resultaat van deze bewerking wordt weergegeven op de pagina, maar het eigenlijke afbeeldingsbestand wordt niet gewijzigd.*

# <span id="page-105-0"></span>*Afbeeldingen corrigeren*

Afbeeldingen kunnen worden aangepast door de tint, de helderheid en het contrast te wijzigen.

## *Kleuren van afbeeldingen wijzigen*

De kleuren van de afbeelding kunnen in hun geheel worden aangepast, maar het is ook mogelijk om een bepaalde kleur te wijzigen.

- 1. Selecteer het afbeeldingskader van de afbeelding die u wilt bewerken.
- 2. Klik op de knop **Bewerken en selecteer Kleurbalans**. Het dialoogvenster Kleurbalans wordt weergegeven.

#### *Opmerking:*

*U kunt Kleurbalans ook selecteren in het snelmenu dat wordt weergegeven wanneer u met de rechtermuisknop op de afbeelding klikt.*

3. Regel de kleuren van de afbeelding bij met behulp van de diverse schuifbalken.

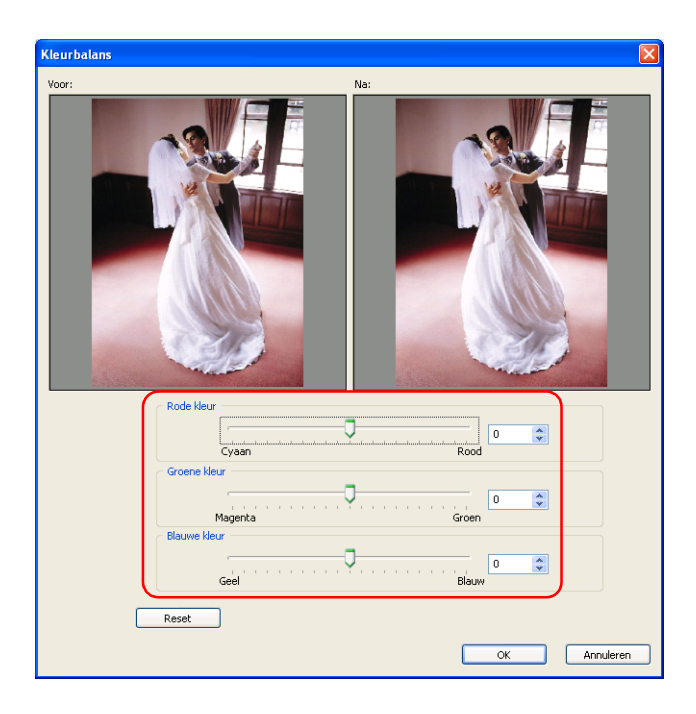

De kleur wordt aangepast door de schuifbalk Rode kleur, Groene kleur en Blauwe kleur te verplaatsen. U kunt ook rechtstreeks een waarde van -100 tot 100 in het vak typen.

Als u de standaardinstellingen wilt terughalen, klikt u op de knop Reset.

#### *Opmerking:*

- ❏ *Bij het aanpassen van de kleuren van clipart wordt in het dialoogvenster de beeldverhouding van het origineel weergegeven, ook al hebt u die verhouding zelf gewijzigd.*
- ❏ *Als meerdere afbeeldingen zijn geselecteerd, wordt het selectievakje* Toepassen op alle geselecteerde foto's *weergegeven. Schakel dit selectievakje in als dezelfde bewerking op alle afbeeldingen moet worden toegepast.*

4. Klik op de knop OK.

De instellingen worden op de afbeelding toegepast en het resultaat van uw aanpassingen wordt zichtbaar gemaakt op de pagina.

U kunt ook op de Enter-toets drukken om de instellingen toe te passen.

#### *Opmerking:*

*Als meerdere afbeeldingen zijn geselecteerd en het selectievakje*  Toepassen op alle geselecteerde foto's *is niet ingeschakeld, gaat u door met instellen tot alle geselecteerde afbeeldingen zijn aangepast.*

## *Helderheid/contrast wijzigen*

U kunt de helderheid en het contrast van de afbeelding instellen.

- 1. Selecteer het afbeeldingskader van de afbeelding die u wilt bewerken.
- 2. Klik op de knop **M** Bewerken en selecteer Helderheid/contrast. Het dialoogvenster Helderheid/contrast wordt weergegeven.

*Opmerking: U kunt Helderheid/contrast ook selecteren in het snelmenu dat wordt weergegeven wanneer u met de rechtermuisknop op de afbeelding klikt.*
3. Regel de helderheid en het contrast van de afbeelding bij met behulp van de schuifbalken.

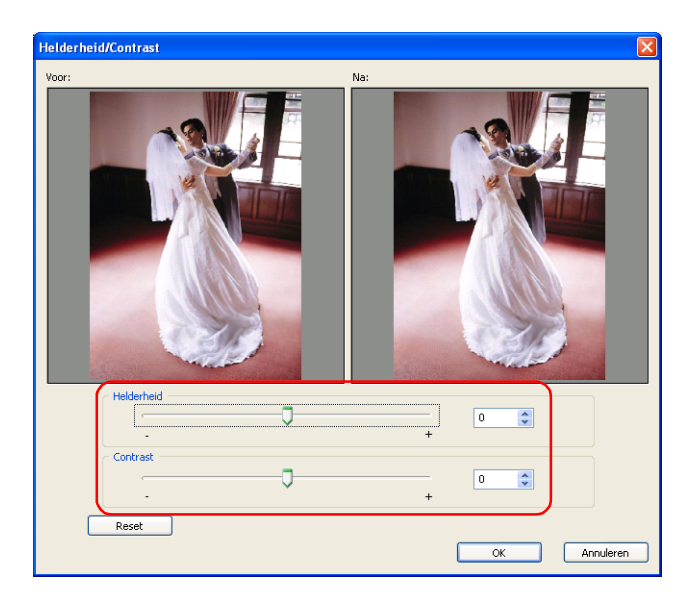

- ❏ Met de schuifbalk Helderheid past u de helderheid van de afbeelding aan. U kunt ook rechtstreeks een waarde van -100 tot 100 in het vak typen.
- ❏ Met de schuifbalk Contrast past u het contrast van de afbeelding aan. U kunt ook rechtstreeks een waarde van -100 tot 100 in het vak typen.

Als u de standaardinstellingen wilt terughalen, klikt u op de knop Reset.

### *Opmerking:*

*Als meerdere afbeeldingen zijn geselecteerd, wordt het selectievakje*  Toepassen op alle geselecteerde foto's *weergegeven. Schakel dit selectievakje in als dezelfde bewerking op alle afbeeldingen moet worden toegepast.*

4. Klik op de knop OK.

De instellingen worden op de afbeelding toegepast en het resultaat van uw aanpassingen wordt zichtbaar gemaakt op de pagina.

U kunt ook op de Enter-toets drukken om de instellingen toe te passen.

*Opmerking:*

*Als meerdere afbeeldingen zijn geselecteerd en het selectievakje*  Toepassen op alle geselecteerde foto's *is niet ingeschakeld, gaat u door met instellen tot alle geselecteerde afbeeldingen zijn aangepast.*

# *Clipart bewerken*

Bij het bewerken van de lay-out van een creatie kunt u clipart vervangen en bewerken (kader draaien, horizontaal/verticaal spiegelen, uitsneden maken en kleuren wijzigen). Ook kunt u clipart die u zelf hebt gemaakt toevoegen aan de pagina.

In dit gedeelte wordt uitgelegd wat u met clipart kunt doen.

Zie ["Algemene bewerkingen" op pagina 81](#page-80-0) voor meer informatie over het vervangen, vergroten/verkleinen, draaien en verwijderen van clipart, en andere bewerkingen die op de meeste items kunnen worden uitgevoerd.

### *Clipart bewerken*

U kunt kaders draaien, clipart horizontaal of verticaal spiegelen, uitsneden maken en de kleuren van de clipart op uw pagina's wijzigen.

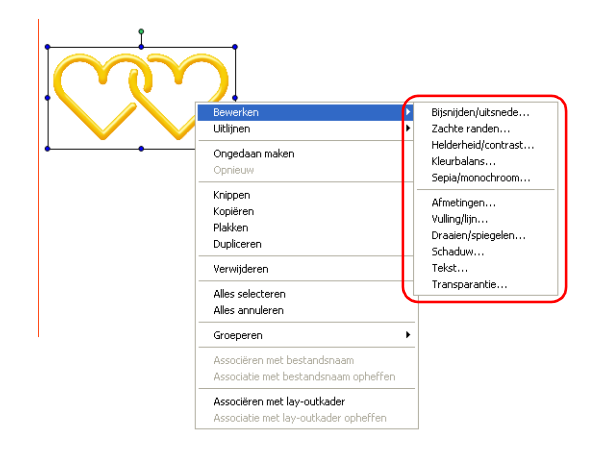

U bewerkt clipart op dezelfde manier als een afbeelding. Zie de desbetreffende gedeelten in ["Afbeeldingen bewerken" op pagina](#page-95-0)  [96](#page-95-0) voor meer informatie.

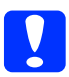

c*Let op: Bij het draaien van kaders kan het voorbeeld er anders uitzien dan de originele afbeelding.*

*Dit is een gevolg van het proces dat wordt gebruikt om de weergavesnelheid te verhogen en betekent geenszins dat de originele afbeelding is beschadigd.* 

### *Opmerking:*

*In de lijst met clipart kan maar één illustratie tegelijk worden geselecteerd.*

*Clipart kan niet alleen worden toegevoegd met de knoppen* Invoegen *en* Vervangen*, maar ook door op de clipart te dubbelklikken of door de clipart naar de pagina te slepen.* 

### *Clipart toevoegen*

U kunt uw eigen clipart maken en vervolgens selecteren op het tabblad Clipart van AlbumMaker.

- 1. Maak clipart met tekensoftware. U kunt JPEG, (\*.JPG, \*.JPE, \*.JPEG), PNG (\*.PNG) en WMF (\*.WMF) gebruiken als bestandsindeling.
- 2. Maak een map en geef aan deze map een naam die duidelijk maakt wat het onderwerp is van de clipart die in de map is opgeslagen (dit vereenvoudigt latere herkenning). Sla de clipart vervolgens op in die map.
- 3. Kopieer de gemaakte clipartmap naar de map User original onder CLIPART in AlbumMaker2. De map CLIPART in AlbumMaker2 bevindt zich in het hier getoonde pad (als de standaardmap is gebruikt tijdens de installatie).

C:\Program Files\EPSON\AlbumMaker2\CLIPART\User original

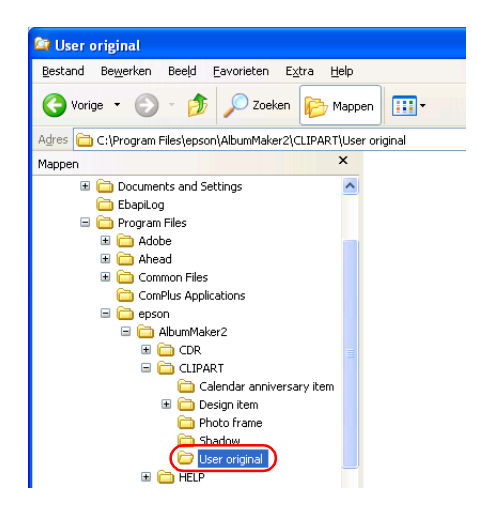

### *Opmerking:*

*Als u Windows 2000 gebruikt of als u de locatie van de installatiemap wijzigt, wordt de clipartmap onder de desbetreffende doelmap geplaatst.*

### *Transparante clipart maken*

Maak met uw tekensoftware een clipartbestand met PNG als bestandsindeling. In PNG-bestanden kan met transparantie worden gewerkt. Wanneer de gemaakte illustratie uit de tekensoftware wordt ingevoegd als clipart, wordt de transparantie ook zichtbaar in AlbumMaker.

Maak het PNG-bestand meteen op het formaat dat u wilt gebruiken en gebruik 360 dpi in RGB-modus.

# *Tekst bewerken*

Bij het bewerken van de lay-out van een creatie kunt u nieuwe tekst toevoegen en bestaande tekst bewerken. Ook zijn diverse aanpassingen mogelijk, zoals het wijzigen van de kenmerken of de positie van tekst. Hierna wordt uitgelegd op welke manieren u tekst kunt bewerken.

Zie ["Algemene bewerkingen" op pagina 81](#page-80-0) voor meer informatie over het vergroten/verkleinen, draaien en verwijderen van tekst en andere bewerkingen die op de meeste items kunnen worden uitgevoerd.

### *Tekst wijzigen*

U kunt de positie van reeds op de pagina aanwezige tekst wijzigen.

- 1. Dubbelklik op het tekstkader dat u wilt wijzigen.
- 2. Pas de tekst in het tekstkader aan.

### *Tekst verwijderen*

U kunt reeds op de pagina aanwezige tekst verwijderen.

- 1. Selecteer het tekstkader dat u wilt verwijderen.
- 2. Druk op de toets Delete. Het tekstkader wordt verwijderd.

U kunt ook op de knop **M**. Bewerken klikken en Verwijderen selecteren of Verwijderen selecteren in het snelmenu dat wordt weergegeven wanneer u met de rechtermuisknop op het tekstkader klikt.

# *Tekstformaat wijzigen*

U kunt het lettertype, het formaat, de tekstkleur, de stijl en de uitlijning van de tekst instellen. Het formaat kan worden gewijzigd op het moment waarop u nieuwe tekst toevoegt, maar ook voor bestaande tekst.

- 1. Selecteer het tekstkader dat u wilt wijzigen.
- 2. Klik op de knop **M.** Bewerken en selecteer Tekst.

Het dialoogvenster Tekst wordt weergegeven.

3. Geef het lettertype, het formaat, de kleur, de stijl en de uitlijning van de tekst op.

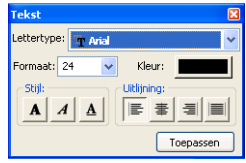

### *Opmerking:*

*Zie ["Dialoogvenster Tekst" op pagina 161](#page-160-0) voor meer informatie over het wijzigen van het tekstformaat.*

4. Klik op de knop Toepassen.

De instellingen worden op de tekst toegepast en het resultaat van uw aanpassingen wordt zichtbaar gemaakt op de pagina. Als u niet op Toepassen klikt, worden uw wijzigingen niet doorgevoerd.

U kunt ook op de Enter-toets drukken om de instellingen toe te passen.

Klik op de knop **X** Sluiten in de rechterbovenhoek van het dialoogvenster nadat u alle instellingen hebt opgegeven.

# *Tekstkader in een boog plaatsen*

1. Selecteer het tekstkader dat u wilt wijzigen.

In het midden van het tekstkader wordt een gele greep weergegeven.

Wanneer u de aanwijzer op deze greep plaatst, verandert de aanwijzer van vorm.

2. Sleep de greep in het midden van het tekstkader omhoog of omlaag.

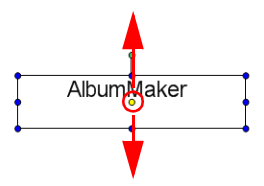

# *Vormen bewerken*

Bij het bewerken van de lay-out van een creatie kunt u diverse vormen maken (rechthoeken met of zonder afgeronde hoeken, ovalen en rechte lijnen). U kunt deze vormen een kleur geven en ze op diverse andere manieren aanpassen. In dit gedeelte wordt uitgelegd hoe u vormen kunt maken en bewerken. Zie ["Algemene bewerkingen" op pagina 81](#page-80-0) voor meer informatie over het vergroten/verkleinen, draaien en verwijderen van vormen en andere bewerkingen die op de meeste items kunnen worden uitgevoerd.

### *Vormen maken*

U kunt rechthoeken, afgeronde hoeken, ovalen en lijnen maken op de pagina.

1. Klik op de knop  $\blacktriangleright$  Modus selecteren en selecteer de gewenste vorm: Rechthoek, Afgeronde hoeken, Ovaal of Lijn.

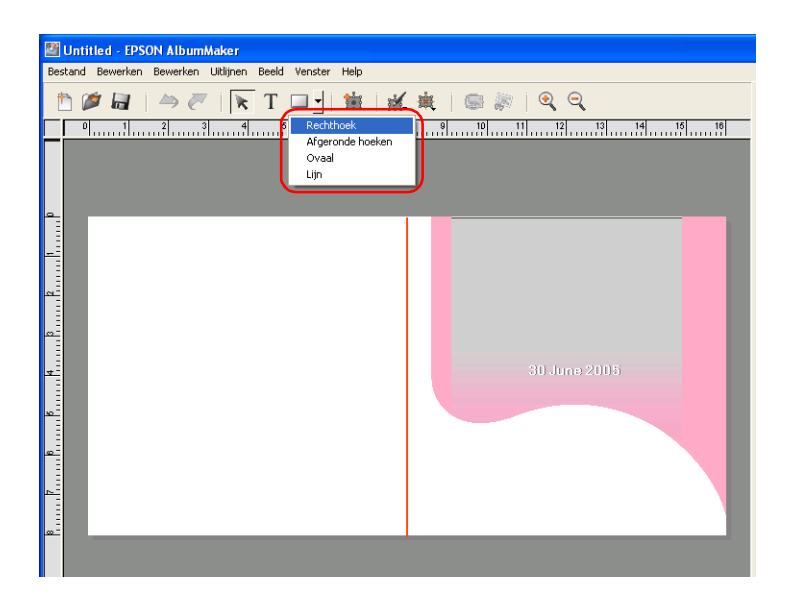

2. Klik ergens op de pagina en versleep de muis.

De geselecteerde vorm wordt nu weergegeven in het kader dat u hebt gemaakt.

### *Opmerking:*

- ❏ *U kunt vormen met vaste verhoudingen maken door de muis te verslepen met de* Shift*-toets ingedrukt.*
- ❏ *U kunt een lijn in een hoek van 45 graden trekken door de muis te verslepen met de* Shift*-toets ingedrukt.*

### *Vormen bewerken*

U kunt de vulling en lijn van reeds op de pagina aanwezige vormen wijzigen.

- 1. Selecteer de vorm die u wilt bewerken.
- 2. Klik op de knop **Bewerken en selecteer Vulling/lijn.**

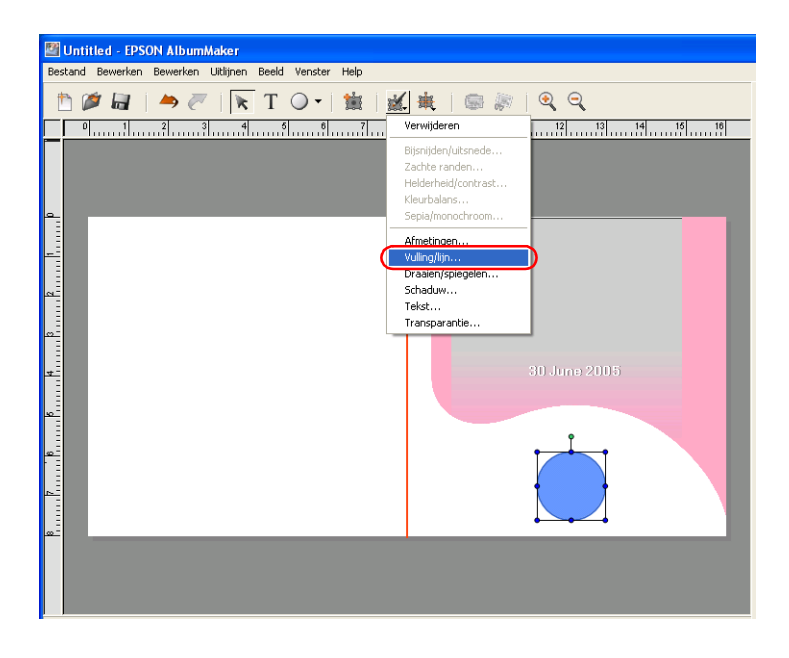

Het dialoogvenster Vulling/lijn wordt weergegeven.

3. Geef het type vulling en lijn voor de vorm op.

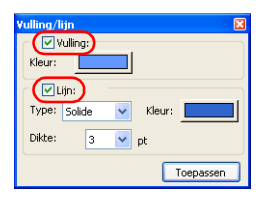

### *Opmerking:*

- ❏ *Wanneer u een rechte lijn bewerkt, kan het onderdeel Vulling niet worden gebruikt.*
- ❏ *Zie ["Dialoogvenster Vulling/lijn" op pagina 158](#page-157-0) voor meer informatie over het bewerken van vormen.*
- 4. Klik op de knop Toepassen.

De instellingen worden op de vorm toegepast en het resultaat van uw aanpassingen wordt zichtbaar gemaakt op de pagina. Als u niet op Toepassen klikt, worden uw wijzigingen niet doorgevoerd.

U kunt ook op de Enter-toets drukken om de instellingen toe te passen.

Klik op de knop  $\times$  Sluiten in de rechterbovenhoek van het dialoogvenster nadat u alle instellingen hebt opgegeven.

# *Hoofdstuk 4*

# *Problemen oplossen*

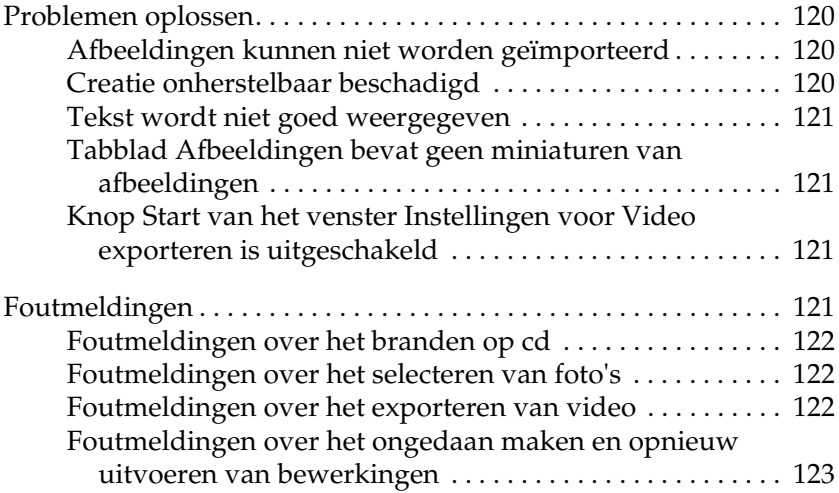

# <span id="page-119-0"></span>*Problemen oplossen*

Hierna worden enkele problemen beschreven die zich kunnen voordoen tijdens het gebruik van AlbumMaker. Ook wordt aangegeven wat u aan het probleem kunt doen.

### <span id="page-119-1"></span>*Afbeeldingen kunnen niet worden geïmporteerd*

Controleer het formaat van de afbeelding als u de volgende foutmelding krijgt bij het selecteren van foto's.

### **Er is een afbeelding gevonden die niet kan worden geregistreerd. Controleer het afbeeldingsformaat, de lengte van de bestandsnaam, enzovoort.**

Controleer of het formaat van de afbeelding niet boven de maximumwaarde ligt (10000 pixels voor de lengte of hoogte) en niet onder de minimumwaarde (32 pixels voor de breedte of hoogte). Het pad en de bestandsnaam mogen niet langer zijn dan 255 tekens.

### <span id="page-119-2"></span>*Creatie onherstelbaar beschadigd*

Als de creatie waaraan u werkt niet kan worden gerepareerd door de creatie verder te bewerken, kunt u opnieuw beginnen op basis van dezelfde sjabloon en al uw bewerkingen opnieuw uitvoeren. Verwijder de huidige paginasjabloon. Vervolgens brengt u de miniatuur van dezelfde paginasjabloon van het tabblad Paginasjabloon over naar het hoofdvenster.

### <span id="page-120-0"></span>*Tekst wordt niet goed weergegeven*

Wanneer de hele pagina op het scherm wordt weergegeven, wordt de tekst verkleind en aangepast aan het schermformaat. Het kan wel lijken alsof de tekst vetgedrukt is of buiten de kaders valt. Zet de zoom op 100% om dit probleem op te lossen.

### <span id="page-120-1"></span>*Tabblad Afbeeldingen bevat geen miniaturen van afbeeldingen*

Kopieer afbeeldingen naar een groepsmap in het venster Select Photos en selecteer de groepsmap in de keuzelijst van het tabblad Afbeeldingen.

Selecteer een map met afbeeldingen in de mapstructuur van het tabbad Afbeeldingen.

### <span id="page-120-2"></span>*Knop Start van het venster Instellingen voor Video exporteren is uitgeschakeld*

Tijdens het exporteren van video kan geen ander videobestand worden geëxporteerd.

# <span id="page-120-3"></span>*Foutmeldingen*

Hierna worden de foutmeldingen beschreven die kunnen worden weergegeven tijdens het gebruik van AlbumMaker. Ook wordt aangegeven wat u aan het probleem kunt doen.

### <span id="page-121-0"></span>*Foutmeldingen over het branden op cd*

### **Er is geen brandsoftware opgegeven. Klik op Cd branden in Voorkeuren om de gewenste instellingen op te geven.**

De functie Op cd branden van AlbumMaker maakt gebruik van de brandvoorzieningen van Windows XP of van andere brandsoftware. Als u andere brandsoftware wilt gebruiken, moet u de gewenste toepassing opgeven in Voorkeuren.

Zie ["Op cd branden" op pagina 60](#page-59-0) voor meer informatie.

### <span id="page-121-1"></span>*Foutmeldingen over het selecteren van foto's*

### **Er is onvoldoende schijfruimte voor het werkgebied.**

De vaste schijf heeft minder dan 500 MB vrije ruimte. Om foto's te kunnen toevoegen aan een groepsmap is minimaal 500 MB schijfruimte nodig. U kunt ruimte vrijmaken door bestanden die niet meer nodig zijn te verwijderen.

### <span id="page-121-2"></span>*Foutmeldingen over het exporteren van video*

### **Er is onvoldoende schijfruimte voor het werkgebied.**

De vaste schijf heeft minder dan 5 GB vrije ruimte. Om video te kunnen exporteren is minimaal 5 GB schijfruimte nodig. U kunt ruimte vrijmaken door bestanden die niet meer nodig zijn te verwijderen.

### **Om deze functie te kunnen gebruiken moet u QuickTime installeren.**

Voor het exporteren van video moet QuickTime op uw computer zijn geïnstalleerd. Installeer QuickTime.

### <span id="page-122-0"></span>*Foutmeldingen over het ongedaan maken en opnieuw uitvoeren van bewerkingen*

**Onvoldoende virtueel geheugen voor het besturingssysteem (Windows). Wis de gegevens voor Ongedaan maken.**

**Onvoldoende virtueel geheugen voor het besturingssysteem (Windows). Wis de gegevens voor Opnieuw.**

Er is onvoldoende geheugen om bewerkingen ongedaan te maken of opnieuw uit te voeren. Maak geheugen vrij door ongewenste vensters of andere actieve toepassingen te sluiten.

# *Hoofdstuk 5*

# *Naslag*

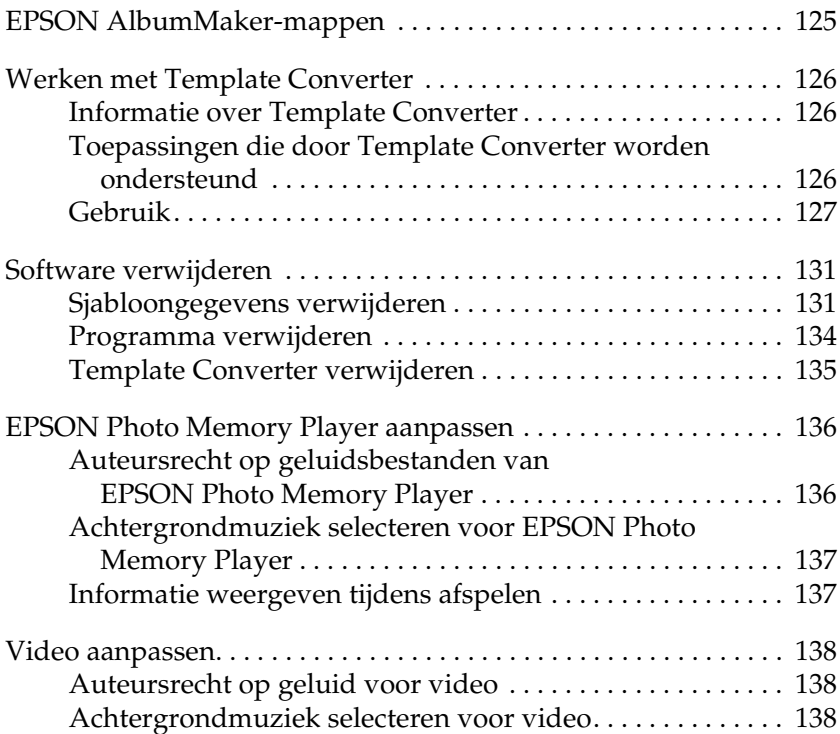

# <span id="page-124-0"></span>*EPSON AlbumMaker-mappen*

Bij de installatie van AlbumMaker worden diverse mappen gemaakt voor de programmabestanden, de gegevens van de gebruiker en de voorkeuren. Als tijdens de installatie geen andere bestemmingen zijn geselecteerd, ziet de mapstructuur er als volgt uit.

C:\Program Files\EPSON\AlbumMaker2

In de map AlbumMaker2 worden de volgende extra mappen gemaakt:

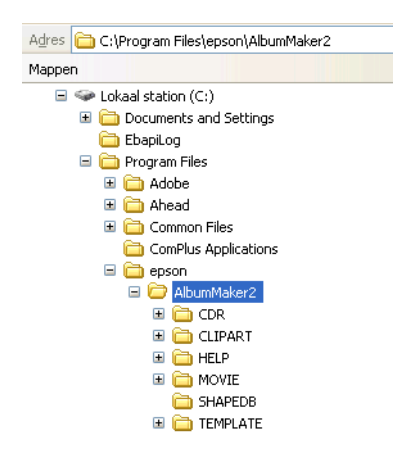

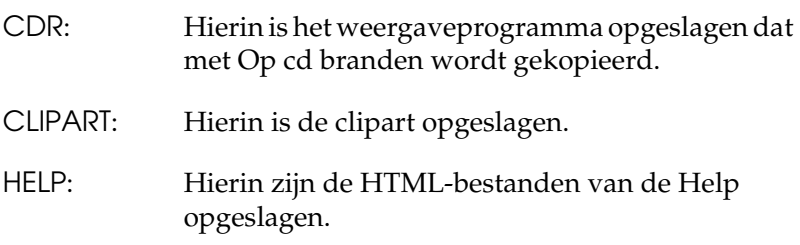

- MOVIE: Hierin worden videobestanden opgeslagen.
- SHAPEDB: Hierin zijn de typen uitsneden opgeslagen.
- TEMPLATE: Hierin zijn de sjabloongegevens opgeslagen.

# <span id="page-125-0"></span>*Werken met Template Converter*

### <span id="page-125-1"></span>*Informatie over Template Converter*

Template Converter is een invoegtoepassing voor Adobe Photoshop. Met deze software kunt u lay-outkaders (DNF-bestanden) maken voor EPSON AlbumMaker.

Template Converter maakt het mogelijk om een hele reeks bewerkingen uit te voeren met één programma, Photoshop: van het maken van een afbeelding voor een lay-outkader tot het maken van alfakanalen en het lay-outkader zelf (DNF-bestand).

Wanneer Template Converter aan Photoshop is toegevoegd, bevat het menu Bestand - Exporteren een extra submenu: DNF-bestanden maken. Door in Photoshop deze opdracht te gebruiken kunt u rechtstreeks een lay-outkader maken dat als basis kan dienen voor een sjabloon.

### <span id="page-125-2"></span>*Toepassingen die door Template Converter worden ondersteund*

Template Converter is geschikt voor Adobe Photoshop  $6.0/7.0/CS$ .

Zie ["Template Converter installeren" op pagina 18](#page-17-0) voor meer informatie over de installatie.

### <span id="page-126-0"></span>*Gebruik*

Hierna wordt beschreven hoe u een lay-outkader maakt met Template Converter.

Voorbeeld: maak een lay-outkader van 21  $\times$  29,7 cm (8,3  $\times$  11,7 inch).

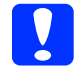

c*Let op: De afbeelding die voor het lay-outkader voor het DNF-bestand wordt gebruikt, moet een afbeelding met vier kanalen zijn (RGB + alfakanaal).*

1. Start Photoshop en maak een afbeelding voor een lay-outkader van 21  $\times$  29,7 cm (8,3  $\times$  11,7 inch).

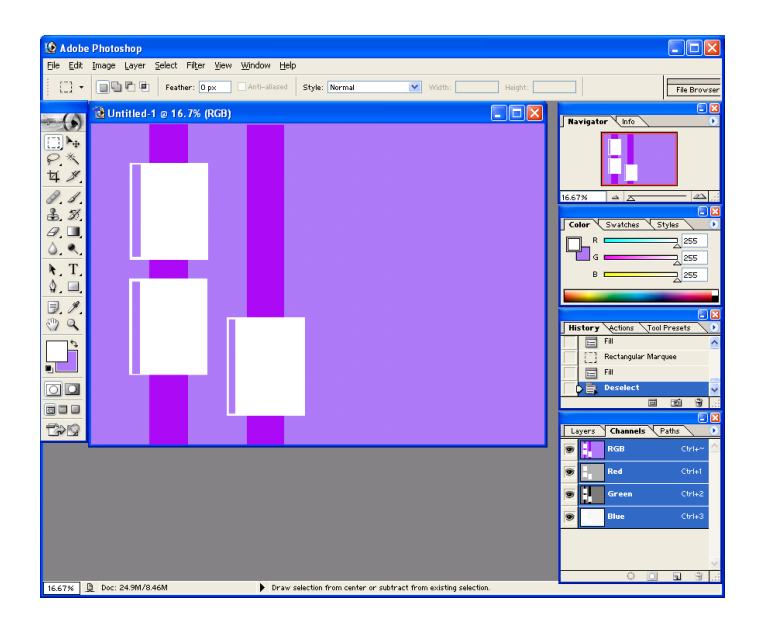

### *Opmerking:*

*Zie de documentatie en Help van Photoshop voor meer informatie over dat programma.*

Zie ["EPSON AlbumMaker-mappen" op pagina 125](#page-124-0) voor meer informatie over de map waarin de lay-outkaders worden opgeslagen.

- Adobe Photoshop **DE** Edit Image Layer Select Fiker View Window Help File Bro Style: Normal **Q** Hotitled 1 @ 16 7% (Alpha 1)  $\left($ ħ  $\overline{\mathscr{L}}$  $9.1$  $\alpha$ oo **BBE B** Ctrl+n  $<sub>tr1+1</sub>$ </sub>  $ctr1+2$ H.  $\frac{1}{2}$ 6 16.67% <u>Q</u> Doc: 24.9M/10.1M
- 2. Klik op de knop Nieuw kanaal maken op het palet Kanalen.

Het alfakanaal wordt gemaakt.

3. Maak met de diverse mogelijkheden van Photoshop (bijvoorbeeld rechthoek en gradatie) een gebied waar u een foto kunt plaatsen. In dit gebied kunt u ook tekst plaatsen.

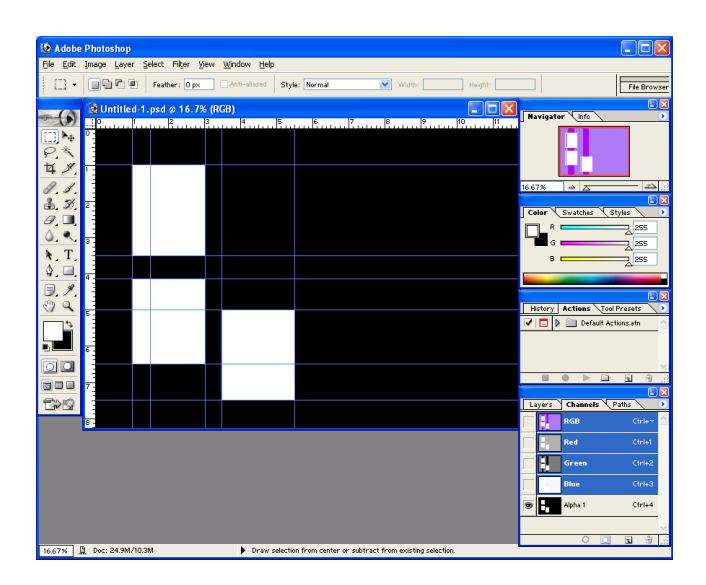

### *Opmerking:*

*Om gemakkelijker te kunnen werken op de laag met het alfakanaal moet u op het palet Kanalen aangeven dat RGB-kanalen moeten worden weergegeven en moet u een hulplijn maken op de plaats waar de foto moet komen.*

4. Selecteer Bestand - Exporteren - DNF-bestand maken om het DNF-bestand te maken.

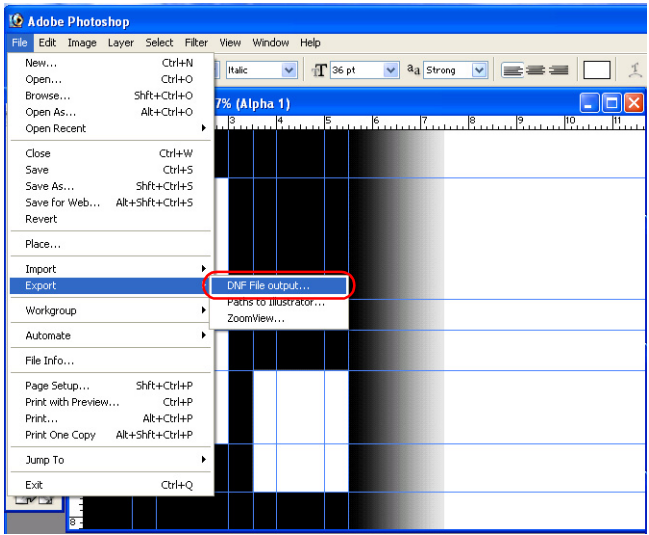

Het dialoogvenster DNF-bestand maken wordt weergegeven.

### *Opmerking:*

*U kunt het maken van DNF-bestanden toevoegen aan het palet Acties en deze taak vervolgens via het palet uitvoeren. Dit is handig wanneer u DNF-bestanden wilt maken voor meerdere afbeeldingen. Dit proces kan worden geautomatiseerd door de procedures voor het maken van DNF-bestanden te registreren en later opnieuw te laten uitvoeren.* 

*Zie de documentatie en Help van Photoshop voor meer informatie over het registreren en opnieuw afspelen van procedures.*

5. Geef een opslaglocatie en bestandsnaam op en klik op de knop Opslaan.

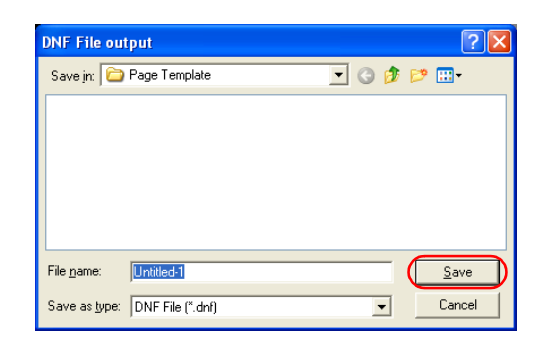

Het DNF-bestand wordt gemaakt.

# <span id="page-130-0"></span>*Software verwijderen*

Wanneer u AlbumMaker wilt verwijderen, moet u eerst alle sjabloongegevens verwijderen. Pas daarna verwijdert u het programma.

### <span id="page-130-1"></span>*Sjabloongegevens verwijderen*

1. Selecteer Start - Configuratiescherm (Control Panel). Het Configuratiescherm (Control Panel) wordt weergegeven.

### *Opmerking:*

*Als u het klassieke menu Start van Windows XP of Windows 2000 gebruikt, selecteert u* Start *-* Instellingen (Settings) *-*  Configuratiescherm (Control Panel)*. Als u Windows 2000 gebruikt, dubbelklikt u op het pictogram* Software (Add/Remove Programs)*. Selecteer nu* EPSON AlbumMaker Template Data Collection *en klik op de knop*  Wijzigen/Verwijderen (Change/Remove)*.*

2. Klik op het pictogram Software (Add or Remove Programs).

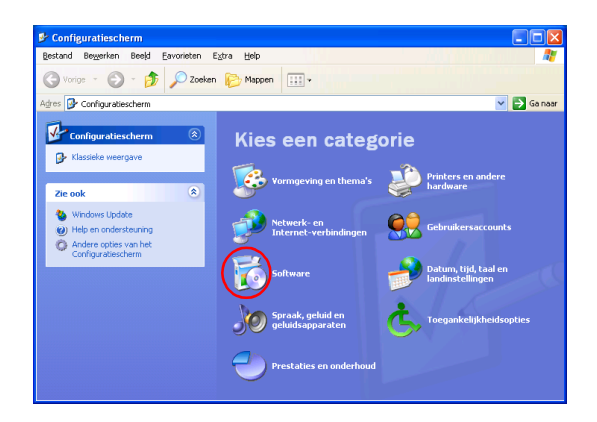

3. Selecteer EPSON AlbumMaker Template Data Collection 2.0 en klik op de knop Verwijderen (Remove).

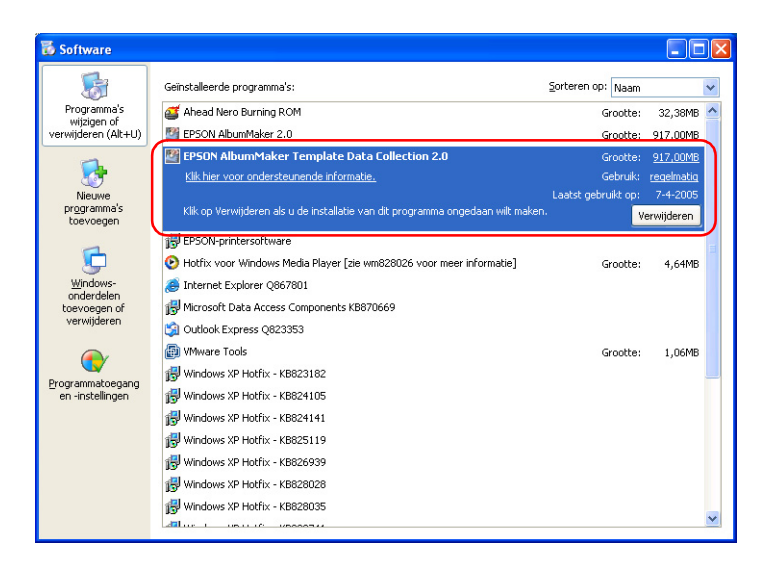

4. Klik op de knop OK.

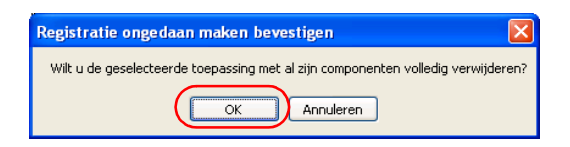

De software wordt nu verwijderd. Wanneer het verwijderen is voltooid, wordt dit aangegeven in een bericht.

5. Klik op de knop Voltooien (Finish).

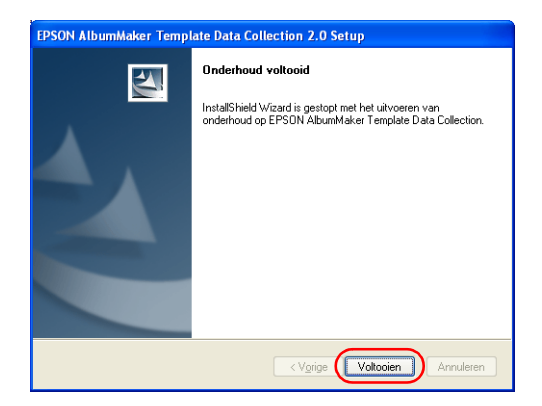

Hiermee zijn de sjabloongegevens verwijderd.

Vervolgens wordt het programma verwijderd.

### <span id="page-133-0"></span>*Programma verwijderen*

- 1. Dubbelklik op het pictogram Software (Add or Remove Programs).
- 2. Selecteer EPSON AlbumMaker 2.0 en klik op de knop Verwijderen (Remove).

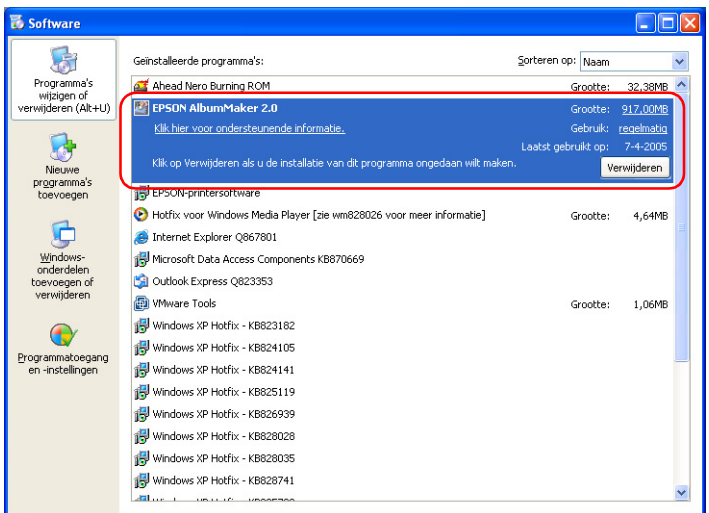

3. Klik op de knop OK.

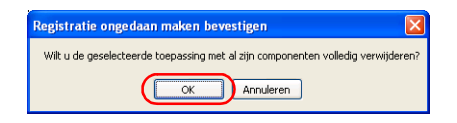

De software wordt nu verwijderd. Wanneer het verwijderen is voltooid, wordt dit aangegeven in een bericht.

4. Klik op de knop Voltooien (Finish).

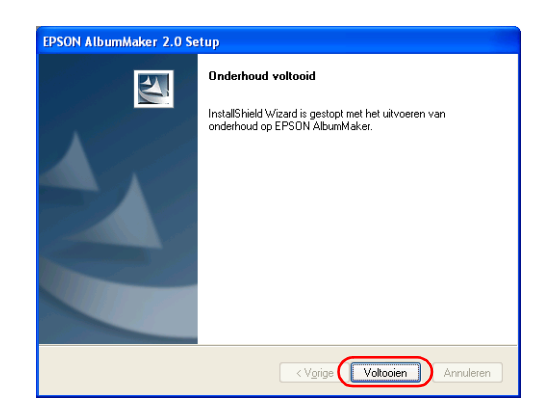

Hiermee is AlbumMaker verwijderd.

### *Opmerking:*

*AlbumMaker verwijderen houdt in dat het programma wordt verwijderd. Taken, afbeeldingsbestanden en andere gegevens van de gebruiker worden echter niet verwijderd. Als u de gegevens van de gebruiker volledig wilt verwijderen, moet u de map* AlbumMaker2 *in de map* EPSON *verwijderen met behulp van Windows Verkenner (Windows Explorer).*

*Als tijdens de installatie geen andere map voor de gegevens is geselecteerd, zijn de mappen als volgt:*

*C:\Program Files\EPSON\AlbumMaker2*

### <span id="page-134-0"></span>*Template Converter verwijderen*

Als u de invoegtoepassing Template Converter uit Photoshop wilt verwijderen, moet u het bestand OutDNF.8be verwijderen uit de map met invoegtoepassingen van Photoshop.

Waar deze map zich bevindt, verschilt per Photoshop-versie. Zoek het bestand OutDNF.8be via Deze computer (My Computer) of Windows Verkenner (Windows Explorer) en verwijder het.

### **Photoshop 7.0**

\Program Files\Adobe\Photoshop7.0\Plug-Ins\Adobe Photoshop Only\Import-Export

### **Photoshop 6.0**

\Program Files\Adobe\Photoshop6.0\Plug-Ins\Adobe Photoshop Only\Import-Export

### **Photoshop CS**

\Program Files\Adobe\Photoshop CS\Plug-Ins\Adobe Photoshop Only\Import-Export

# <span id="page-135-0"></span>*EPSON Photo Memory Player aanpassen*

Hierna worden de auteursrechten en het selecteren van geluidsbestanden in EPSON Photo Memory Player uitgelegd.

# <span id="page-135-1"></span>*Auteursrecht op geluidsbestanden van EPSON Photo Memory Player*

Het auteursrecht en de overige gerelateerde rechten op de drie soorten geluidsbestanden die in EPSON Photo Memory Player kunnen worden gebruikt, zijn in handen van Seiko Epson Corporation. Het is verboden om zonder toestemming wijzigingen aan te brengen.

# <span id="page-136-0"></span>*Achtergrondmuziek selecteren voor EPSON Photo Memory Player*

Voor de achtergrondmuziek van EPSON Photo Memory Player kunnen MP3-bestanden worden gebruikt. Als u van muziek wilt veranderen selecteert u een ander geluidsbestand op het tabblad Achtergrondmuziek van het dialoogvenster Instellingen voor Op cd branden. Als u een eigen geluidsbestand wilt gebruiken, maak dan een MP3-bestand dat aan de onderstaande specificaties voldoet. Zie ["Instellingen voor Op cd branden - tabblad](#page-174-0)  [Achtergrondmuziek" op pagina 175](#page-174-0) voor meer informatie over het selecteren van achtergrondmuziek.

Dit zijn de specificaties voor MP3-bestanden:

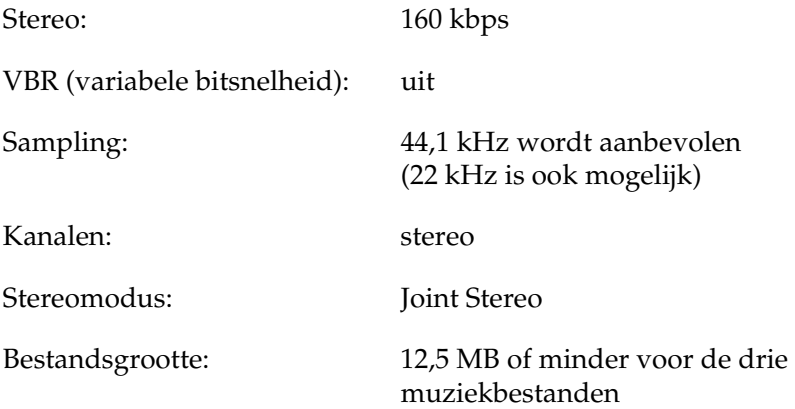

### <span id="page-136-1"></span>*Informatie weergeven tijdens afspelen*

Wanneer u EPSON Photo Memory Player gebruikt of op de knop Informatie klikt, kunt u informatie over de klant weergeven, zoals de maker of een kort commercieel bericht.

Als u dergelijke informatie wilt weergeven, moet u een JPEG-bestand van  $640 \times 480$  pixels maken als informatiebestand en dit bestand selecteren op het tabblad Menuafbeelding van het dialoogvenster Op cd branden. Zie ["Instellingen voor Op cd](#page-172-0)  [branden - tabblad Menuafbeelding" op pagina 173](#page-172-0) voor meer informatie over het selecteren van het informatiebestand.

**Let op:** *Als de afbeeldingsgrootte afwijkt van de genoemde maten, wordt de afbeelding op dezelfde manier weergegeven als de normaal weergegeven afbeelding.*

# <span id="page-137-0"></span>*Video aanpassen*

Hierna worden de auteursrechten en het selecteren van geluidsbestanden voor video uitgelegd.

# <span id="page-137-1"></span>*Auteursrecht op geluid voor video*

Het auteursrecht en de overige gerelateerde rechten op het geluid voor video in dit programma zijn in handen van Seiko Epson Corporation. Het is verboden om zonder toestemming wijzigingen aan te brengen.

### <span id="page-137-2"></span>*Achtergrondmuziek selecteren voor video*

Voor de achtergrondmuziek van een video kunnen MP3-bestanden worden gebruikt. Als u een eigen geluidsbestand wilt gebruiken, maak dan een MP3-bestand dat aan de onderstaande specificaties voldoet. Zie ["Stap 3: Video](#page-72-0)  [exporteren" op pagina 73](#page-72-0) voor meer informatie over het selecteren van achtergrondmuziek.

Dit zijn de specificaties voor MP3-bestanden:

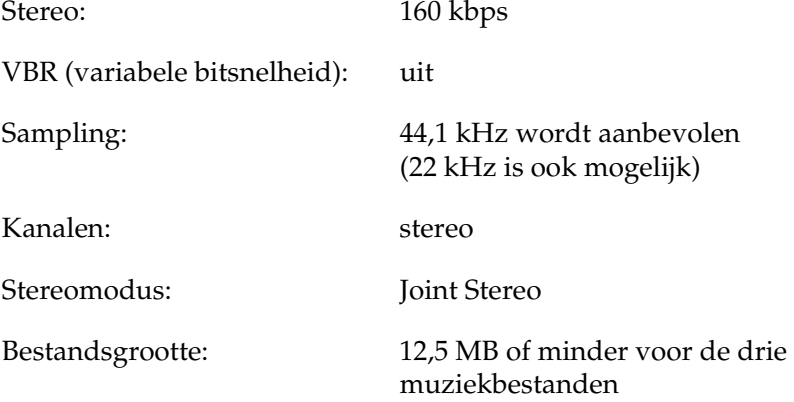

# *Hoofdstuk 6*

# *Dialoogvensters*

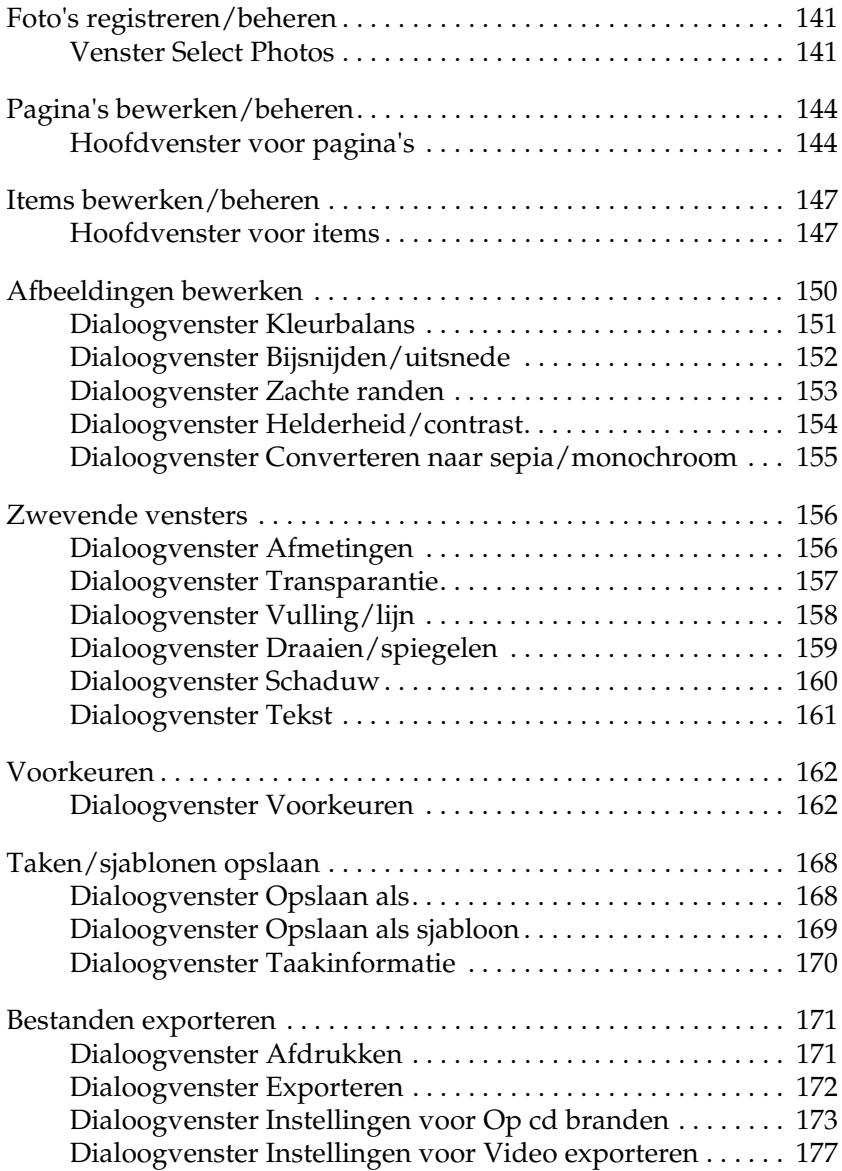

# <span id="page-140-0"></span>*Foto's registreren/beheren*

### <span id="page-140-1"></span>*Venster Select Photos*

Kopieer afbeeldingen naar AlbumMaker en sorteer ze in de groepen die u hebt gemaakt.

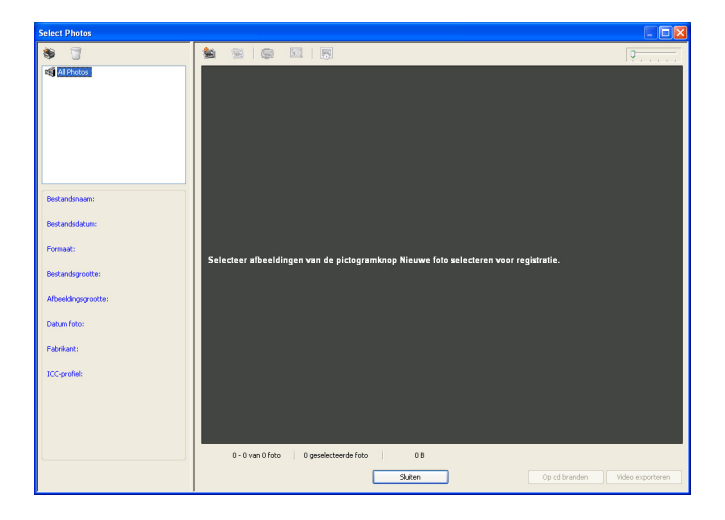

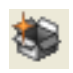

Groep toevoegen: Met deze knop voegt u een

groepsmap toe aan de map All Photos.

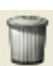

Groep verwijderen: Met deze knop verwijdert u de geselecteerde groepsmap en alle afbeeldingen uit die groep.

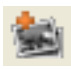

Nieuwe foto selecteren:

Met deze knop voegt u afbeeldingen aan AlbumMaker toe. Wanneer u op deze knop klikt, wordt het dialoogvenster Openen weergegeven. Daarin kunt u de originele afbeeldingen selecteren om aan uw creatie toe te voegen. Met de knop Kopiëren of Verplaatsen in het dialoogvenster kopieert of verplaatst u de geselecteerde afbeeldingen zowel naar de huidige map als naar de map met alle foto's.

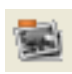

Foto verwijderen: Met deze knop verwijdert u de geselecteerde afbeeldingen uit AlbumMaker. Een afbeelding die uit de groepsmap wordt verwijderd, blijft nog wel aanwezig in de map All photos. Als u de afbeelding volledig wilt verwijderen, verwijder die dan ook uit de map All Photos. De originele afbeeldingen worden niet verwijderd met deze knop.

Foto draaien: Met deze knop draait u de geselecteerde afbeelding 90 graden linksom. De originele afbeeldingen worden niet gedraaid met deze knop.

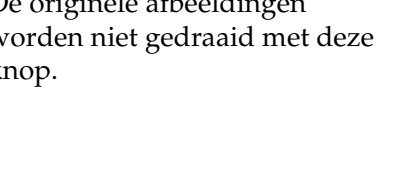

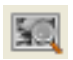

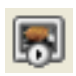

Foto's weergeven: Met deze knop opent u Photo Viewer. Daarin worden steeds maximaal zes foto's uit de geselecteerde groepsmap weergegeven in het groot.

Diapresentatie: Met deze knop start u een diapresentatie van de afbeeldingen in de geselecteerde groep.

Schuifbalk: Hiermee maakt u de miniatuur van de afbeelding groter en kleiner.

Op cd branden: Met deze knop opent u het dialoogvenster Instellingen voor Op cd branden.

Video exporteren: Met deze knop opent u het dialoogvenster Instellingen voor Video exporteren.

Sluiten: Met deze knop sluit u het venster Select Photos en keert u terug naar het vorige scherm.

# <span id="page-143-0"></span>*Pagina's bewerken/beheren*

### <span id="page-143-1"></span>*Hoofdvenster voor pagina's*

Hoewel de pagina's van een creatie worden opgegeven bij het maken van een nieuwe taak, kunnen de pagina's in het hoofdvenster worden bewerkt ongeacht het type pagina.

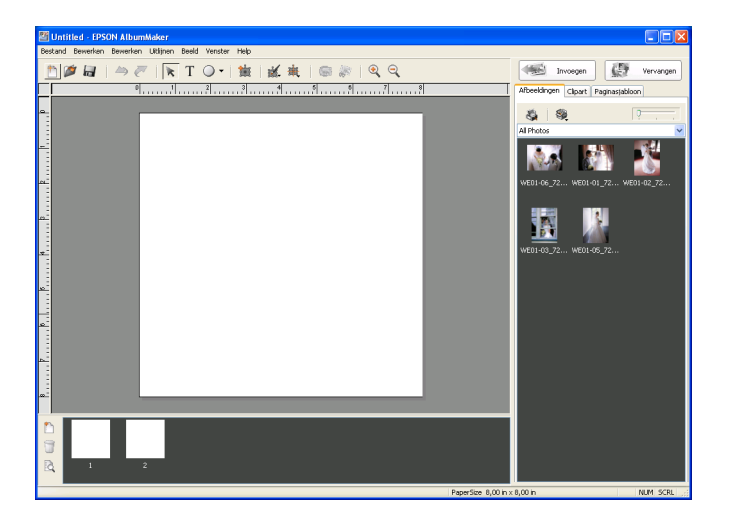

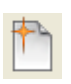

Nieuwe taak maken: Met deze knop opent u het dialoogvenster Nieuwe taak maken voor het starten van een nieuwe taak.

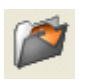

Taak openen: Met deze knop opent u het dialoogvenster Select Job voor het openen van een opgeslagen taak.
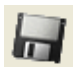

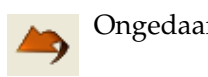

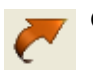

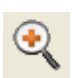

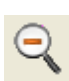

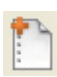

Taak opslaan: Met deze knop wordt de bestaande taak opgeslagen. Daarbij wordt de voorgaande versie overschreven.

Ongedaan maken: Met deze knop annuleert u eerder uitgevoerde bewerkingen.

Opnieuw: Met deze knop voert u een eerder ongedaan gemaakte bewerking opnieuw uit.

Inzoomen: Met deze knop geeft u de pagina groter weer.

Uitzoomen: Met deze knop geeft u de pagina kleiner weer.

Pagina toevoegen: Met deze knop opent u het dialoogvenster Pagina toevoegen voor het toevoegen van vrije pagina's aan de taak. In het dialoogvenster Pagina toevoegen kunt u ook de achtergrond opgeven.

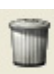

Pagina verwijderen: Met deze knop verwijdert u de pagina die in het hoofdvenster wordt weergegeven.

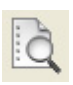

Weergaveprogramma: Met deze knop opent u Album Viewer. In dit onderdeel kunt u de taak controleren vóór het afdrukken. In Album Viewer kunt u pagina's selecteren door het selectievakje van de desbetreffende pagina's in te schakelen.

Paginalijst: Wanneer u op de miniatuur van een pagina klikt, verandert de huidige pagina in de geselecteerde pagina. U wijzigt de volgorde van de pagina's door ze te verslepen.

## *Items bewerken/beheren*

### *Hoofdvenster voor items*

<span id="page-146-0"></span>Op de pagina kunt u een of meer items selecteren en vervolgens bewerken in het hoofdvenster.

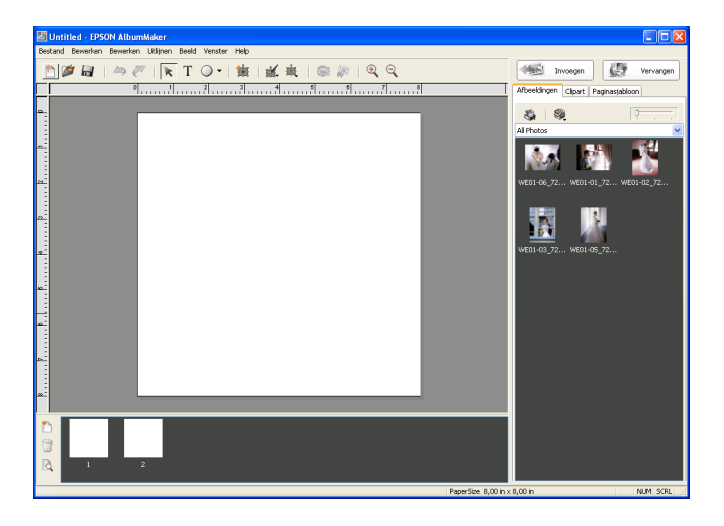

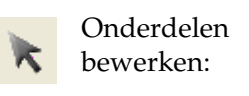

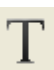

Met deze knop selecteert u items op de pagina om ze te bewerken.

Tekstinvoer: Met deze knop maakt u een nieuw tekstkader door de muis over de pagina te slepen.

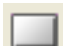

Rechthoek tekenen: Met deze knop maakt u een bepaalde vorm door de muis over de pagina te slepen. De naam en het pictogram van deze knop hangen af van de vorm die u hebt geselecteerd. Modus selecteren: Met deze knop selecteert u het type vorm (rechthoek, afgeronde hoeken, ovaal of lijn). Kader toevoegen: Met deze knop voegt u een afbeeldingskader toe. Bewerken: Met deze knop selecteert u de gewenste bewerkingsfunctie voor de geselecteerde items. Voor de geselecteerde functie wordt een dialoogvenster weergegeven. Uitlijnen: Met deze knop selecteert u de gewenste uitlijningsfunctie voor de geselecteerde items. Foto draaien: Met deze knop draait u de geselecteerde afbeelding 90 graden linksom. Bijsnijden/uitsnede: Met deze knop opent u het dialoogvenster Bijsnijden/uitsnede en maakt u een uitsnede van de afbeelding

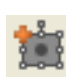

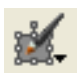

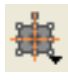

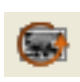

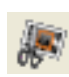

met de geselecteerde vorm.

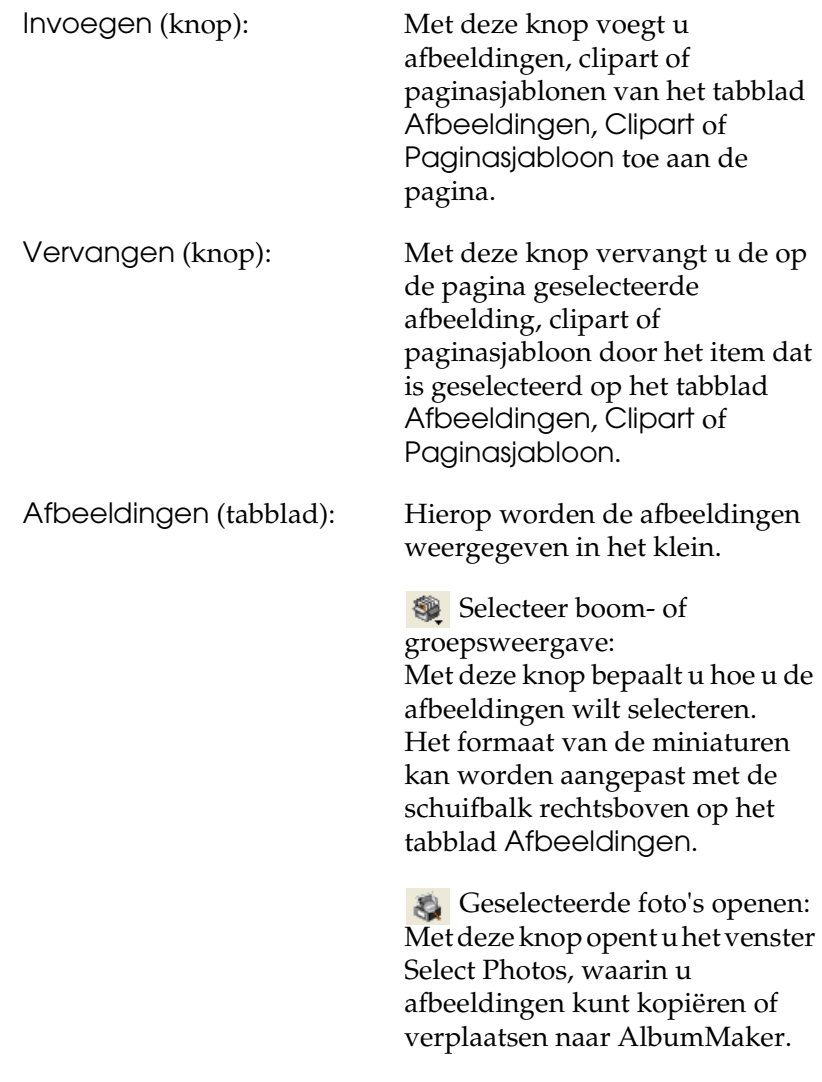

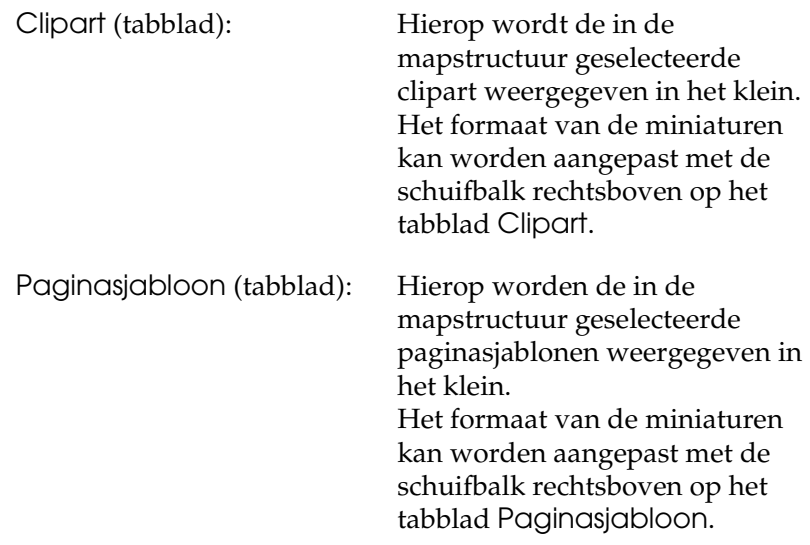

## *Afbeeldingen bewerken*

<span id="page-149-0"></span>In elk dialoogvenster voor het bewerken van afbeeldingen wordt de originele afbeelding weergegeven in het deelvenster Voor. In het deelvenster Na ziet u de afbeelding na toepassing van de door u geselecteerde bewerking.

De bewerking is wel zichtbaar in de afbeelding in het hoofdvenster, maar het oorspronkelijke afbeeldingsbestand blijft ongewijzigd.

## *Dialoogvenster Kleurbalans*

Hierin past u de kleur van de afbeelding aan. Bij het aanpassen van de kleuren van clipart wordt in het dialoogvenster de beeldverhouding van het origineel weergegeven.

U kunt meerdere afbeeldingen tegelijk selecteren en de kleur van al die afbeeldingen in één keer aanpassen.

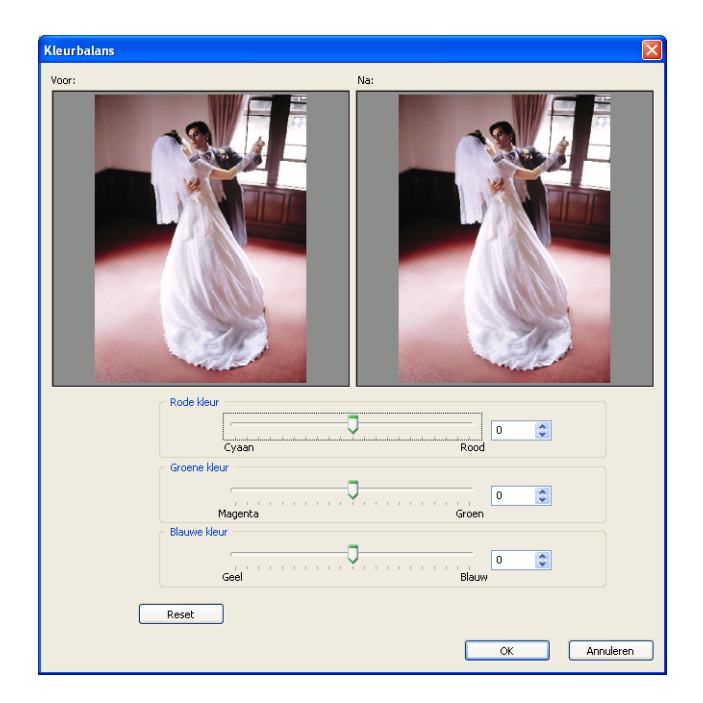

Rode kleur/Groene kleur/Blauwe kleur: U past de kleur aan met de schuifbalk. U kunt ook rechtstreeks een waarde in het vak typen.

## *Dialoogvenster Bijsnijden/uitsnede*

Hierin kan de originele afbeelding worden bijgesneden volgens de door u opgegeven coördinaten en grootte. U kunt ook een uitsnede maken met een specifieke vorm. Selecteer de gewenste vorm door erop te klikken. U kunt kiezen uit 42 verschillende uitsneden.

U kunt meerdere afbeeldingen tegelijk selecteren en al die afbeeldingen in één keer bijsnijden.

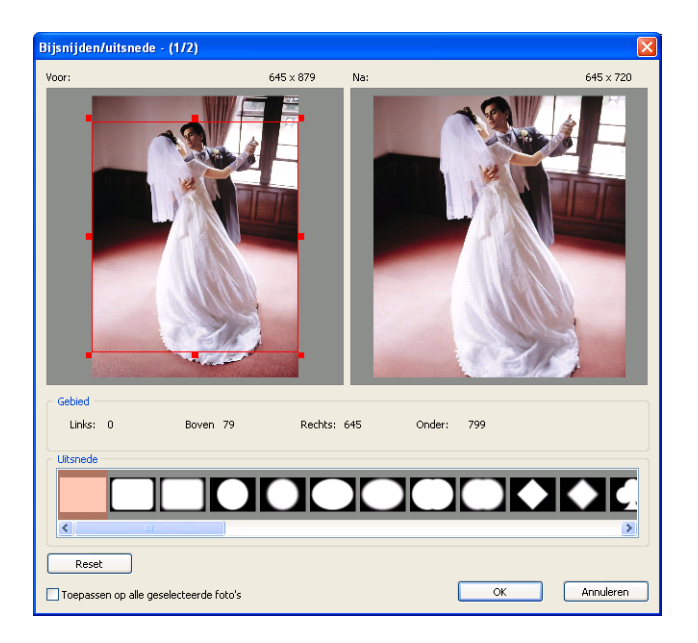

De verschillende typen uitsneden:

Selecteer de gewenste uitsnede. Selecteer blanco om terug te keren naar het origineel, zonder uitsnede.

## *Dialoogvenster Zachte randen*

Hierin past u de randen van de afbeelding aan.

U kunt meerdere afbeeldingen tegelijk selecteren en de randen van al die afbeeldingen in één keer aanpassen.

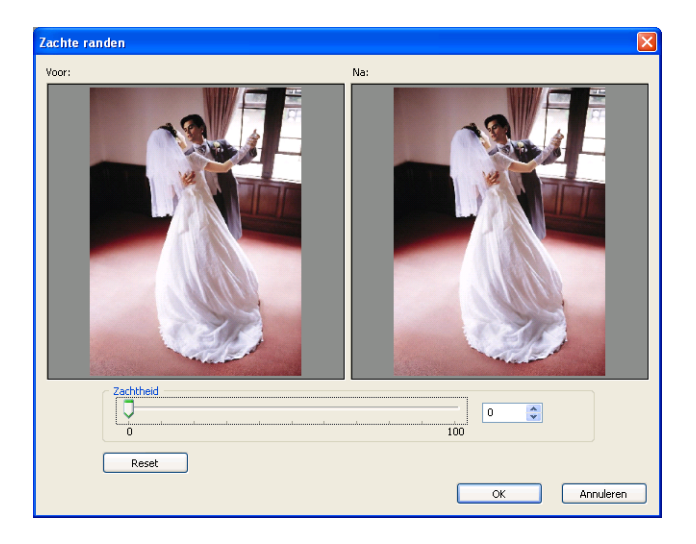

Zachtheid: U past de randen en overgangen aan met de schuifbalk. U kunt ook rechtstreeks een waarde in het vak typen.

## *Dialoogvenster Helderheid/contrast*

Hierin stelt u de helderheid en het contrast van de afbeelding in. U kunt meerdere afbeeldingen tegelijk selecteren en de helderheid en/of het contrast van al die afbeeldingen in één keer aanpassen.

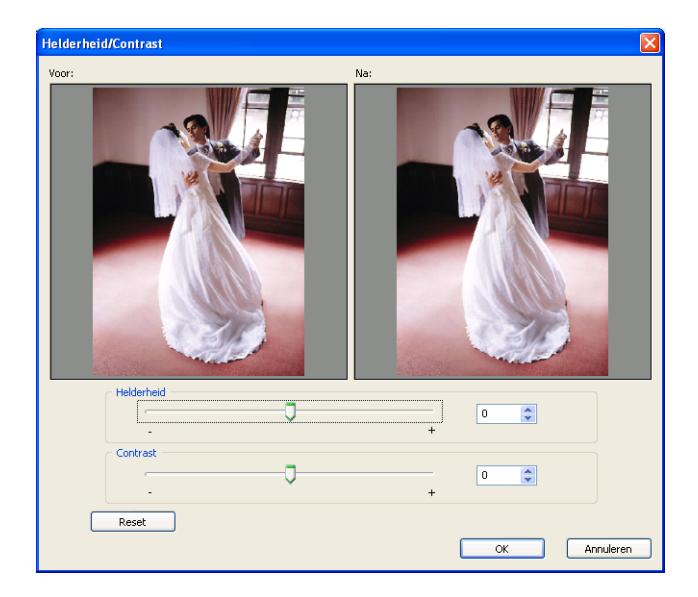

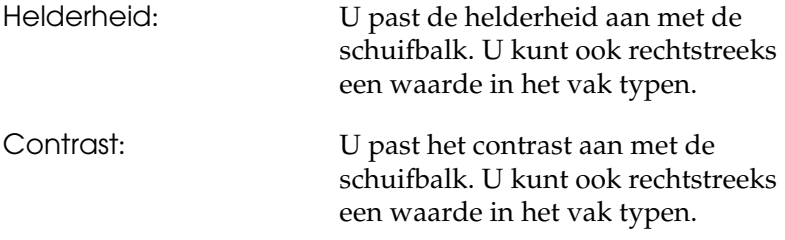

## *Dialoogvenster Converteren naar sepia/monochroom*

Hierin geeft u afbeeldingen een sepiatint of monochrome tint. U kunt meerdere afbeeldingen tegelijk selecteren en al die afbeeldingen in één keer sepia of monochroom maken.

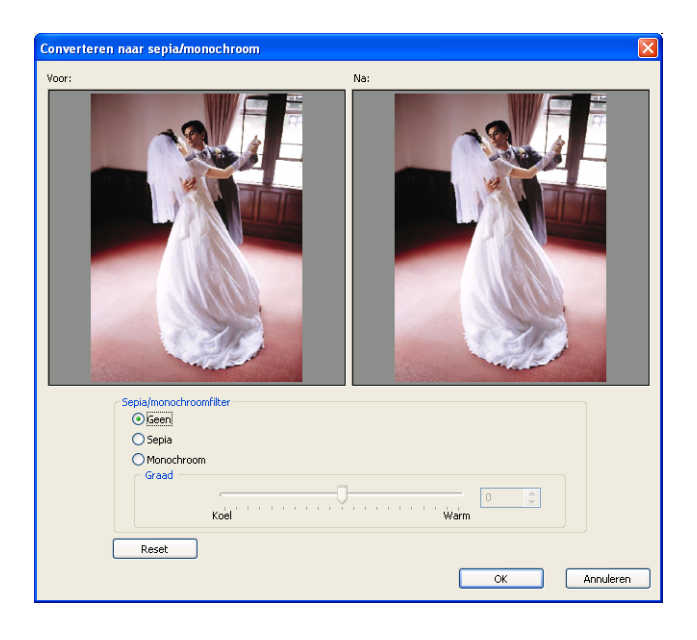

Sepia/monochroomfilter: Geen:

Hiermee voorkomt u dat de opgegeven afbeelding wordt aangepast wanneer er meerdere afbeeldingen zijn geselecteerd.

Sepia:

Met de schuifbalk bepaalt u in welke mate de sepiatint wordt toegepast. U kunt ook rechtstreeks een waarde in het vak typen.

Monochroom: Met de schuifbalk bepaalt u in welke mate de monochrome tint wordt toegepast. U kunt ook rechtstreeks een waarde in het vak typen.

## *Zwevende vensters*

## *Dialoogvenster Afmetingen*

<span id="page-155-0"></span>Hierin stelt u de positie en het formaat van het geselecteerde item in.

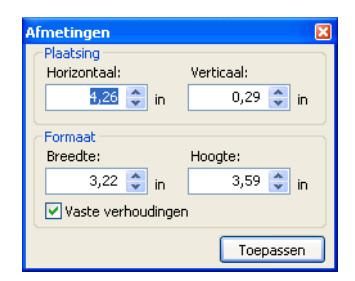

Plaatsing: Geef hier de horizontale en verticale coördinaten op. Deze waarden hebben betrekking op de linkerbovenhoek van het item. De waarden kunnen worden gewijzigd in stappen van 0,1 mm of 0,01 inch.

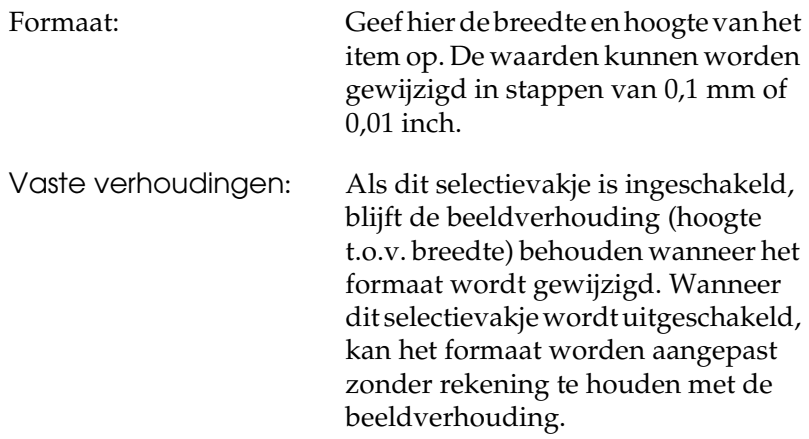

### *Dialoogvenster Transparantie*

Hierin stelt u de transparantie van het geselecteerde item in. Wanneer een tekstkader is geselecteerd, kan alleen de transparantie van het tekstkader worden ingesteld. Bepaal de mate van transparantie met de schuifbalk Mate. U kunt ook rechtstreeks een waarde in het vak typen.

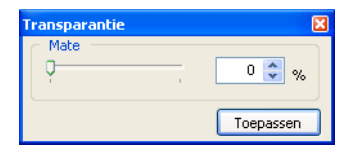

## *Dialoogvenster Vulling/lijn*

Hierin stelt u de vulling en lijn van vormen in. Wanneer een lijn is geselecteerd, kan geen vulling worden opgegeven.

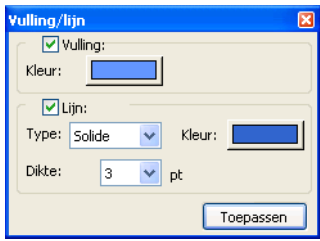

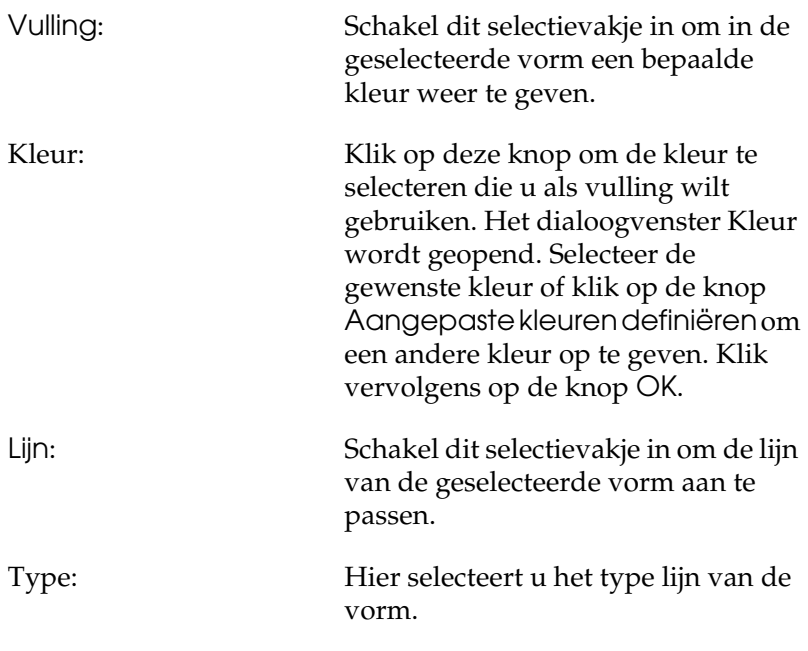

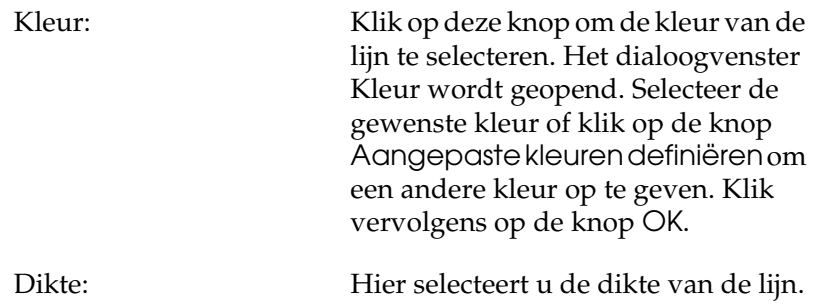

## *Dialoogvenster Draaien/spiegelen*

Hierin kan het geselecteerde item linksom worden gedraaid of horizontaal of verticaal worden gespiegeld. De bewerking is wel zichtbaar in de afbeelding in het hoofdvenster, maar het oorspronkelijke afbeeldingsbestand blijft ongewijzigd.

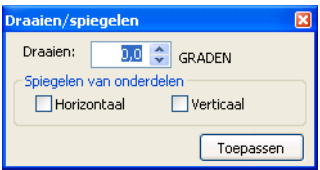

Spiegelen van onderdelen:

Draaien: Geef de draaihoek op.

Schakel het desbetreffende selectievakje in als u de afbeelding horizontaal of verticaal wilt spiegelen.

## *Dialoogvenster Schaduw*

Hierin geeft u een schaduweffect aan een item.

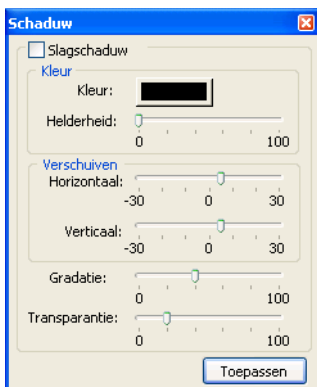

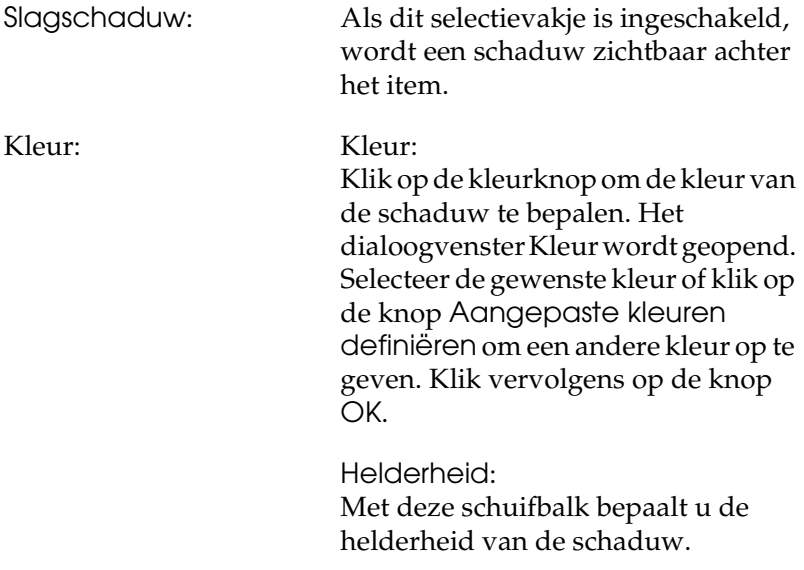

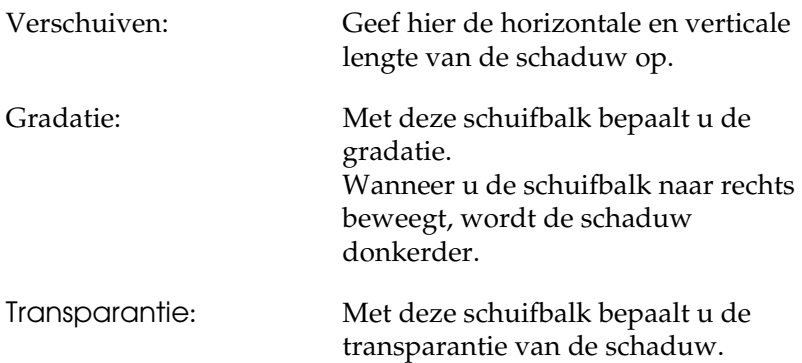

## *Dialoogvenster Tekst*

Hierin wijzigt u het formaat van tekst op de pagina.

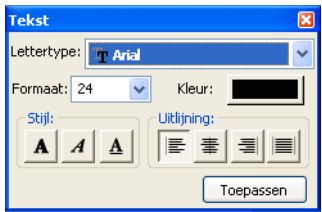

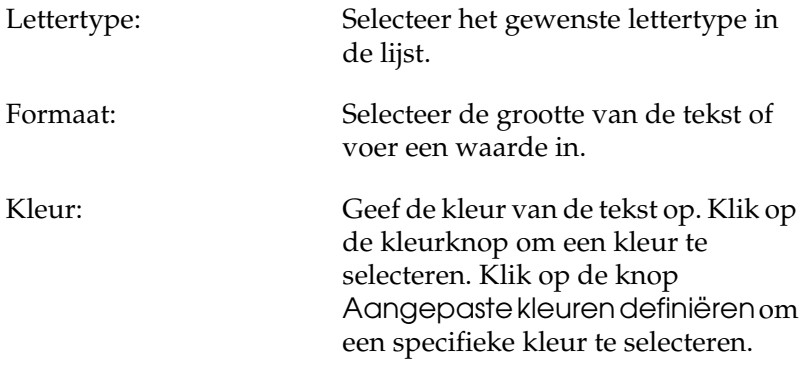

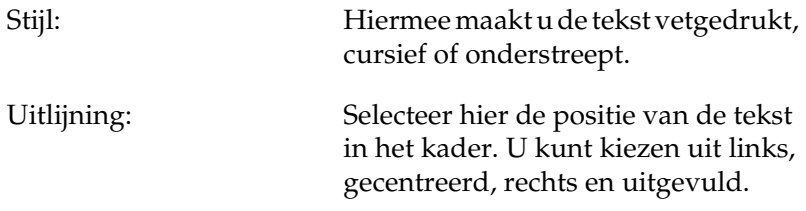

## *Voorkeuren*

#### *Dialoogvenster Voorkeuren*

<span id="page-161-0"></span>U opent het dialoogvenster Voorkeuren door Bestand - Voorkeuren te selecteren in het hoofdvenster.

#### *Voorkeuren - tabblad Algemeen*

Op het tabblad Algemeen van het dialoogvenster Voorkeuren geeft u de algemene instellingen op.

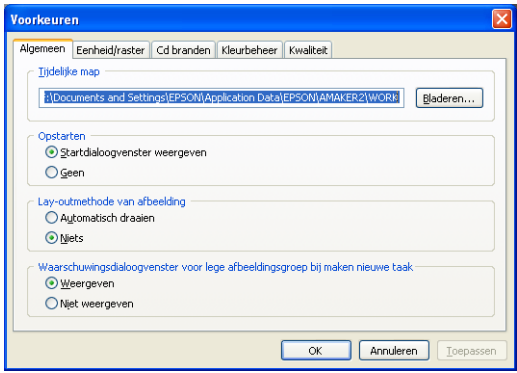

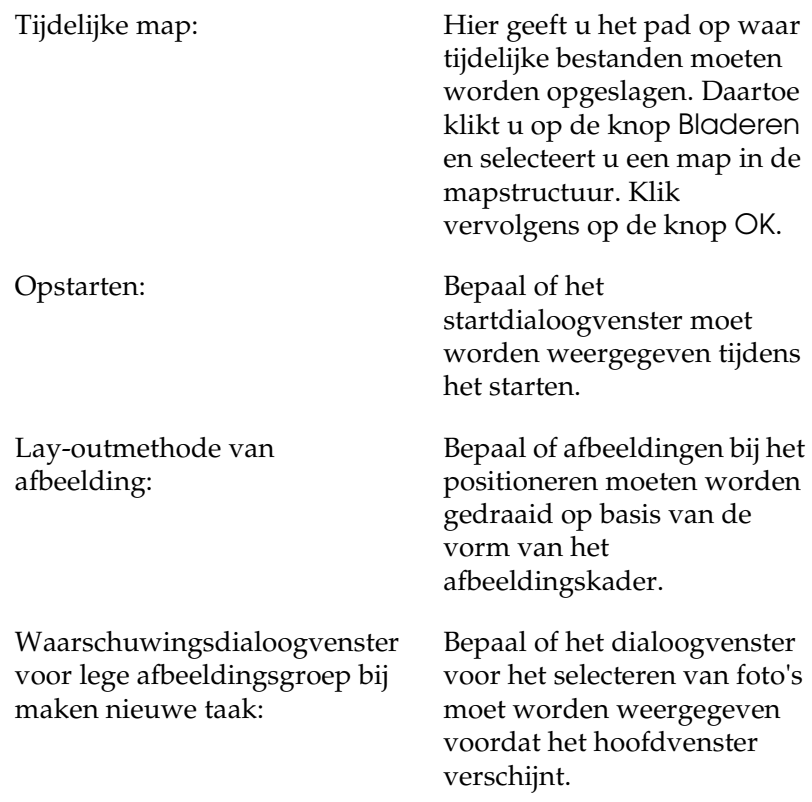

#### *Voorkeuren - tabblad Eenheid/raster*

Op het tabblad Eenheid/raster bepaalt u de maateenheid en de rastergrootte voor het hoofdvenster.

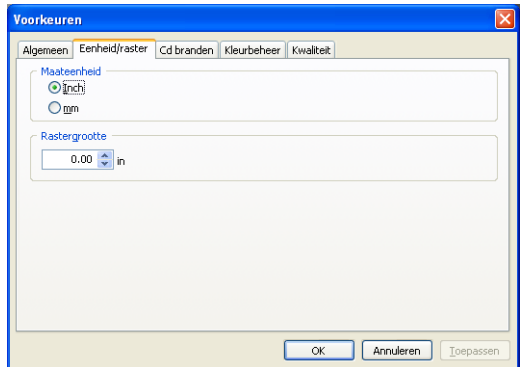

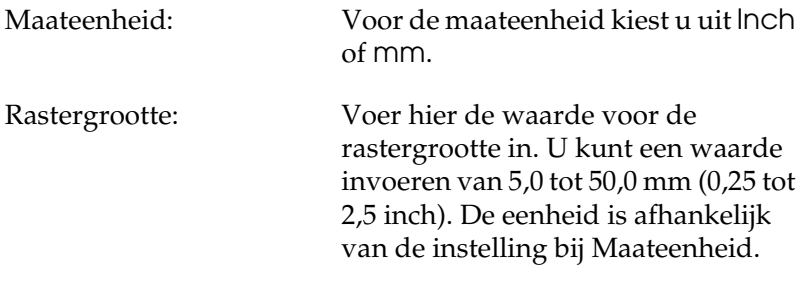

#### *Voorkeuren - tabblad Cd branden*

Hier bepaalt u welke toepassing moet worden gebruikt om bestanden op cd te zetten.

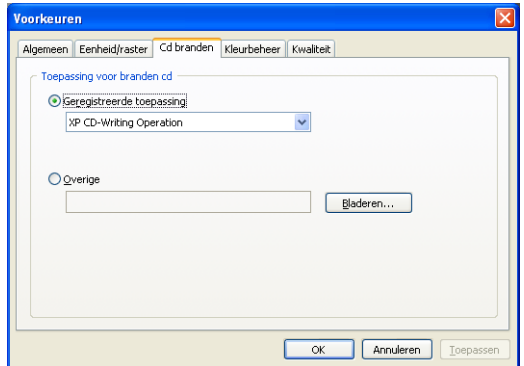

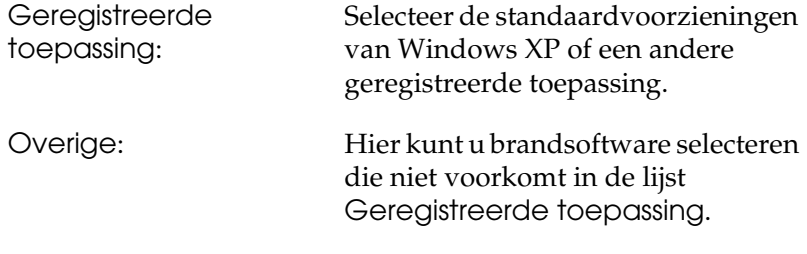

#### *Voorkeuren - tabblad Kleurbeheer*

Op het tabblad Kleurbeheer geeft u aan of bij het exporteren van bestanden kleurconversie moet plaatsvinden voor de afbeeldingen uit het hoofdvenster.

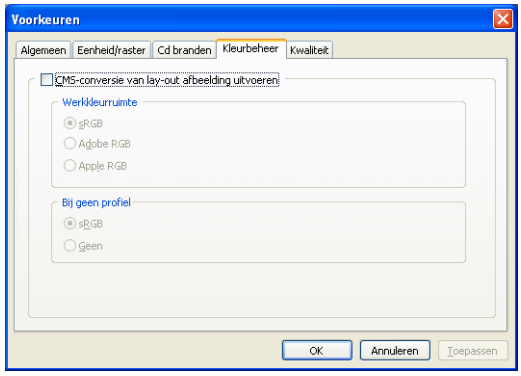

CMS-conversie van lay-out afbeelding uitvoeren:

Dit selectievakje is standaard ingeschakeld.

Als er ICC-profielen zijn opgeslagen bij de afbeeldingen die tijdens het creëren van de lay-out worden toegevoegd, worden de kleuren van die afbeeldingen geconverteerd naar de werkkleur van AlbumMaker. Bitmapafbeeldingen en afbeeldingen zonder profielen worden niet geconverteerd. Dergelijke afbeeldingen worden weergegeven in de werkkleur van AlbumMaker. Bij het exporteren van afbeeldingen in TIFF- of JPEG-indeling worden sRGB-profielen toegevoegd aan het bestand.

Als dit selectievakje is uitgeschakeld, worden sRGB-ruimten op basis van een profiel niet geconverteerd.

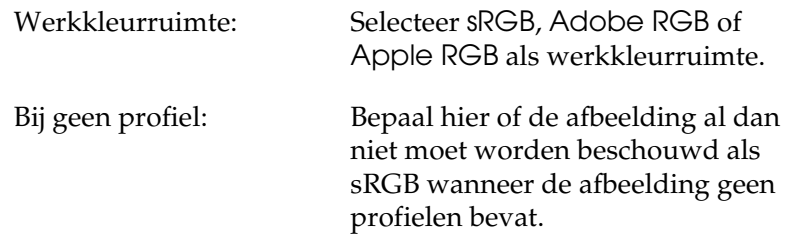

#### *Voorkeuren - tabblad Kwaliteit*

U kunt de resolutie opgeven voor het afdrukken of exporteren van creaties (taken).

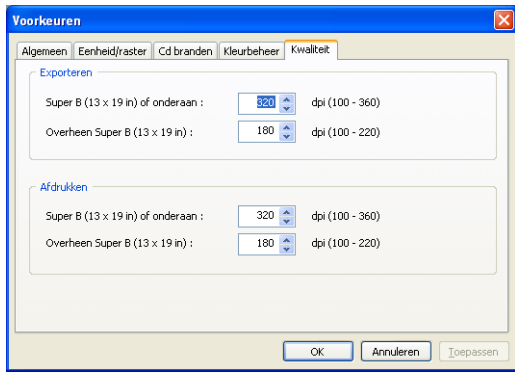

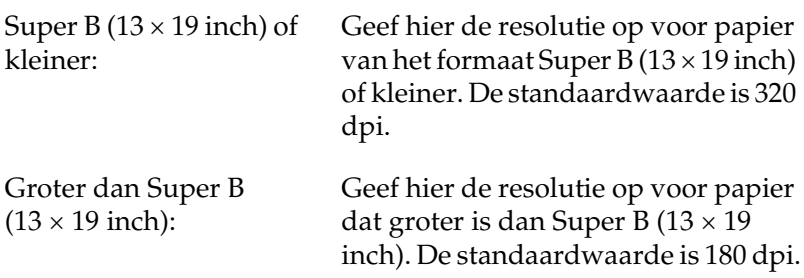

# *Taken/sjablonen opslaan*

### *Dialoogvenster Opslaan als*

<span id="page-167-0"></span>U kunt een taak die nog niet klaar is, opslaan tijdens het werken aan de lay-out.

Selecteer Bestand - Opslaan als in het hoofdvenster om het dialoogvenster Opslaan als te openen.

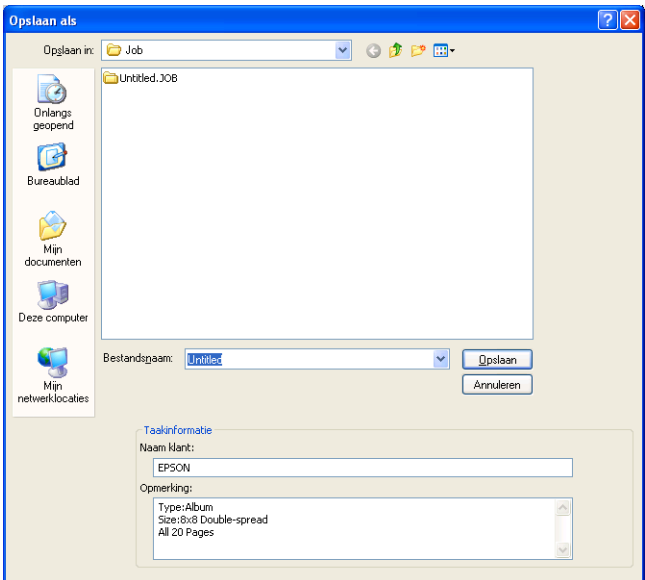

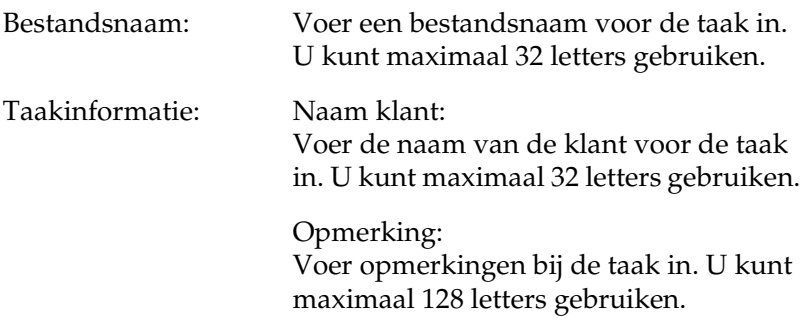

## *Dialoogvenster Opslaan als sjabloon*

Hiermee slaat u een voltooide taak op om opnieuw te worden gebruikt als sjabloon.

Selecteer Bestand - Opslaan als sjabloon in het hoofdvenster om het dialoogvenster Opslaan als sjabloon te openen.

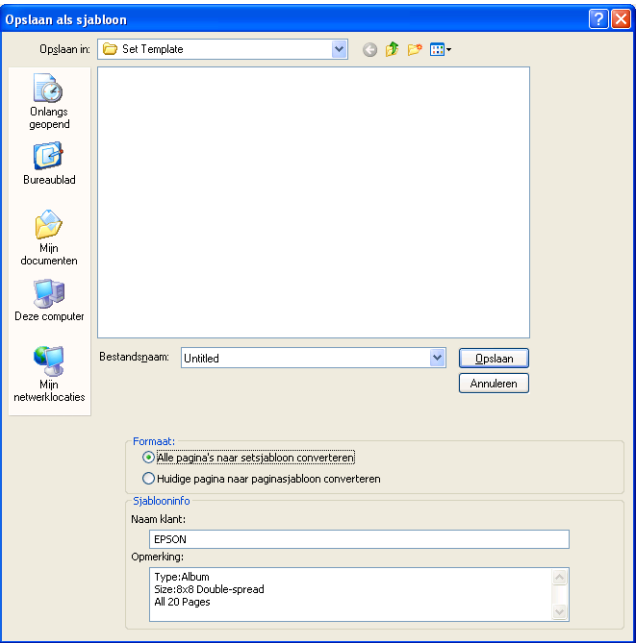

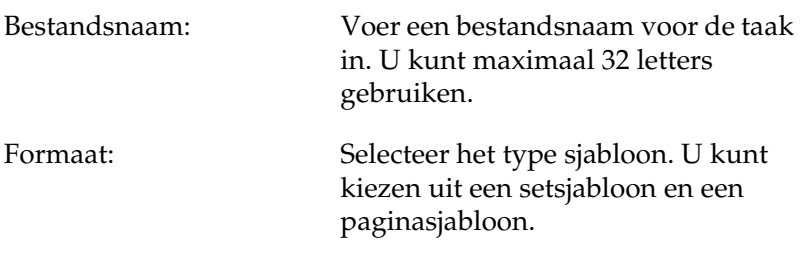

Sjablooninfo: Naam klant:

Voer de naam van de klant voor de taak in. U kunt maximaal 32 letters gebruiken.

Opmerking: Voer opmerkingen bij de taak in. U kunt maximaal 128 letters gebruiken.

### *Dialoogvenster Taakinformatie*

In het dialoogvenster Taakinformatie worden de naam van de taak, de naam van de klant en de opmerkingen weergegeven. Klik in het dialoogvenster Nieuwe taak maken op de knop Info om het dialoogvenster Taakinformatie weer te geven.

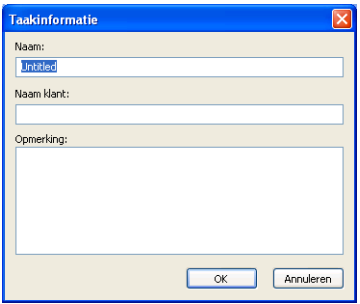

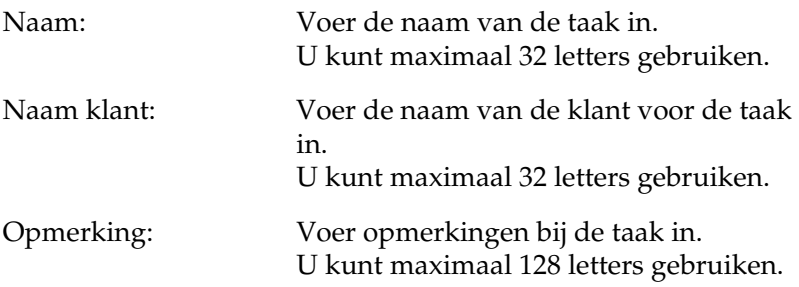

## *Bestanden exporteren*

### *Dialoogvenster Afdrukken*

<span id="page-170-0"></span>Hier geeft u de afdrukinstellingen op om de creatie rechtstreeks af te drukken op een EPSON-printer.

Selecteer Bestand - Afdrukken in het hoofdvenster om het dialoogvenster Afdrukken te openen.

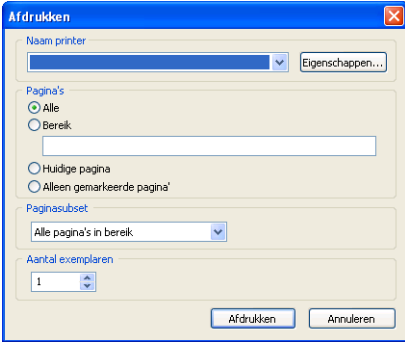

## *Dialoogvenster Exporteren*

Het dialoogvenster Exporteren gebruikt u om uw creaties (taken) te exporteren. Het is echter niet mogelijk om creaties te exporteren waarvoor is opgegeven dat u ze op cd wilt zetten of dat u ze wilt exporteren als video.

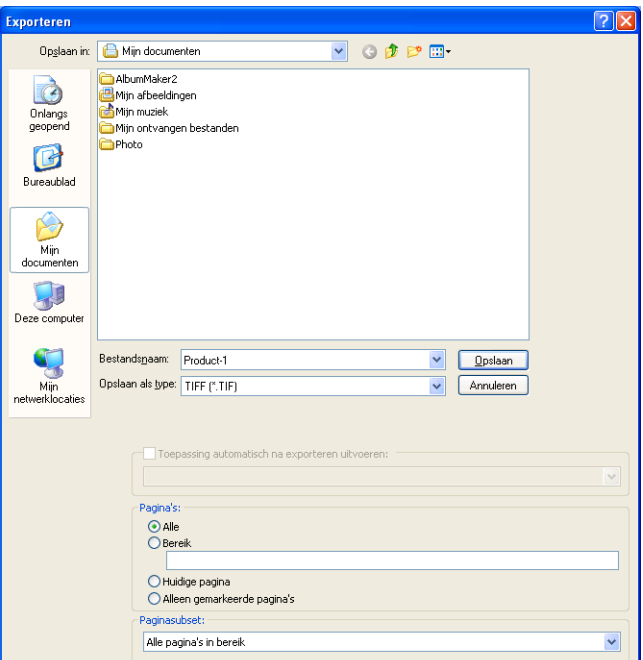

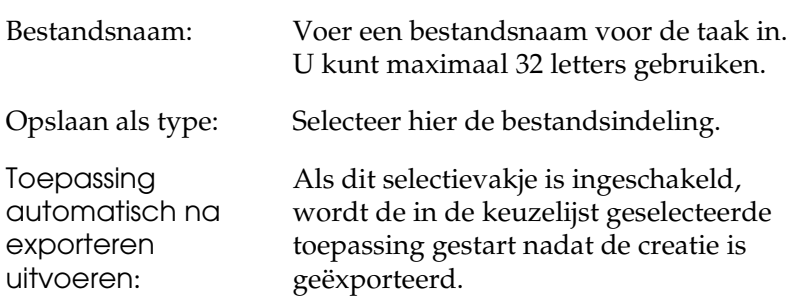

## *Dialoogvenster Instellingen voor Op cd branden*

Hier kunt u de instellingen opgeven voor het op cd zetten van bestanden.

#### *Instellingen voor Op cd branden - tabblad Menuafbeelding*

Op het tabblad Menuafbeelding selecteert u het uiterlijk van EPSON Photo Memory Player.

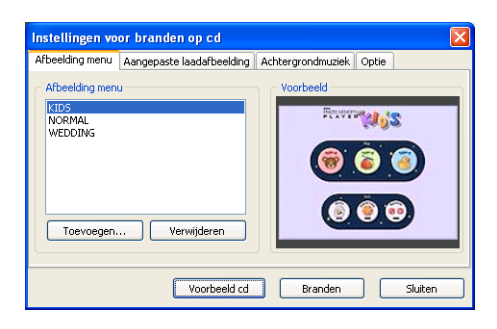

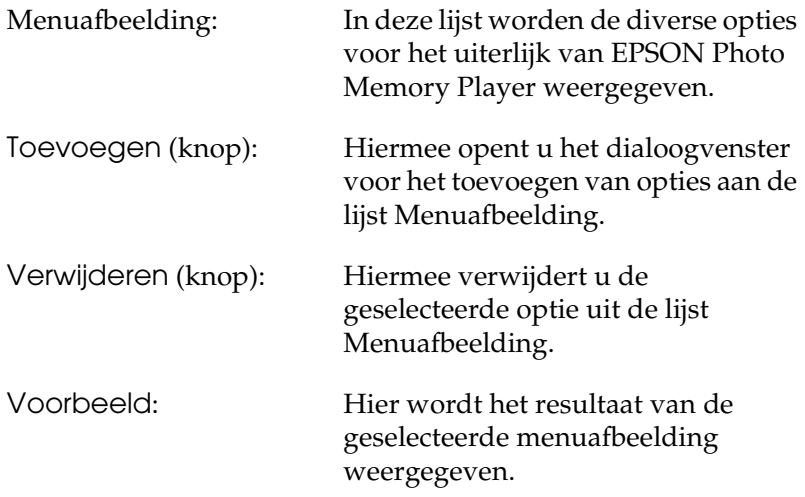

#### *Instellingen voor Op cd branden - tabblad Aangepaste afbeelding*

Op het tabblad Aangepaste afbeelding selecteert u een afbeelding voor het menu van EPSON Photo Memory Player.

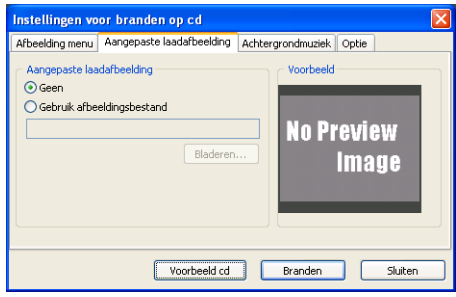

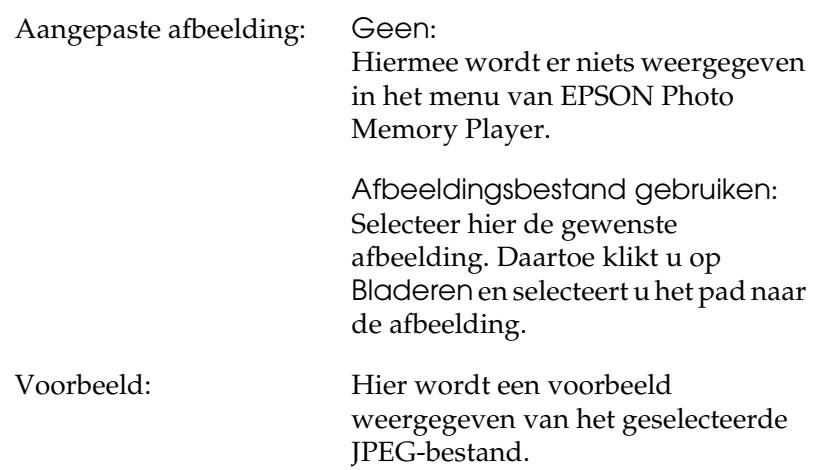

#### *Instellingen voor Op cd branden - tabblad Achtergrondmuziek*

Op het tabblad Achtergrondmuziek selecteert u de achtergrondmuziek voor EPSON Photo Memory Player.

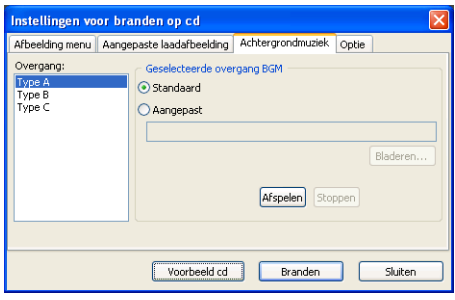

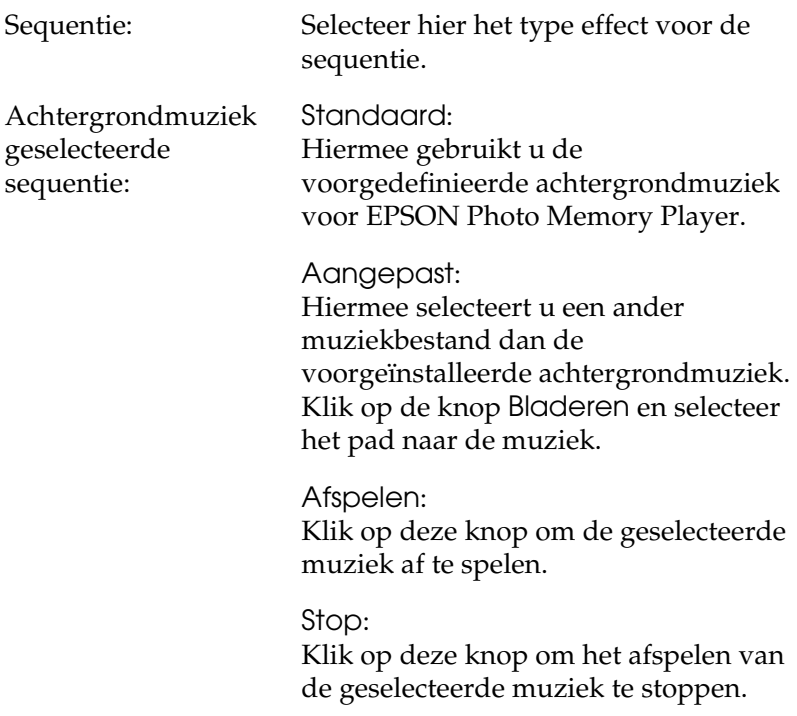

#### *Instellingen voor Op cd branden - tabblad Optie*

Op het tabblad Optie bepaalt u of de originele bestanden ook op cd moeten worden gezet.

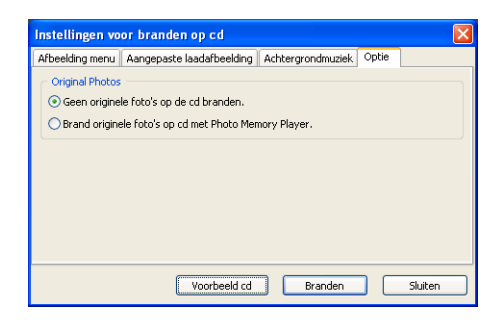

Originele foto's: Originele foto's niet op cd zetten: Als deze optie is geselecteerd, worden alleen de gegevens voor EPSON Photo Memory Player op cd gezet.

> Originele foto's samen met Photo Memory Player op cd zetten: Als deze optie is geselecteerd, worden de originele afbeeldingsbestanden samen met EPSON Photo Memory Player op cd gezet.

## *Dialoogvenster Instellingen voor Video exporteren*

Hier kunt u de instellingen voor het exporteren van video opgeven.

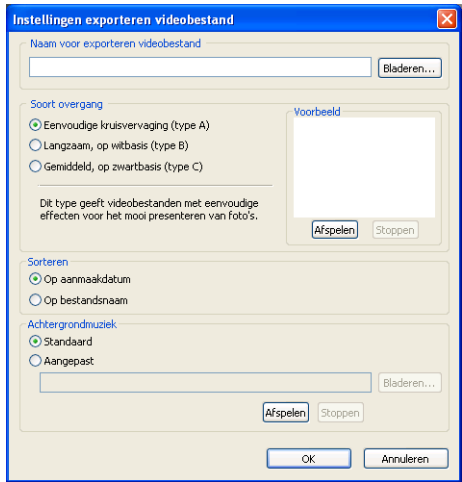

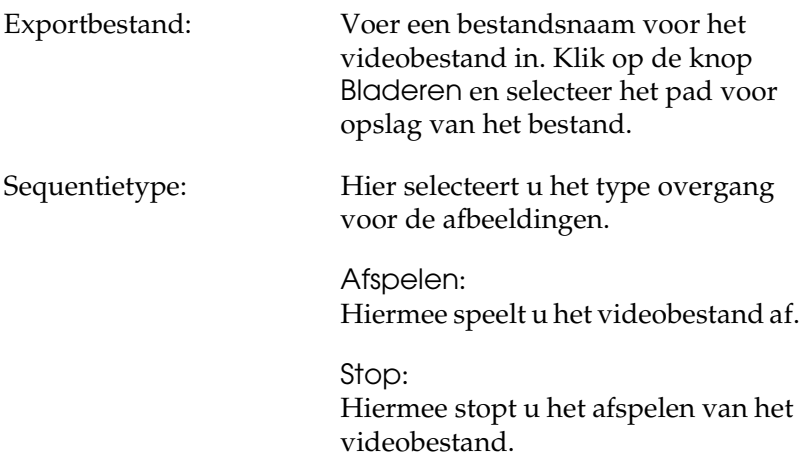

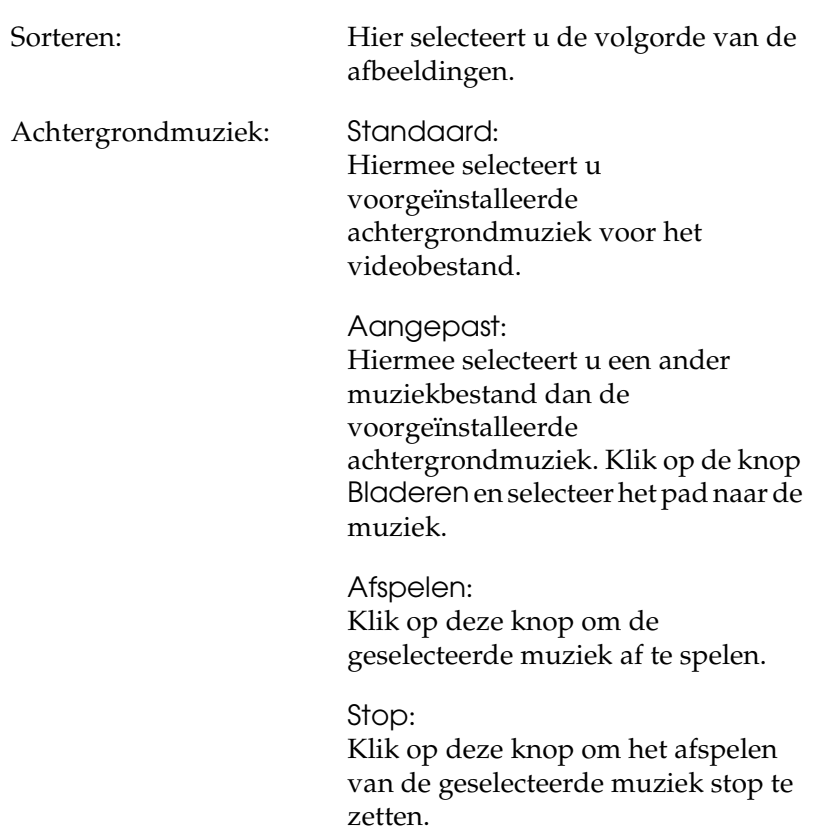

# *Verklarende woordenlijst*

#### *Item*

Een object dat op een pagina kan worden geplaatst, zoals een paginasjabloon, afbeelding, tekst, clipart of vorm.

#### *Lay-outkader*

De lay-outs waarop sjablonen worden gebaseerd. Deze lay-outs bevatten alleen informatie voor de positie en het formaat van afbeeldingen. U kunt één lay-outkader op een pagina plaatsen, een item met het kader associëren en het lay-outkader opslaan als paginasjabloon. Als u een nieuw lay-outkader wilt maken, gebruikt u de invoegtoepassing Template Converter voor Adobe Photoshop. Template Converter wordt gebruikt voor het maken van DNF-bestanden die u vervolgens kunt gebruiken als lay-outkader.

#### *Paginasjabloon*

Een sjabloon voor één pagina van een creatie. Deze sjabloon kan als item worden bewerkt. Wanneer een lay-outkader op de pagina is geplaatst, wordt dit kader beschouwd als paginasjabloon met uitsluitend afbeeldingsgegevens. Als u het lay-outkader wilt gebruiken, moet u een item met het kader associëren en het kader vervolgens opslaan als sjabloon.

#### *Setsjabloon*

Een sjabloon voor meerdere pagina's van een creatie. Setsjablonen kunnen worden gebruikt bij het starten van een nieuwe taak.

#### *Sjabloon*

Een voorgedefinieerde lay-out voor het maken van een nieuwe creatie. Sjablonen bestaan uit afbeeldingskaders en andere items, en maken het mogelijk om een creatie te maken door eenvoudigweg de gewenste items toe te voegen. Wanneer u met dubbele pagina's werkt, wordt steeds één sjabloonpagina gebruikt voor elk van de twee pagina's.

#### *Uiterlijk*

Het uiterlijk van het EPSON Photo Memory Player-menu kan worden aangepast. De juiste bestanden hiervoor zijn door EPSON bijgeleverd. Het is niet mogelijk om zelf bestanden te maken voor het uiterlijk.

# *Index*

#### *A*

[Aanpassen, 106](#page-105-0) [Afbeelding bewerken, 45](#page-44-0) [Afbeeldingen bijsnijden, 99](#page-98-0) Afbeeldingen spiegelen [\(horizontaal/verticaal\), 98](#page-97-0) [Afbeelding positioneren, 42](#page-41-0) [Afbeelding selecteren, 39](#page-38-0) [Afbeeldingskader toevoegen, 45](#page-44-1) [Afbeeldingslay-out, 43](#page-42-0) [Alleen afbeelding draaien, 97](#page-96-0)

#### *B*

Bestanden [afdrukken, 76](#page-75-0) [Bestanden exporteren, 53](#page-52-0) [afdrukken met EPPLayout, 58](#page-57-0) [Bijsnijden, 99](#page-98-0) [Brandsoftware selecteren, 60](#page-59-0)

#### *C*

[Clipart bewerken, 110](#page-109-0) [Clipart positioneren, 50](#page-49-0) [Clipart toevoegen, 112](#page-111-0) [Converteren naar sepia/](#page-103-0) monochroom, 104

#### *D*

Dialoogvenster [afbeeldingen bewerken, 150](#page-149-0) [bestanden exporteren, 171](#page-170-0) [foto's registreren/beheren, 141](#page-140-0) [items bewerken/beheren, 147](#page-146-0) [pagina's bewerken/beheren, 144](#page-143-0) [taken/sjablonen opslaan, 168](#page-167-0) [voorkeuren, 162](#page-161-0) [zwevende vensters, 156](#page-155-0)

[Draaien, 84](#page-83-0)

#### *E*

EPPLayout [gebruik, 58](#page-57-0) EPSON AlbumMaker [Afsluiten, 26](#page-25-0) [Installeren, 13](#page-12-0) [mapconfiguratie, 125](#page-124-0) [Overzicht, 8](#page-7-0) [Starten, 25](#page-24-0) [Verwijderen, 131](#page-130-0) EPSON Photo Memory Player [gebruiken, 136](#page-135-0) [informatie over, 9](#page-8-0)

#### *F*

[Formaat wijzigen, 83](#page-82-0) [Foutmelding, 121](#page-120-0) Freemount [achtergrondafbeelding opgeven, 34](#page-33-0) [achtergrondkleur opgeven, 33](#page-32-0)

#### *G*

[Gegevensmap, 125](#page-124-0) Geluidsbestanden [EPSON Photo Memory Player, 136](#page-135-1) [video, 138](#page-137-0)

#### *H*

[Helderheid/contrast wijzigen, 108](#page-107-0)

#### *I*

Items [definitie, 81](#page-80-0) [Items groeperen, 94](#page-93-0)
[Items vervangen, 86](#page-85-0) [Item transparant maken, 93](#page-92-0)

# *K*

[Kleur wijzigen, 106](#page-105-0)

# *L*

[Lettertype, 114](#page-113-0)

## *M*

[Meerdere pagina's invoegen, 45](#page-44-0)

# *O*

Ongedaan maken/ [opnieuw uitvoeren, 95](#page-94-0) [Op cd branden, 60](#page-59-0) [Procedure, 64](#page-63-0) [voorbereiden, 60](#page-59-1)

## *P*

[Positie van objecten opgeven, 90](#page-89-0) [Positie wijzigen, 88](#page-87-0) [Problemen oplossen, 120](#page-119-0) [Programmamap, 125](#page-124-0)

## *S*

[Schaduw toevoegen, 92](#page-91-0) [Selecteren en selectie opheffen, 82](#page-81-0) [Sjabloongegevens installeren, 21](#page-20-0) [Sjabloon selecteren, 36](#page-35-0) [Systeemeisen, 12](#page-11-0)

## *T*

[Taakinformatie instellen, 29](#page-28-0) Taak maken [type selecteren, 27](#page-26-0) [Tekstformaat wijzigen, 114](#page-113-0) [Tekstkader in een boog plaatsen, 115](#page-114-0) [Tekstkleur, 114](#page-113-0) [Tekst positioneren, 48](#page-47-0) [Tekst verwijderen, 114](#page-113-1) [Tekst wijzigen, 113](#page-112-0) [Transparante clipart, 113](#page-112-1)

# *V*

[Verplaatsen, 83](#page-82-0) [Verticale tekst, 114](#page-113-0) [Verwijderen, 85](#page-84-0) Video [gebruiken, 138](#page-137-0) Videobestanden exporteren [Procedure, 73](#page-72-0) [Video exporteren, 70](#page-69-0) [Volledig afbeeldingskader draaien, 97](#page-96-0) [Vormen bewerken, 117](#page-116-0) [Vormen maken, 116](#page-115-0) [Vormen positioneren, 51](#page-50-0)

# *Z*

[Zachte randen maken, 102](#page-101-0)